# Schulung DIANAweb 2023 ISS Löbau

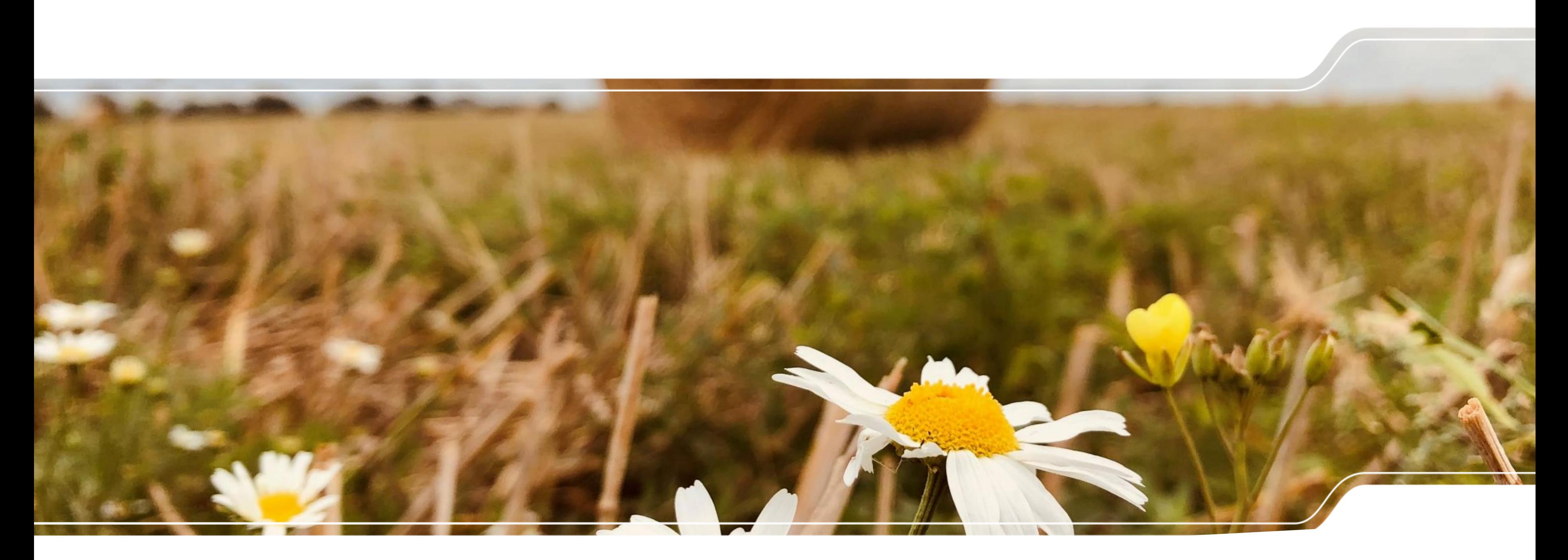

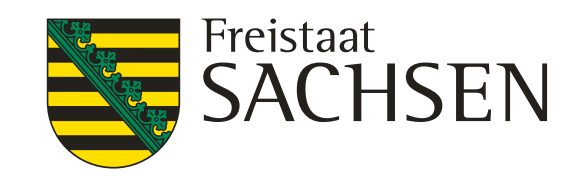

### LANDESAMT FÜR UMWELT, LANDWIRTSCHAFT UND GEOLOGIE

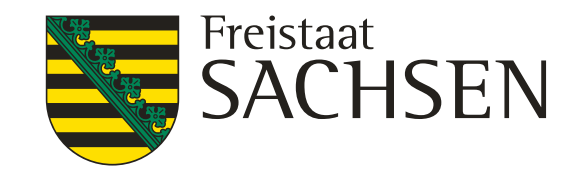

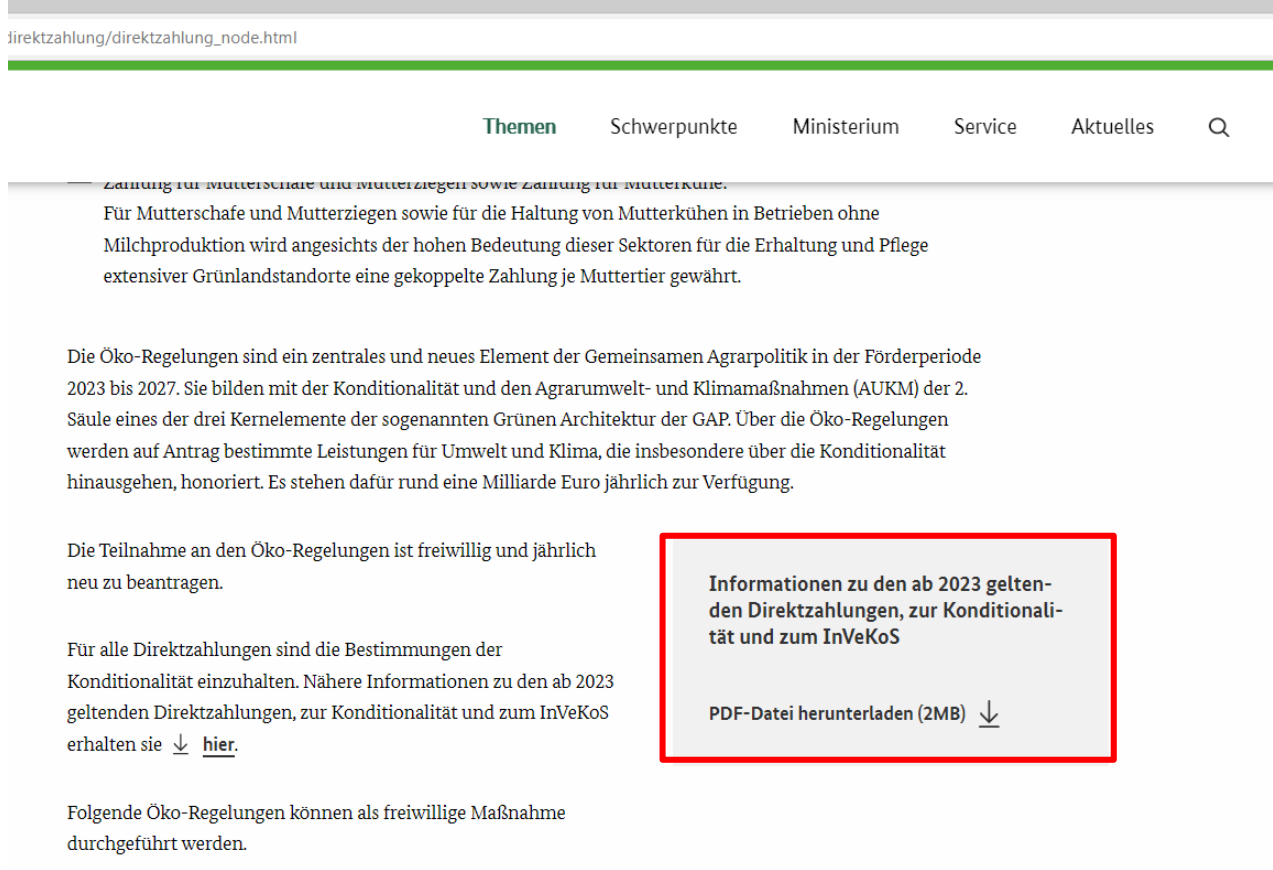

## Informationen zur Antragstellung 2023 **DIANAweb**

## **GAP-Broschüre des BMEL:**

- Informationsbroschüre über die "Umsetzung der Agrarreform 2023 in Deutschland Direktzahlungen, InVeKoS und Konditionalität"
- [https://www.bmel.de/DE/themen/landwirtschaft/eu-agrarpolitik-und-foerderung/direktzahlung/direktzahlung\\_node.html](https://www.bmel.de/DE/themen/landwirtschaft/eu-agrarpolitik-und-foerderung/direktzahlung/direktzahlung_node.html)

Die 2023 Säul wer hina Die neu Für Kono gelte erhal Folge duro

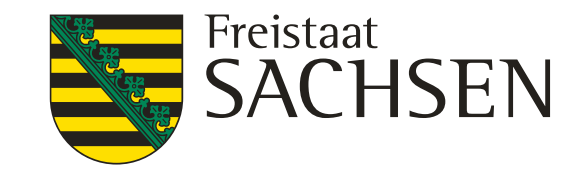

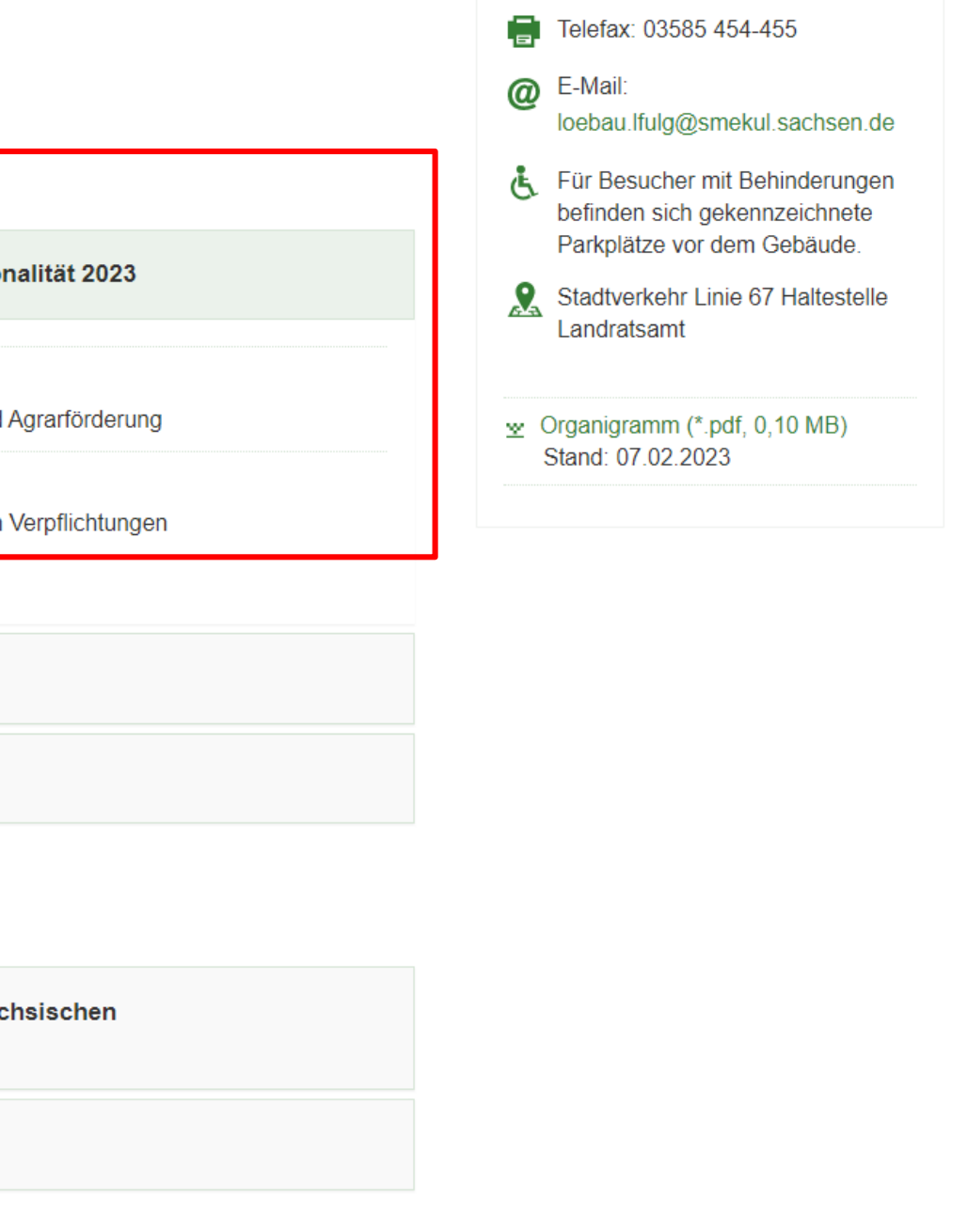

## Informationen zur Antragstellung 2023 **DIANAweb**

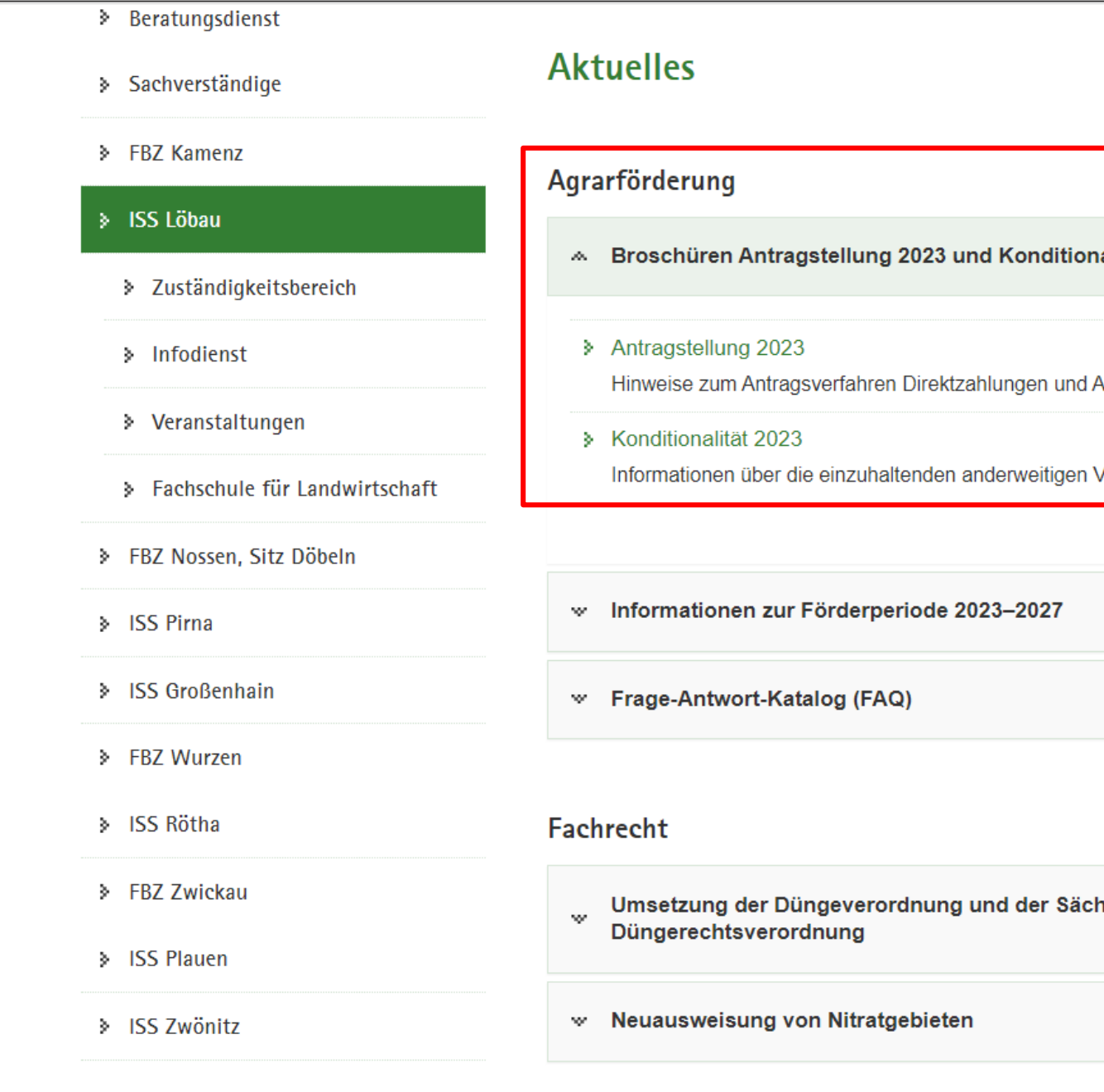

<https://www.lfulg.sachsen.de/iss-lobau-10605.html>

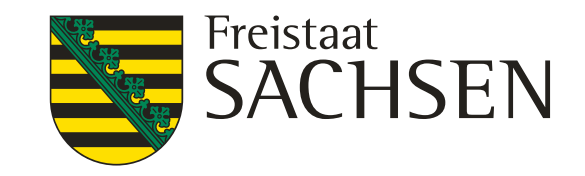

## Informationen zur Antragstellung 2023 **DIANAweb**

## > Aktuelles zu DIANAweb

> Hilfestellung

**+ DIANAweb** 

- > Rückrufservice und HERBERT
- > Technische Voraussetzungen
- > Erklärungen und Informationen
- Antrag auf Direktzahlungen und flächenbezogene Agrarförderung (DIANAweb Fläche)
- Beratungs- und Dienstleistungsunternehmen
- > Sachsen als Belegenheitsland
- > Antrag auf Auszahlung (DIANAweb investiv)

## Antrag auf Direktzahlungen und flächenbezogene Agrarförderung (DIANAweb Fläche)

Mit Hilfe des GIS-Moduls in DIANAweb können Schläge, ökologische Vorrangflächen und ISA-Streifen im Feldblock digitalisiert und flächenbezogene Antragsunterlagen erstellt werden. Mit dem GIS-Modul stehen sowohl die bekannten GIS-Werkzeuge als auch neue GIS-Funktionen zur Verfügung. Des Weiteren ermöglicht DIANAweb das Ausfüllen und die Bearbeitung von Formularen für die Antragstellung 2022.

Vorjahresdaten vom Amt - eigene Schläge sowie die der Nachbarn - müssen zukünftig nicht mehr separat abgerufen werden, sondern stehen im Regelfall mit dem Start der Anwendung sofort zur Verfügung.

Wie in Vorjahren stehen in den FBZ/ISS Rechner mit Internetanschluss bereit, auf denen i.d.R. nach Voranmeldung - der Antrag erstellt und abgesendet werden kann. Dies ist insbesondere für die Antragsteller gedacht, bei denen entweder die erforderliche Technik oder aber die erforderliche Internetanbindung nicht verfügbar ist.

<https://diana.sachsen.de/dianaweb-antrag-auf-direktzahlungen-und-agrarfoerderung-3916.html>

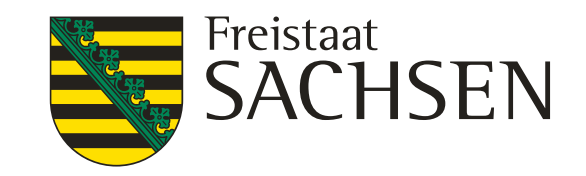

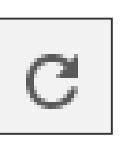

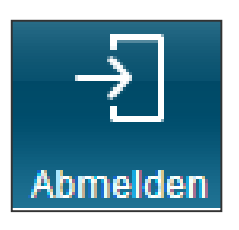

# Schulung DIANAweb – Grundlegende IT-Anforderungen

- Webbasierte Anwendung
	- $\triangleright$  keine lokale Installation
- Internet-Zugang
	- ▶ Internet Browser Firefox, Chrome, Microsoft Edge
	- $\triangleright$  letzten beiden Programmversionen  $\rightarrow$  ggf. Update
- Programm zum Lesen von PDF-Dateien
	- Adobe Reader oder andere
- **Systemanforderung** 
	- PC, Notebook mit mind. 2 GB RAM
	- Monitor Auflösung 1280 x 1024 oder höher
- rechte Maustaste hat keine Funktion für Programm
- ❙ Navigation immer über Dokumentenbaum/-liste oder Buttons
	- Vor- und Zurückpfeile des Browsers **nicht** verwenden!
- ❙ Aktualisierung im Browser mit Taste F5 oder der Schaltfläche
	- $\triangleright$  Alles, was nicht zuvor gespeichert wurde, ist weg!
	- Ggf. sinnvoll bei fehlerhaften Eingaben und Rückkehr zum letzten gespeicherten Stand
- ❙ Abmelden immer über Schaltfläche

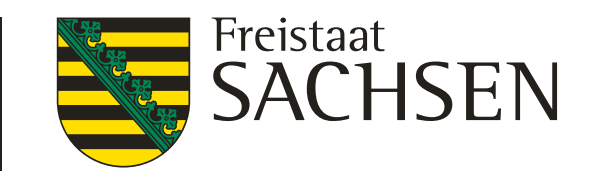

# Anmeldung

**InVeKoS-Unternehmensnummer** BNR15 – in SN vergeben! **27614 vorgetragen** 

### **Hinweis zur Browsernutzung**

**Sächsische BNR10**

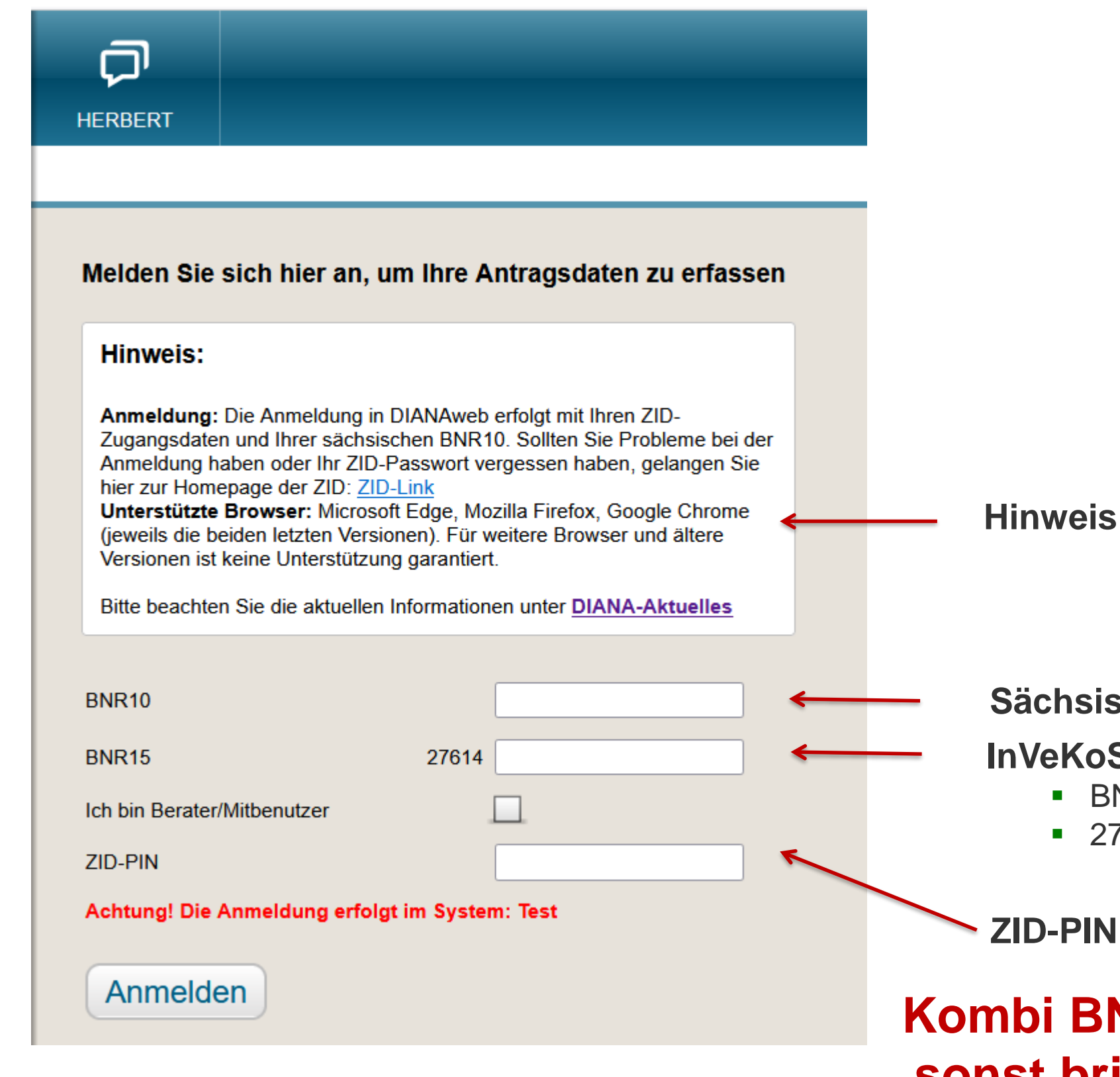

## **Kombi BNR10/BNR15 + PIN muss korrekt sein, sonst bringt Diana eine Fehlermeldung**

LANDESAMT FÜR UMWELT, LANDWIRTSCHAFT UND GEOLOGIE

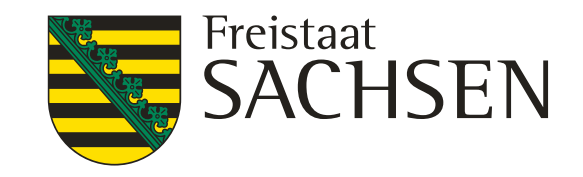

# Schulung DIANAweb - Vorschaltseite

DIANAweb - Erklärungen nach DSGVO

### 1. Anmeldung an DIANAweb

Mit meiner Anmeldung an DIANAweb Sachsen stimme ich der Verarbeitung meiner personen- und betriebsbezogenen Daten durch das Sächsische Staatsministerium für Energie, Klima, Umwelt und Landwirtschaft und das Landesamt für Umwelt, Landwirtschaft und Geologie zu.

Mittels DIANAweb werden im Rahmen der Antragstellung meine Bezeichnung als Antragsteller, meine Anschrift und Kontaktinformationen (Telefon, Fax, E-Mail) elektronisch gespeichert und verarbeitet. Im Falle einer versehentlichen Doppelbeantragung von Flächen (Schlagüberschneidungen) werden vorgenannte Daten an durch die Schlagüberschneidung betroffene Dritte zur Klärung und Berichtigung übermittelt.

Die Nichteinwilligung zur Verarbeitung der erhobenen Daten hätte zur Folge, dass mein Antrag abgelehnt wird.

Hiermit erkläre ich, dass ich den Inhalt des Datenschutz-Informationsblattes, welches die Datenverarbeitung und meine Datenschutzrechte genau beschreibt, zur Kenntnis genommen habe.

### 2. Erklärungen zum Verhaltenskodex der Zahlstelle Sachsen

Hiermit erkläre ich, dass ich den Inhalt des Verhaltenskodex zur Kenntnis genommen habe.

□ Ich stimme den oben genannten Bedingungen zu.

Restätigen **Ahmelden** 

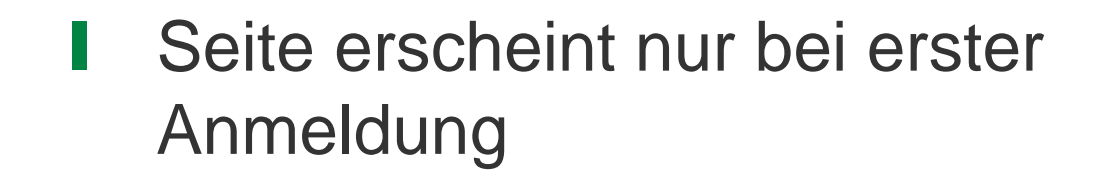

❙ muss bestätigt werden, sonst keine Bearbeitung in DIANAweb möglich

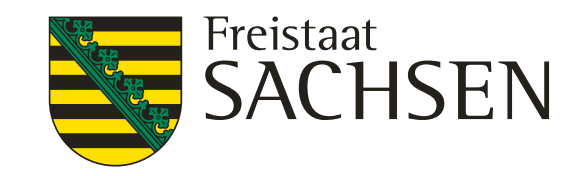

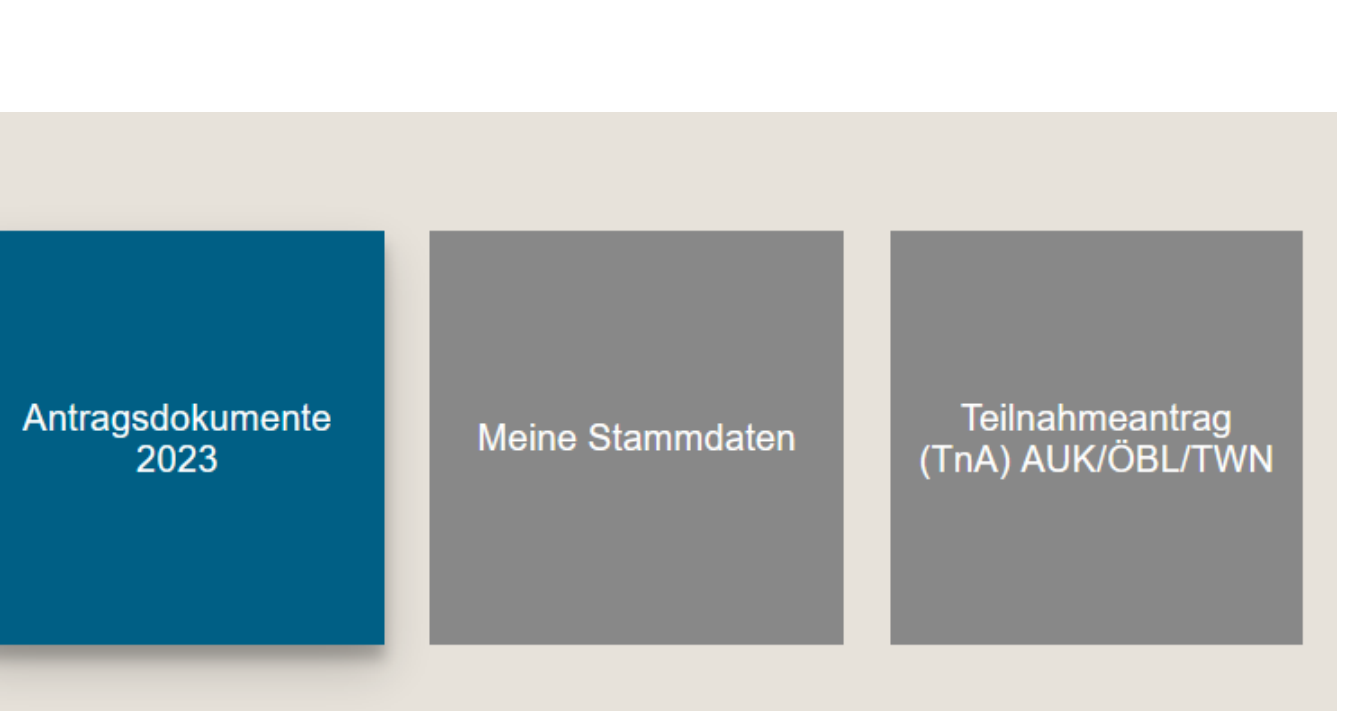

- ❙ *Auswahl des Verfahrens: Module*
	- **Antragsdokumente 2022 → zur Ansicht**
	- **EXALTE Antragsdokumente 2023 → eigentliche** Antragstellung für den Antrag auf Direktzahlungen und flächenbezogene Agrarförderung
	- **Meine Stammdaten** 
		- → Anzeige und Erfassung von Stammdaten
	- $\triangleright$  **Teilnahmeantrag**  $\rightarrow$  wieder im Herbst

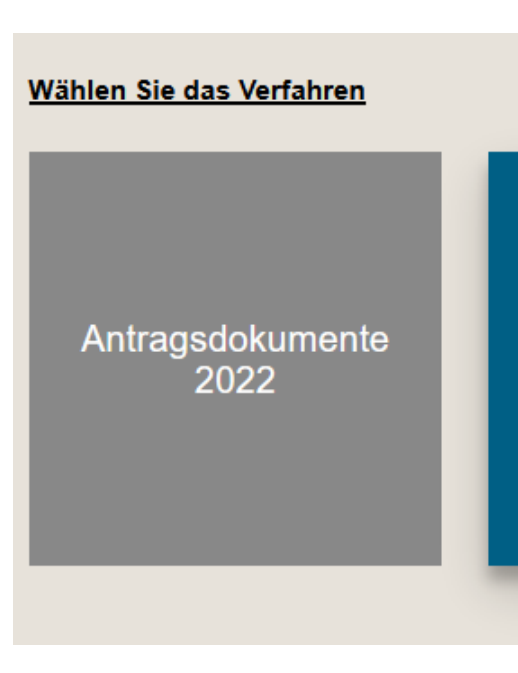

# Schulung DIANAweb – zentraler Steuerungsbereich

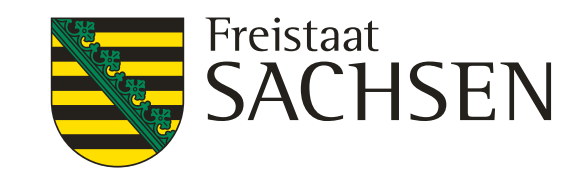

# Schulung DIANAweb – Daten vom Amt

### ❙ Verfahren **Meine Stammdaten**

- Anzeige Stammdaten, wie sie im Amt vorliegen
- Änderungen möglich
- Neue Pflichtfeldangaben nötig
- Einreichen nötig:
	- Damit aktuelle Stammdaten im Sammelantrag vorhanden

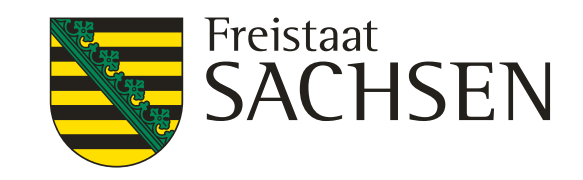

# Schulung DIANAweb – Daten vom Amt

- Flächendaten Flächenverwalter: Funktion derzeit noch nicht verfügbar
	- Vorjahresdaten (Fläche)
	- Neue Schlagkennzeichnung (Wegfall Fs/Sc)

### ❙ Verfahren **Antragsdokumente 2023**

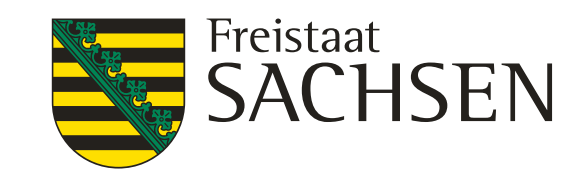

# Verfahren **Meine Stammdaten**

- Formular Aktuelle Stammdaten:
	- **-** Daten welche im Amt derzeit vorliegen
	- **Falle Strutch dieser Daten**

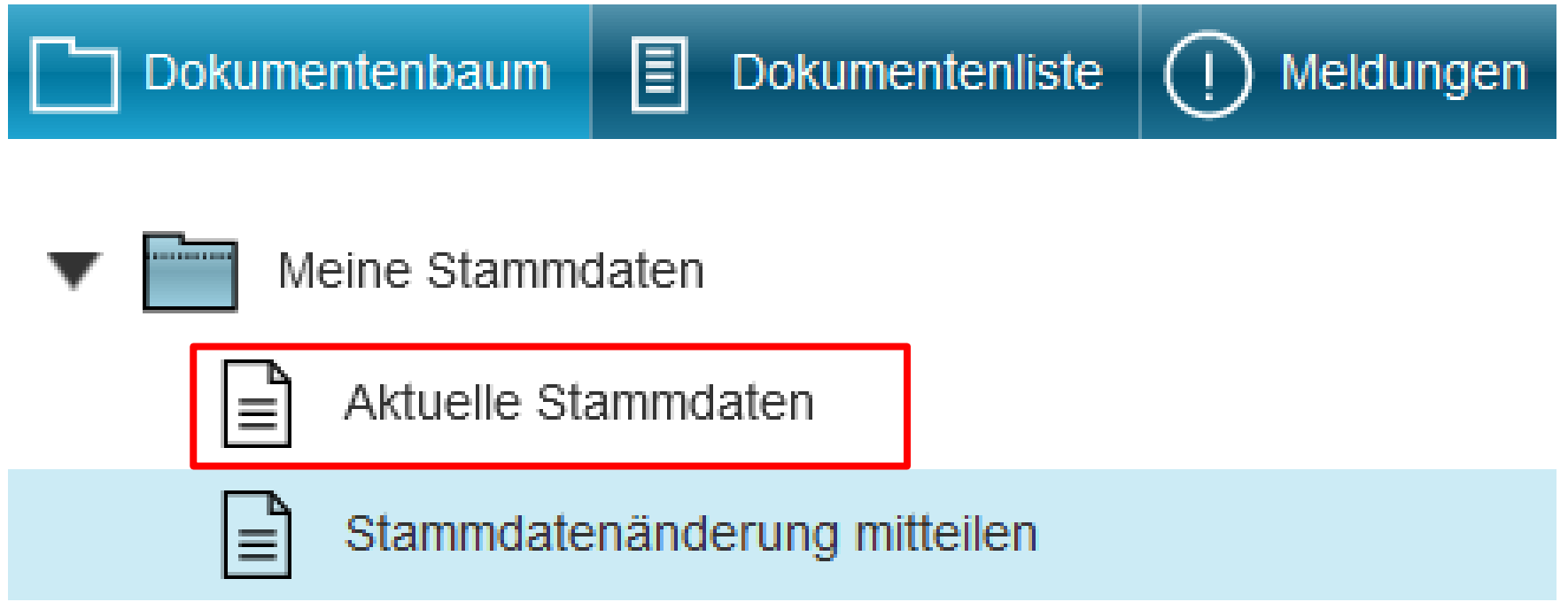

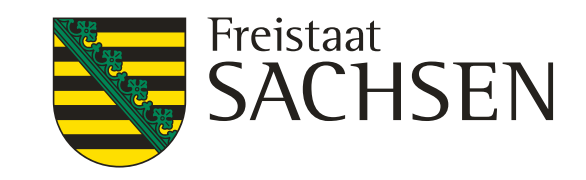

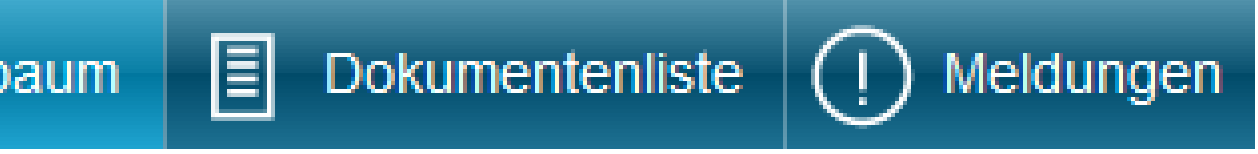

- Meine Stammdaten
	- Aktuelle Stammdaten
	- Stammdatenänderung mitteilen

# Verfahren **Meine Stammdaten**

- Formular Stammdatenänderung mitteilen
	- Änderungen mitteilen
	- neue Pflichtfelder ausfüllen
	- **Ausfüllen und Einreichen**
	- **Plausiprüfungen bzgl. neuer Pflichtfeldangaben** hinterlegt

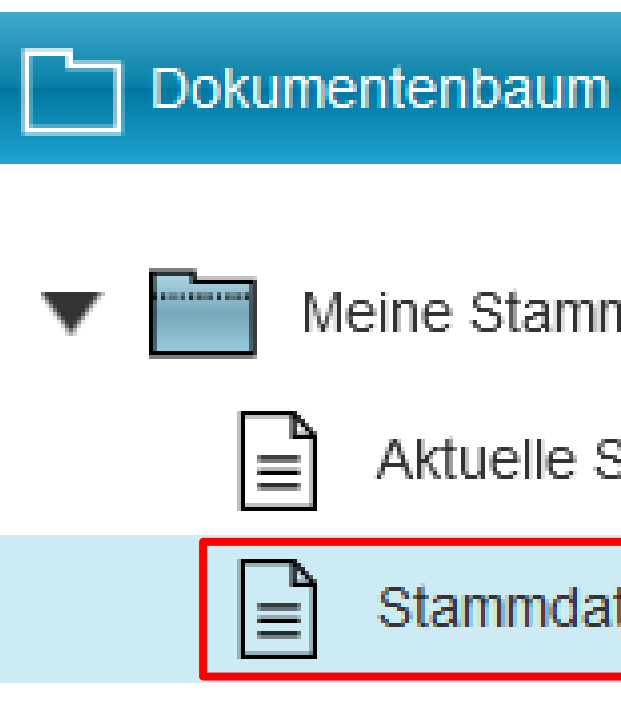

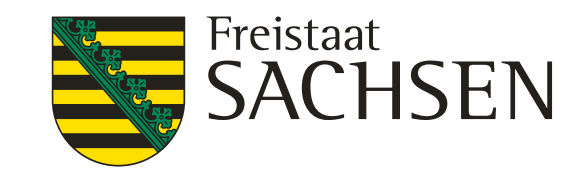

# Verfahren **Antragsdokumente 2023** – Aufbau zentraler Bereich

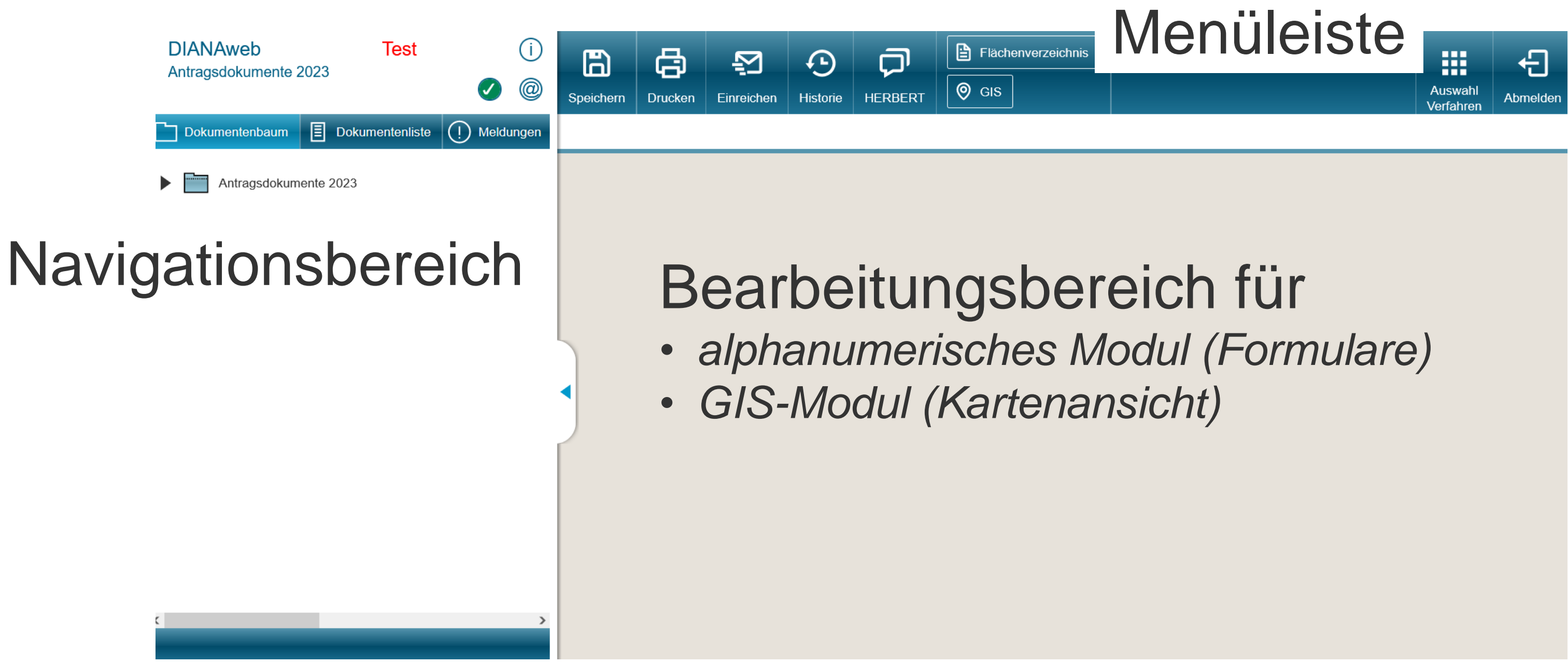

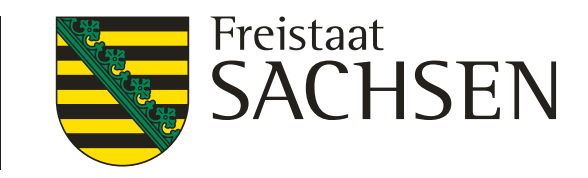

# Verfahren **Antragsdokumente 2023** – Aufbau zentraler Bereich

### ❙ **Menüleiste**

- **E. Grundlegende Funktionen zur Steuerung der Antragsbearbeitung**
- Wie bisher aber neu  $\rightarrow$  "Auswahl Verfahren" zum Wechsel in den zentralen Steuerungsbereich

(z.B. Verfahren "Meine Stammdaten")

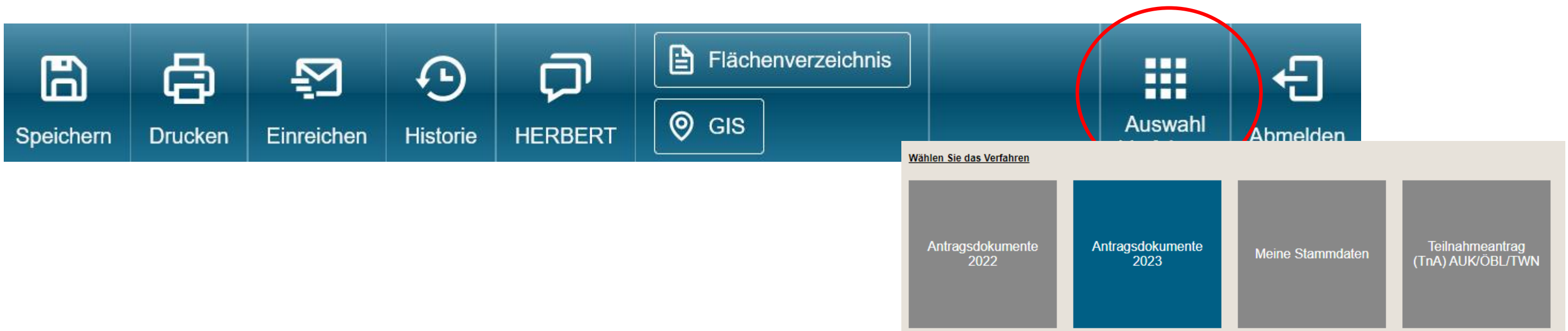

LANDESAMT FÜR UMWELT, LANDWIRTSCHAFT UND GEOLOGIE

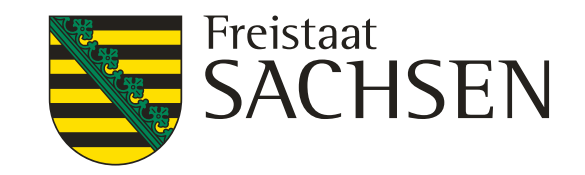

 $\mathbf{x}$ 

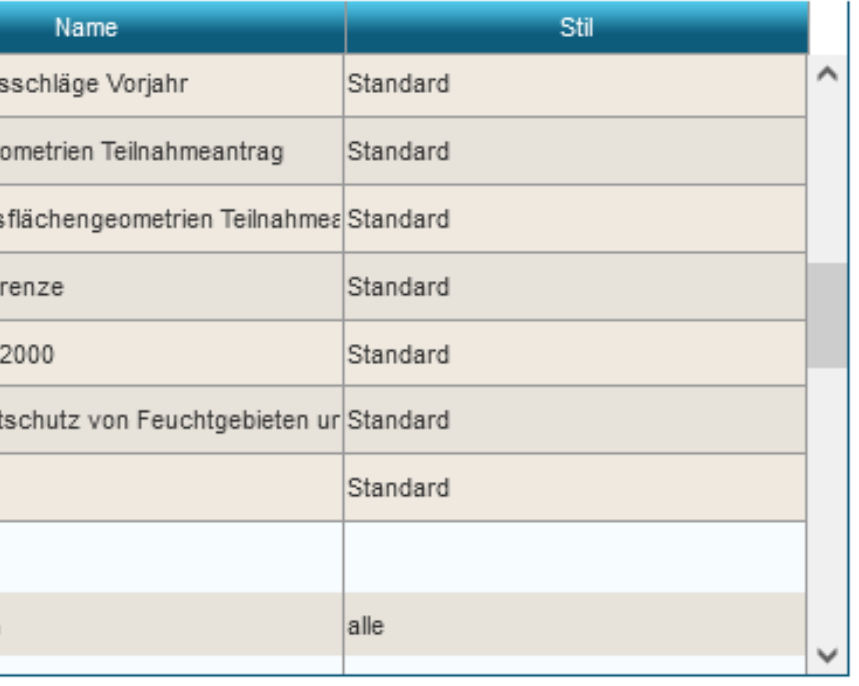

## Verfahren **Antragsdokumente 2023** *–* GIS-Modul

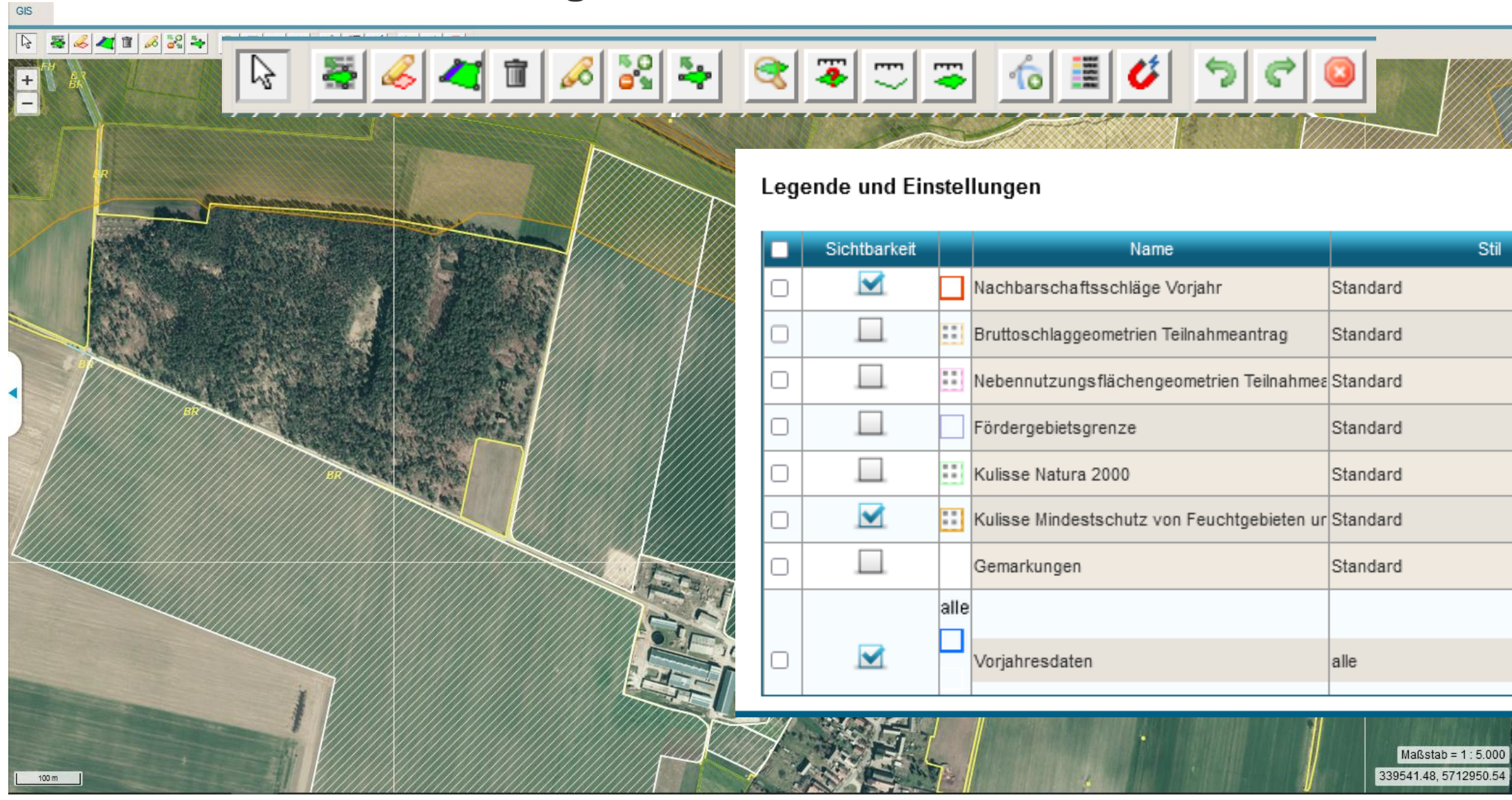

**Bearbeitungsbereich GIS - Kartenansicht**

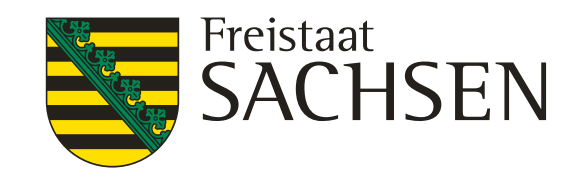

## **Das neue InVeKoS ab 2023 – Antrag Das neues Flächenmodell – Gesamtparzelle**

- ❙ **Bruttoschlag** beinhaltet folgende **Teilflächenarten:**
- HNF **H**aupt**n**utzungs**f**läche (z.B. Kultur Hafer + AL6a)
- NNF **N**eben**n**utzungs**f**läche (z.B. Ackerrandstreifen – AL7)
- LE-Teilflächen  $(z.B. Hecke-,erbt" NC u. AL6a)$
- NAF **N**icht**a**ntrags**f**lächen (z.B. längere Ablagerung)
- Sperrfläche = "Loch" im FB

Umstellung auf Gesamtparzellenmodell – Grundlage für die neue Flächenförderung

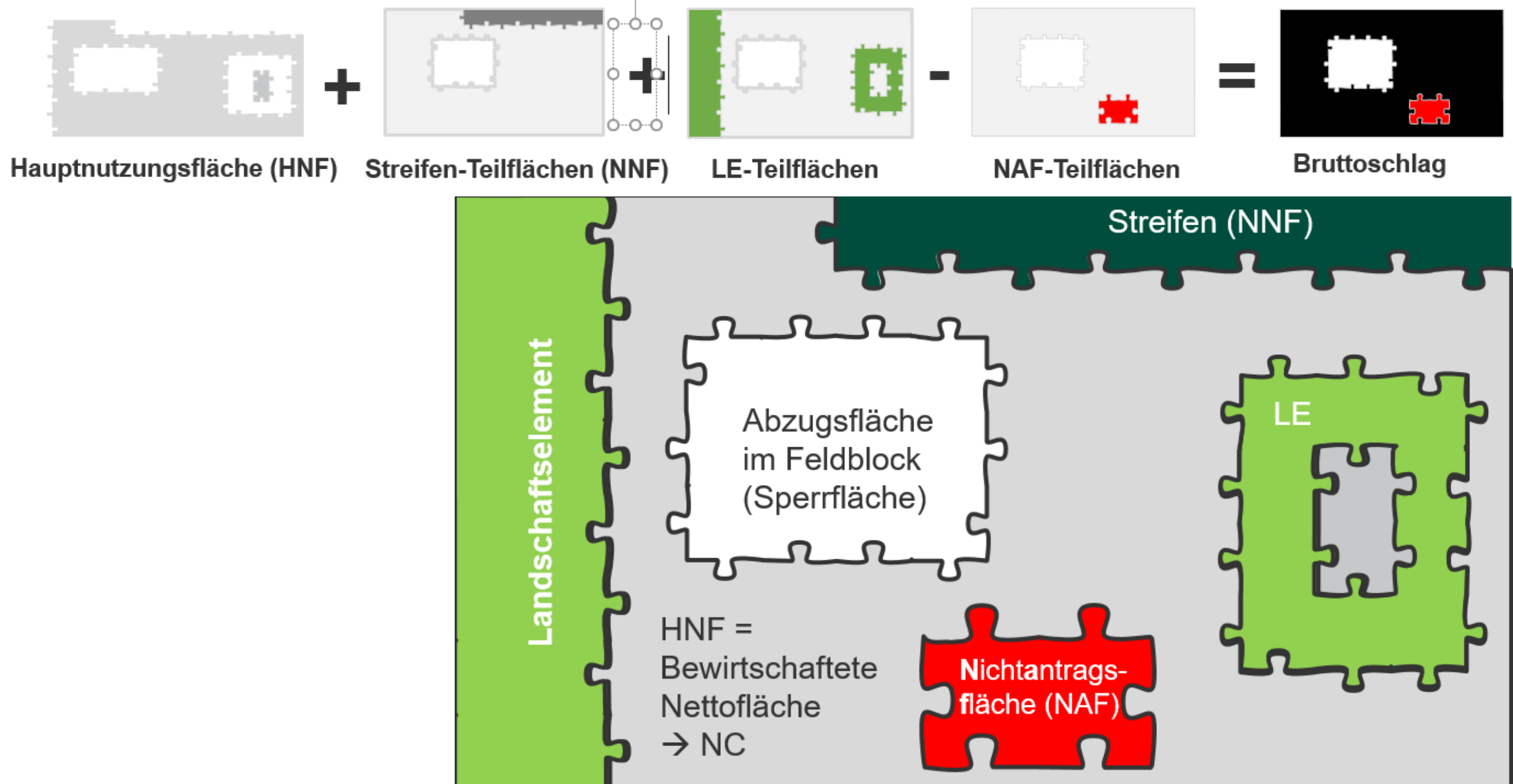

**Teilflächen sind in DIANA einzeln zu erfassen.**

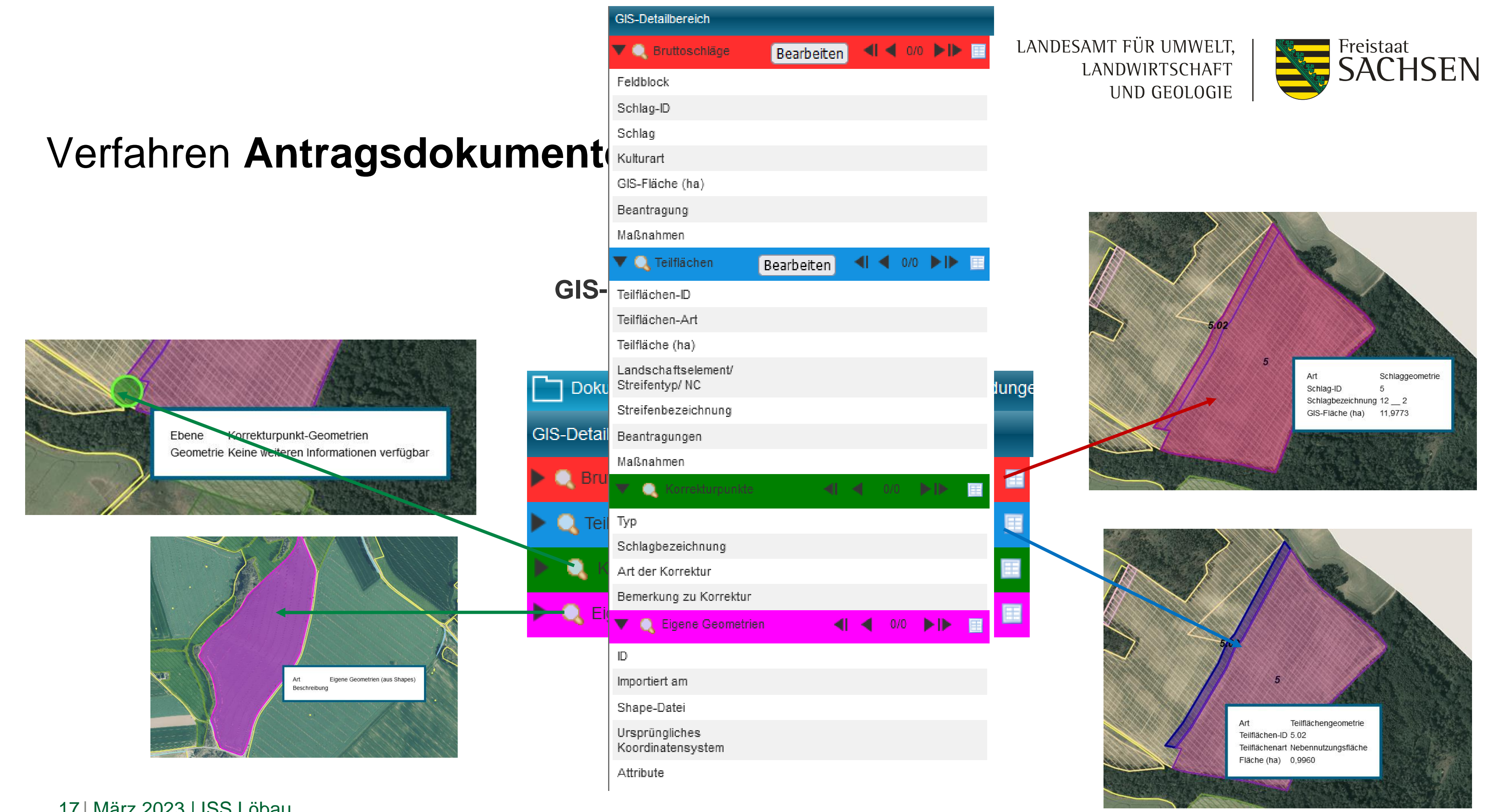

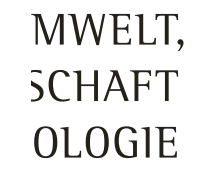

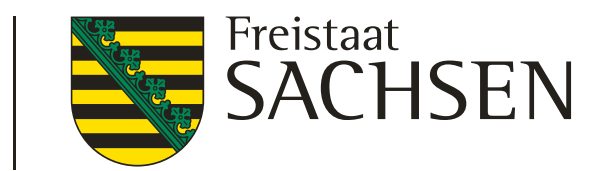

STAATSBETRIEB | **WELL** Freistaat

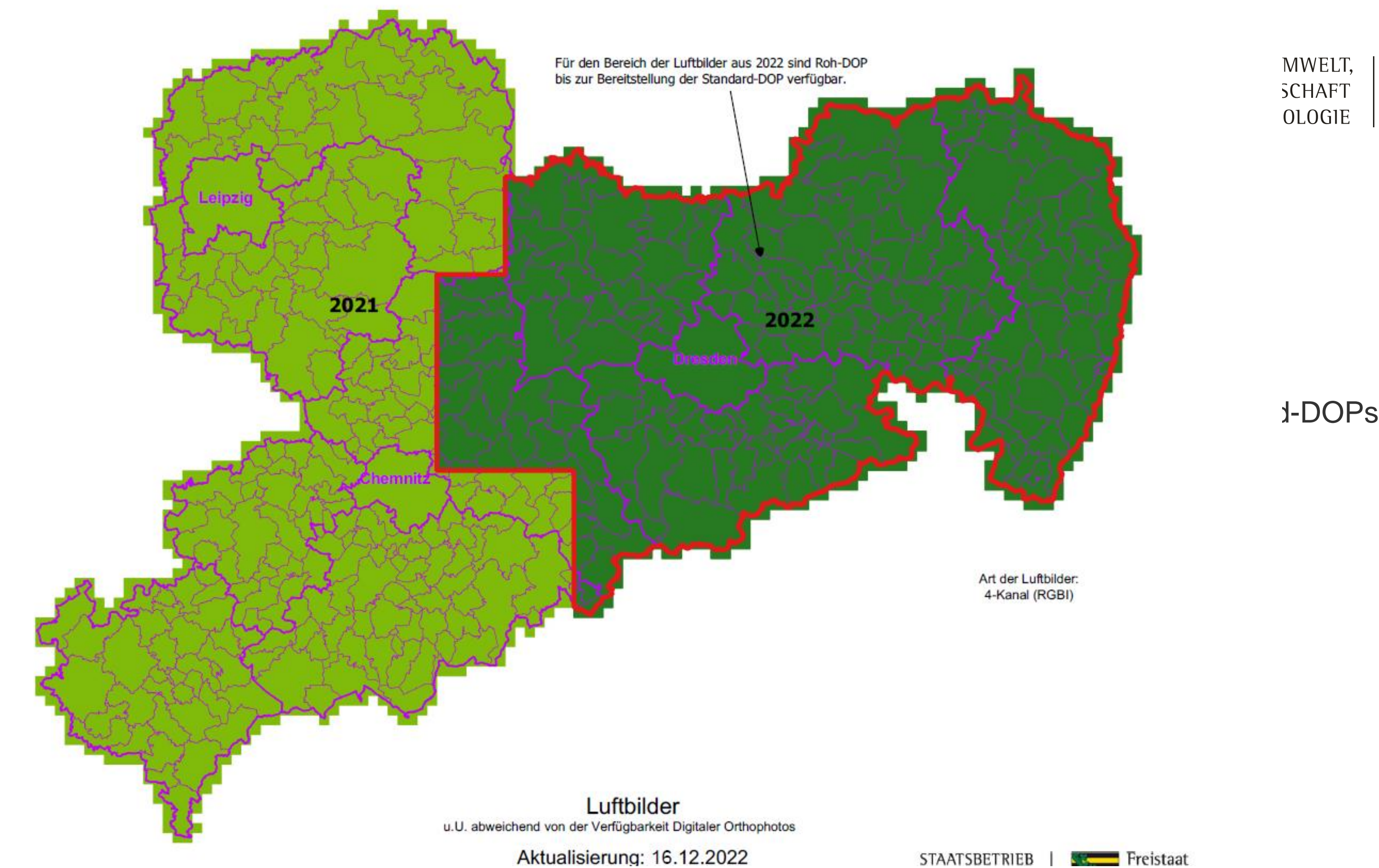

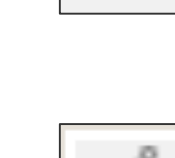

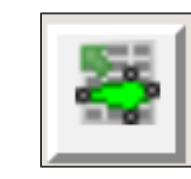

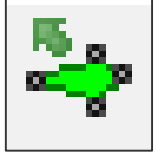

 $\sqrt{6}$ 

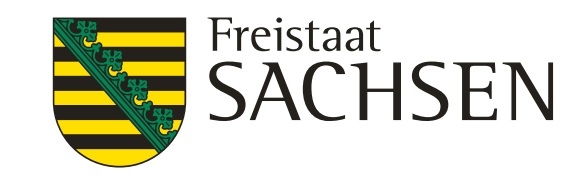

### LANDESAMT FÜR UMWELT, **LANDWIRTSCHAFT** UND GEOLOGIE

- 
- 
- 
- 
- 
- 
- 
- 
- 
- 
- 
- 
- 
- 
- 
- 
- 

## Verfahren **Antragsdokumente 2023** – GIS-Modul

- ❙ **Schlaggeometrien erzeugen**
	- a. Übernahme aus dem Flächenverwalter (Daten vom Amt)
	- b. neuen Schlag digitalisieren
	- c. Kopieren/Übernahme einer Geometrie als neuen Schlag
	- d. Importieren eigener Geometrien und Übernahme dieser

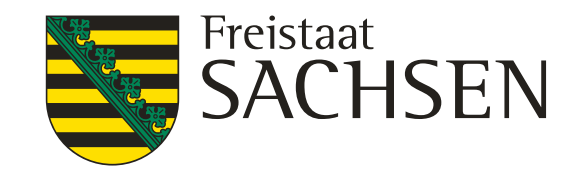

Flächenver

Für den Betrie

setzen.

 $\alpha$ 

Q

letzter

letzter

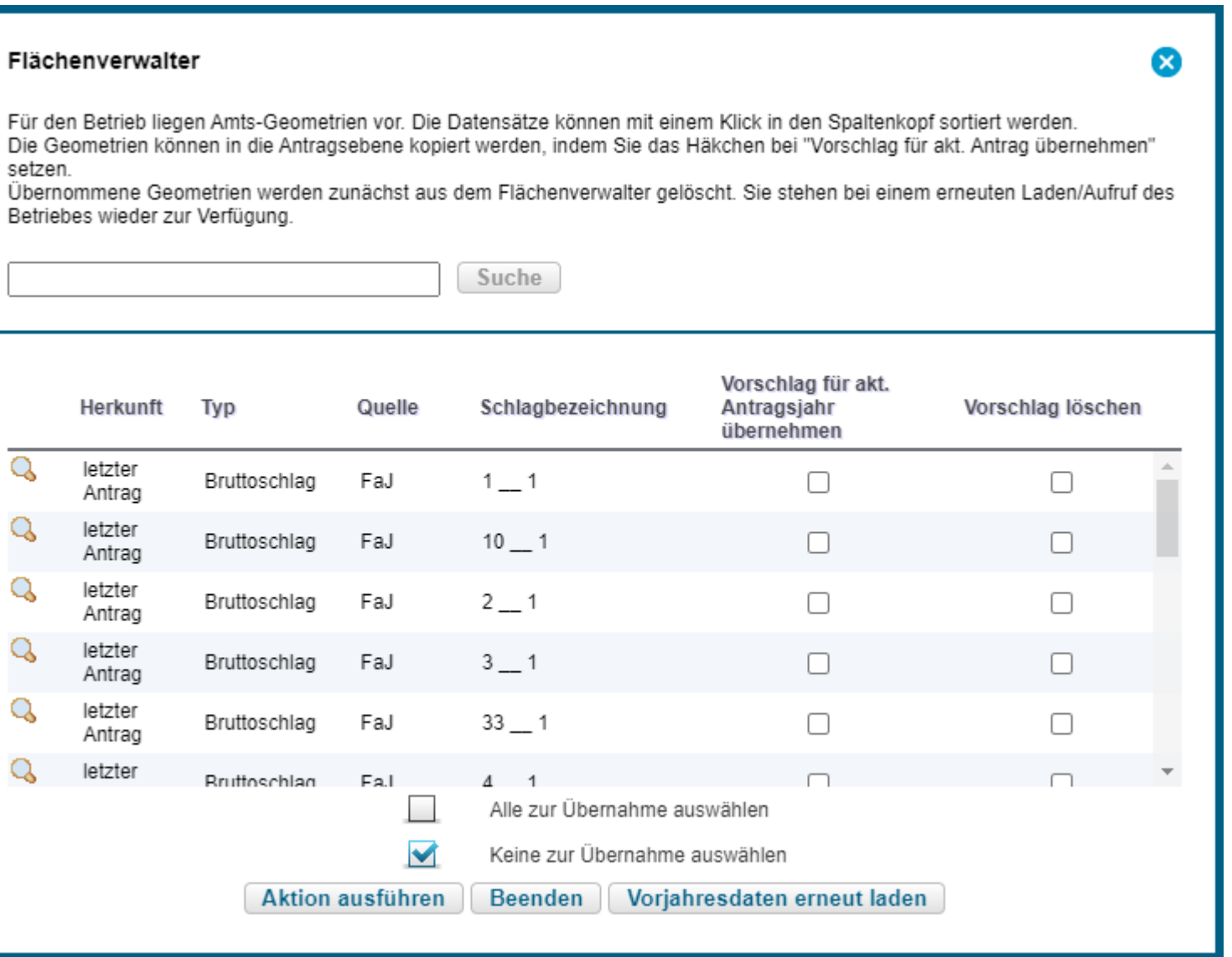

# Verfahren **Antragsdokumente 2023** – GIS-Modul

- Alle Schläge aus dem Vorjahr
	- Teilflächen werden durch DIANA angelegt
- **ISA-Streifen aus dem Vorjahr**

 $\triangleright$  Werden als Teilfläche "Typ NNF" angelegt

❙**Übernahme aus dem Flächenverwalter (Daten vom Amt)**

- Übernommene Datensätze werden temporär gelöscht
- Nach erneutem Laden (auch Aktualisieren) wieder verfügbar

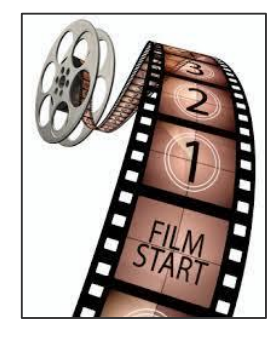

Ę,

Bsp. Sc aus Flächenverwalter 3.Sc

LANDESAMT FÜR UMWELT, **LANDWIRTSCHAFT** UND GEOLOGIE

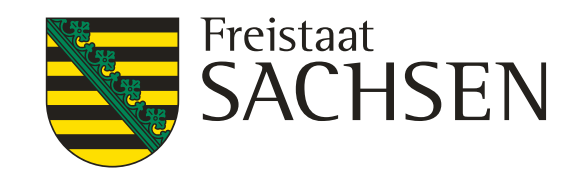

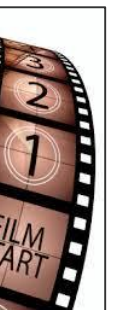

# Verfahren **Antragsdokumente 2023** – GIS-Modul

- Setzen von Geometriepunkten > Abschluss mit Doppelklick
- Über FB-Grenze ist großzügiges Digitalisieren möglich  $\rightarrow$  an FB-Grenze wird wie bislang abgeschnitten
- Reinzoomen/Rauszoomen während des Digitalisierens über das Mausrad
- DIANA legt den Bruttoschlag und alle Teilflächen zum Schlag an, die zu diesem Zeitpunkt automatisiert angelegt werden können  $\rightarrow$  HNF + soweit vorhanden: LE

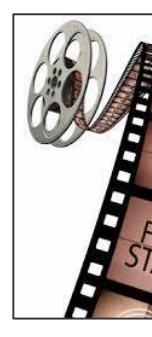

❙ **Einzeichnen eines neuen Bruttoschlags**

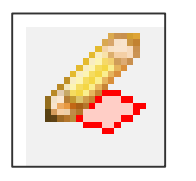

Bsp. \*120580 2.Sc Video \*296278 4.Sc mit LE

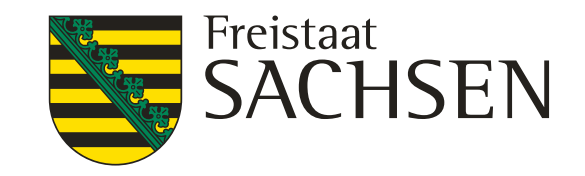

chbegleitender Vegetation auf Ackerland hbegleitender Vegetation auf Grünland

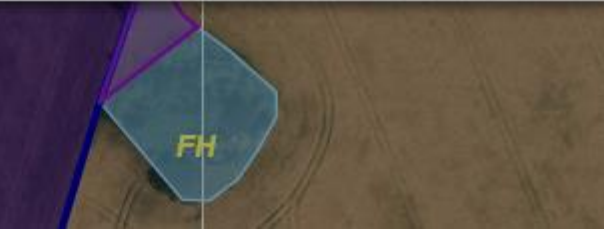

# Verfahren **Antragsdokumente 2023** – GIS-Modul

❙ **NNF einzeichnen**

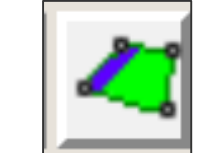

- Neues Werkzeug in DIANA  $\rightarrow$  Auswahl Werkzeug
- Geht nur in Verbindung mit bereits bestehendem Schlag  $\rightarrow$  Auswahl HNF-Geometrie in Karte
- Auswahldialog öffnet sich
- Auswahl der Maßnahme
	- > streifenförmig
	- $\triangleright$  flächig
- **Erzeugen der NNF-Geometrie**

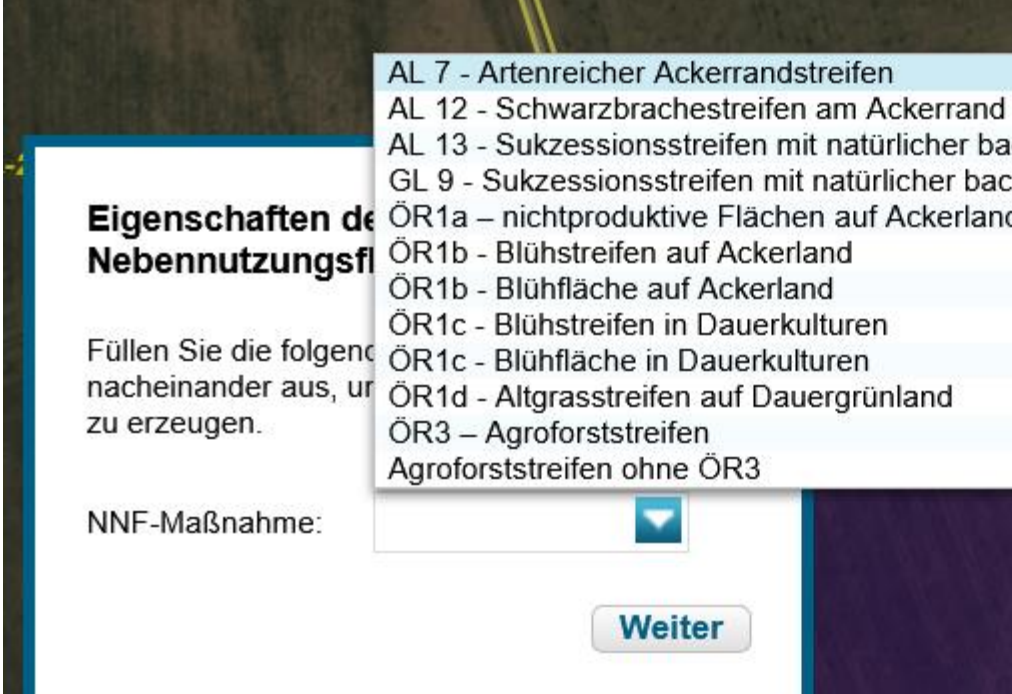

### LANDESAMT FÜR UMWELT, LANDWIRTSCHAFT UND GEOLOGIE

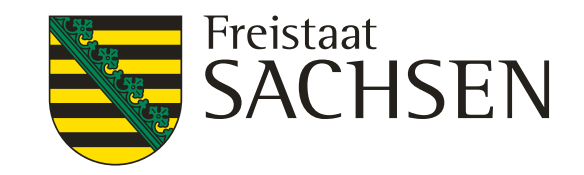

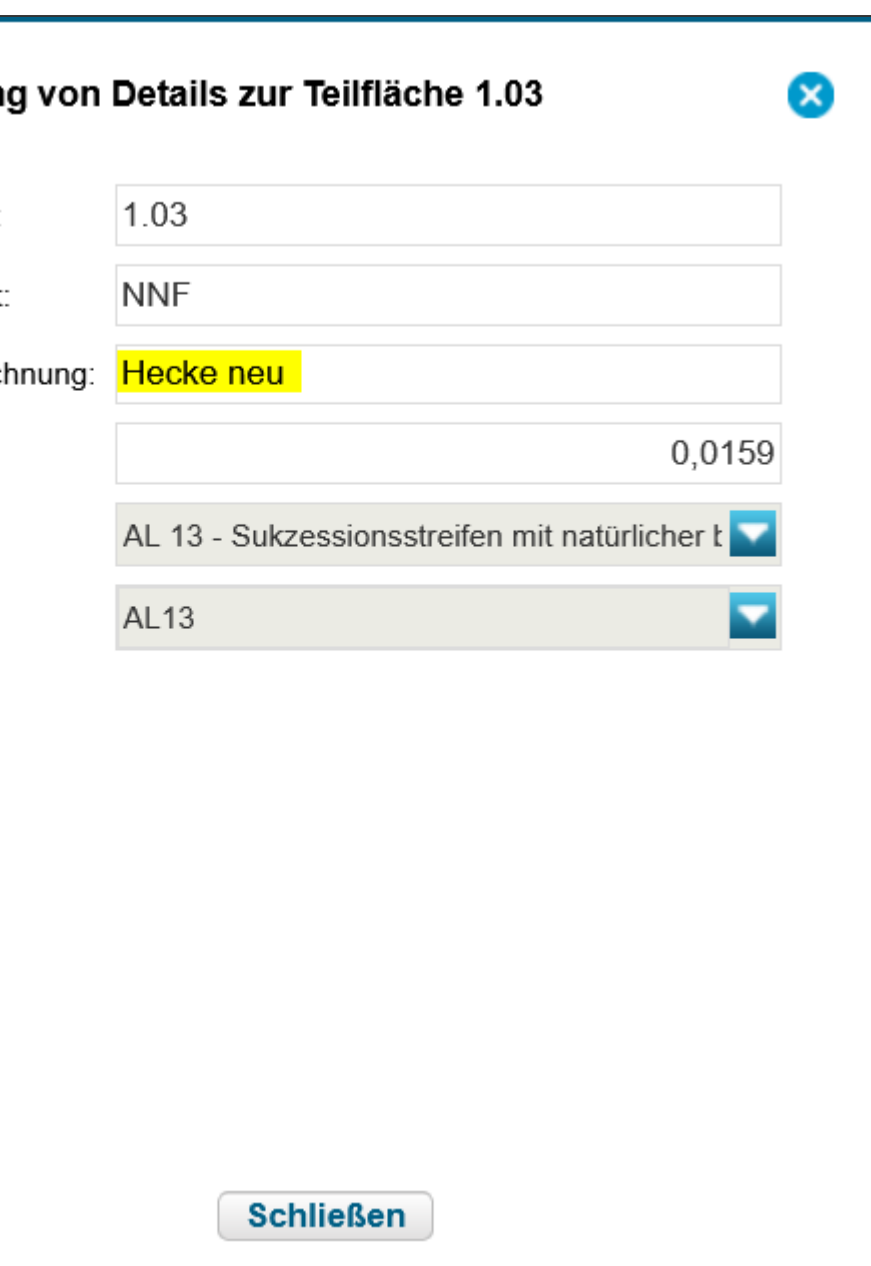

# Verfahren **Antragsdokumente 2023** – GIS-Modul

❙ **NNF einzeichnen**

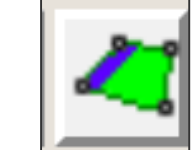

- **E** Attribute erfassen
	- $\triangleright$  Aufruf Dialog Teilflächen  $\rightarrow$  Schaltfläche Bearbeiten
	- mit Auswahl bei Aufruf Werkzeug sind Maßnahme und Code bereits vorbelegt
	- Streifenbezeichnung (auch bei flächigen NNF) manuell zu erfassen (10 Stellen)
	- $\triangleright$  Ggf. weitere Attribute je nach Auswahl

Bsp. NNF einzeichnen in 4. Sc Streifen AL13/AL13 ….Blühfläche ÖR1b Ansaatjahr **Bearbeitun** 

Teilflächen-ID:

Teilflächen-Art

Streifenbezeic

Teilfläche:

Code:

beantragt:

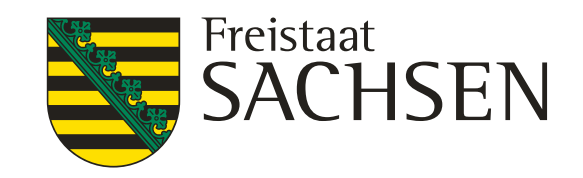

# Verfahren **Antragsdokumente 2023** – GIS-Modul

- Setzen von Geometriepunkten zu (Teil)Fläche

## ❙ **Streifenförmige NNF**  $\triangleright$  Je nach MN Randlage verpflichtend oder nicht ▶ Randlage zwingend: AL 7, AL 12, **►** Keine zwingende Randlage: alle anderen Grundsätzliche Funktion: - Linie erzeugen (mind. 3 Punkte), DIANA puffert Fläche ringsum Abschneiden an Schlagaußengrenze Attributieren ❙ **Flächige NNF** werden Attributieren

Können überall innerhalb des Schlages erzeugt

Abschluss Doppelklick

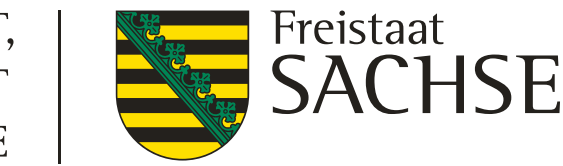

### LANDESAMT FÜR UMWELT, LANDWIRTSCHAFT UND GEOLOGIE

## Diese Art von Geometrie darf nicht zur Übernahme verwendet werden.

## Verfahren **Antragsdokumente 2023** – GIS-Modul

❙ **Kopieren/Übernahme einer Geometrie**

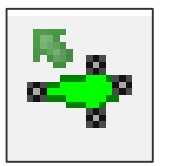

- **Nur für Schläge**, 2023 nicht für NNF möglich
- Aus folgenden Ebenen kann eine Geometrie kopiert werden:
	- $\triangleright$  Feldblöcke
	- Vorjahresflächen
	- **▶ Eigene Geometrien**
	- $\triangleright$  Kulissen (AL, GL, TWN)
- **Andernfalls: Fehlerausweisung**

Bsp. \*121841 Kulisse übernehmen 5. Sc ÖR5, AZL

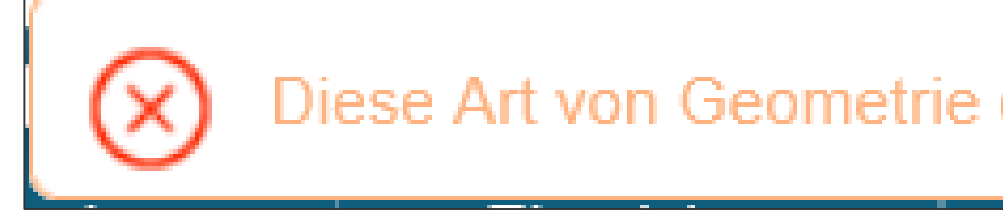

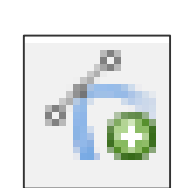

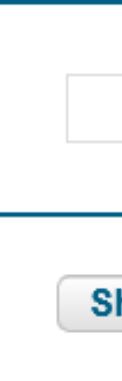

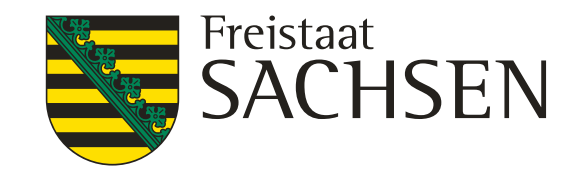

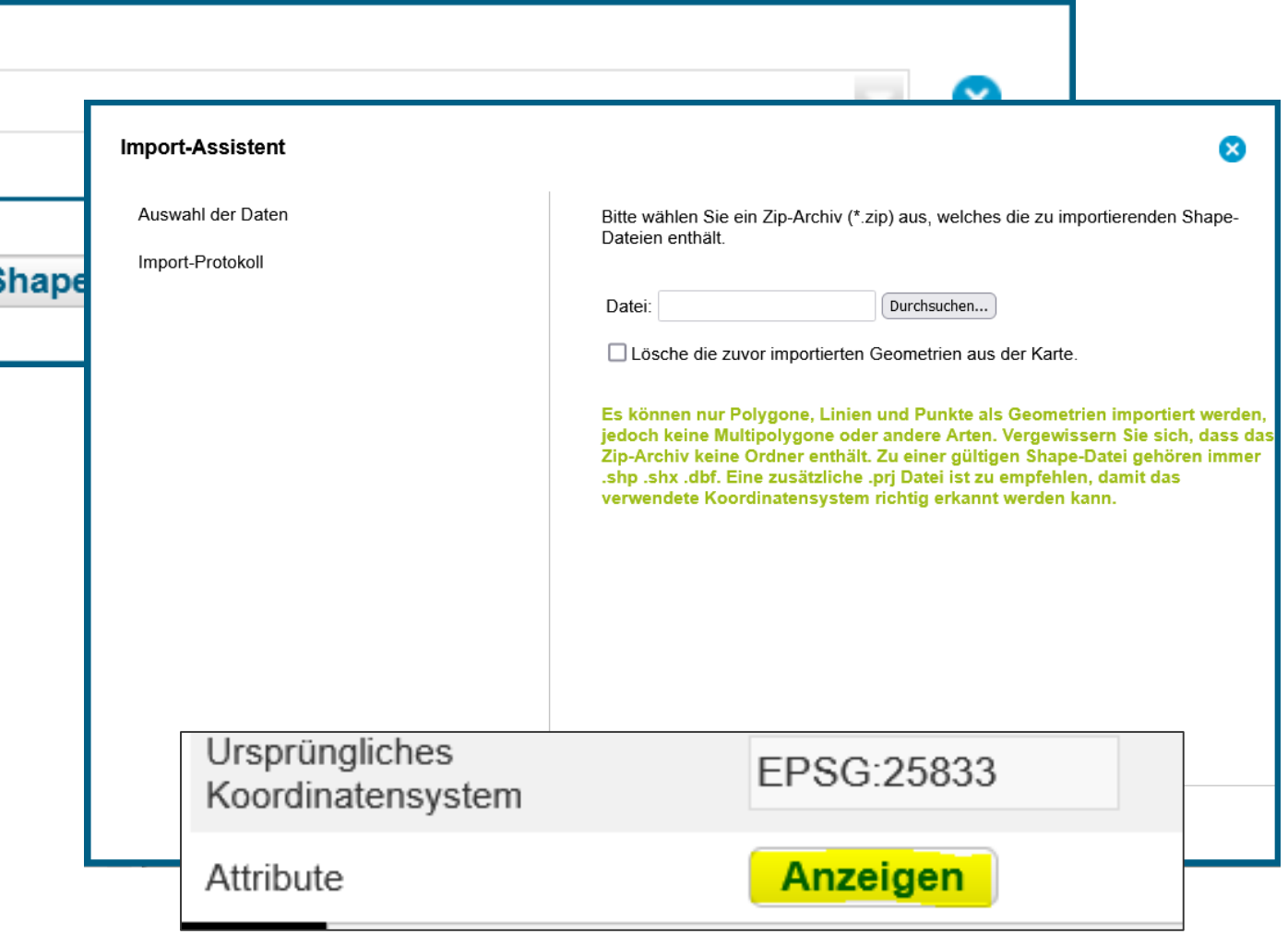

# Verfahren **Antragsdokumente 2023** – GIS-Modul

- ❙ **Import eigener Geometrien**
	- **Nur für Schläge**, 2023 nicht für NNF möglich
	- Werkzeug Shape-Dateien verwalten  $\rightarrow$  Importassistent
		- Importiert werden können nur Shapes (zip-file erforderlich)
		- $\triangleright$  Bis zu 10 Shapes
		- Jeweils unterschiedliche Farben
		- Alle Attribute des Shapes werden in dieser Ebene angezeigt
		- In Antragsebene (Schläge) werden keine Attribute übernommen

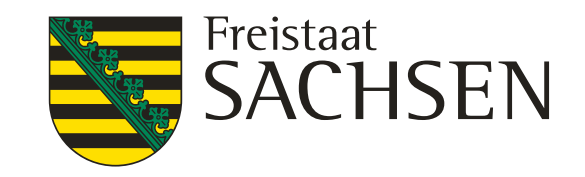

## Verfahren **Antragsdokumente 2023** – GIS-Modul

## ❙ **GIS-Prüfungen**

- Jeder Schlag wird bezüglich seiner Lage und Größe geprüft
	- a) Größe?
	- b) Feldblock vorhanden?
	- c) (Kulissen- und BNK-) Informationen des Feldblock?
	- d) Weitere Kulissen? → Toleranzformel → Beantragung/Maßnahme zulässig oder nicht
- Weitere Angaben zum Schlag führen zu weiteren Prüfungen bzw. weiteren Feldern
	- Bsp. NC-Auswahl, Beantragungen, Kennzeichnungen…

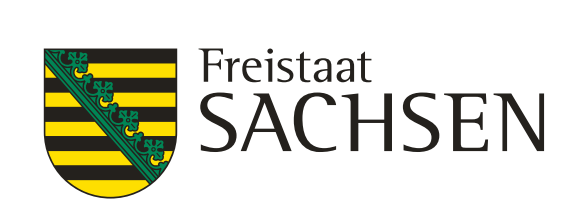

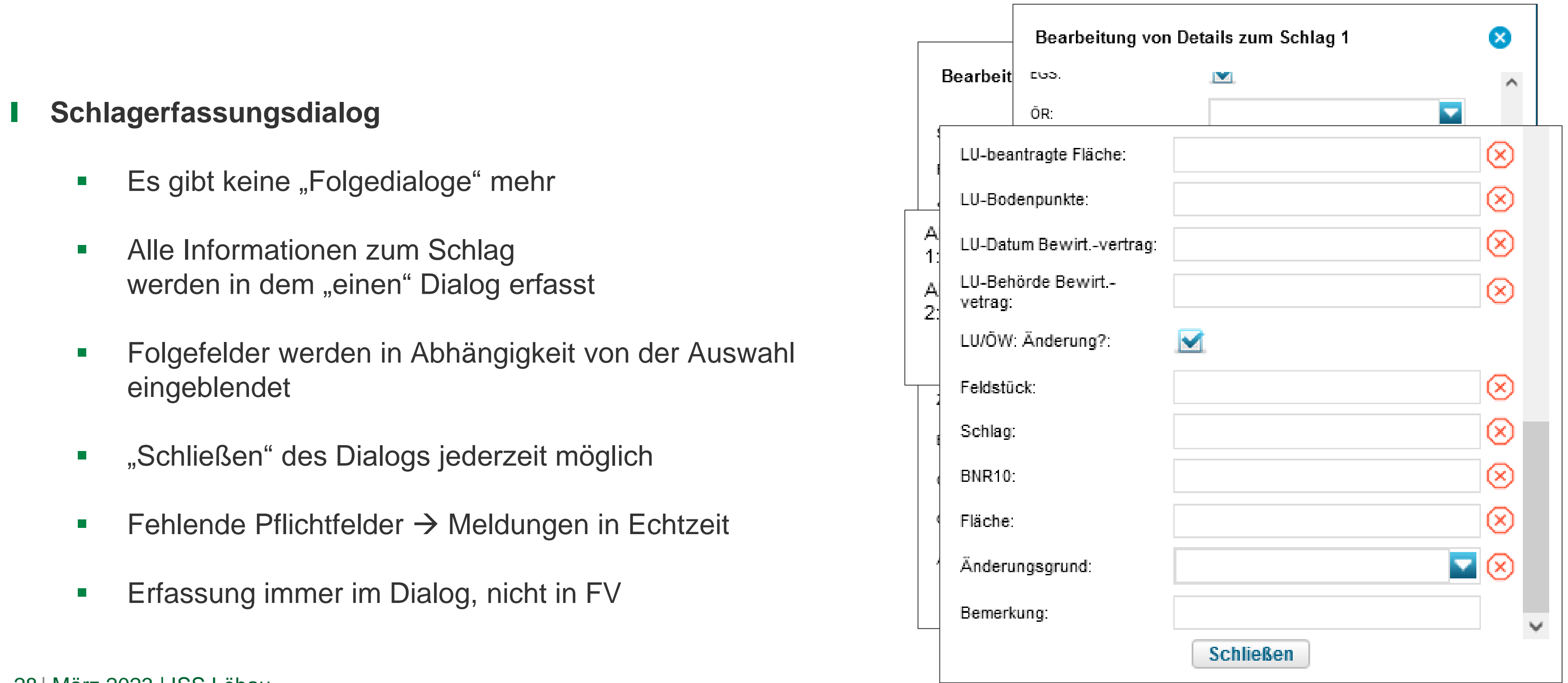

# Verfahren **Antragsdokumente 2023** – GIS-Modul

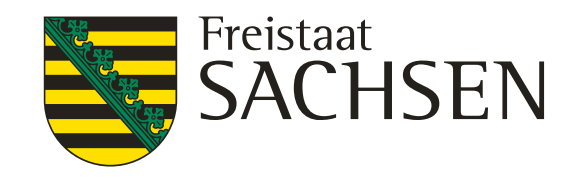

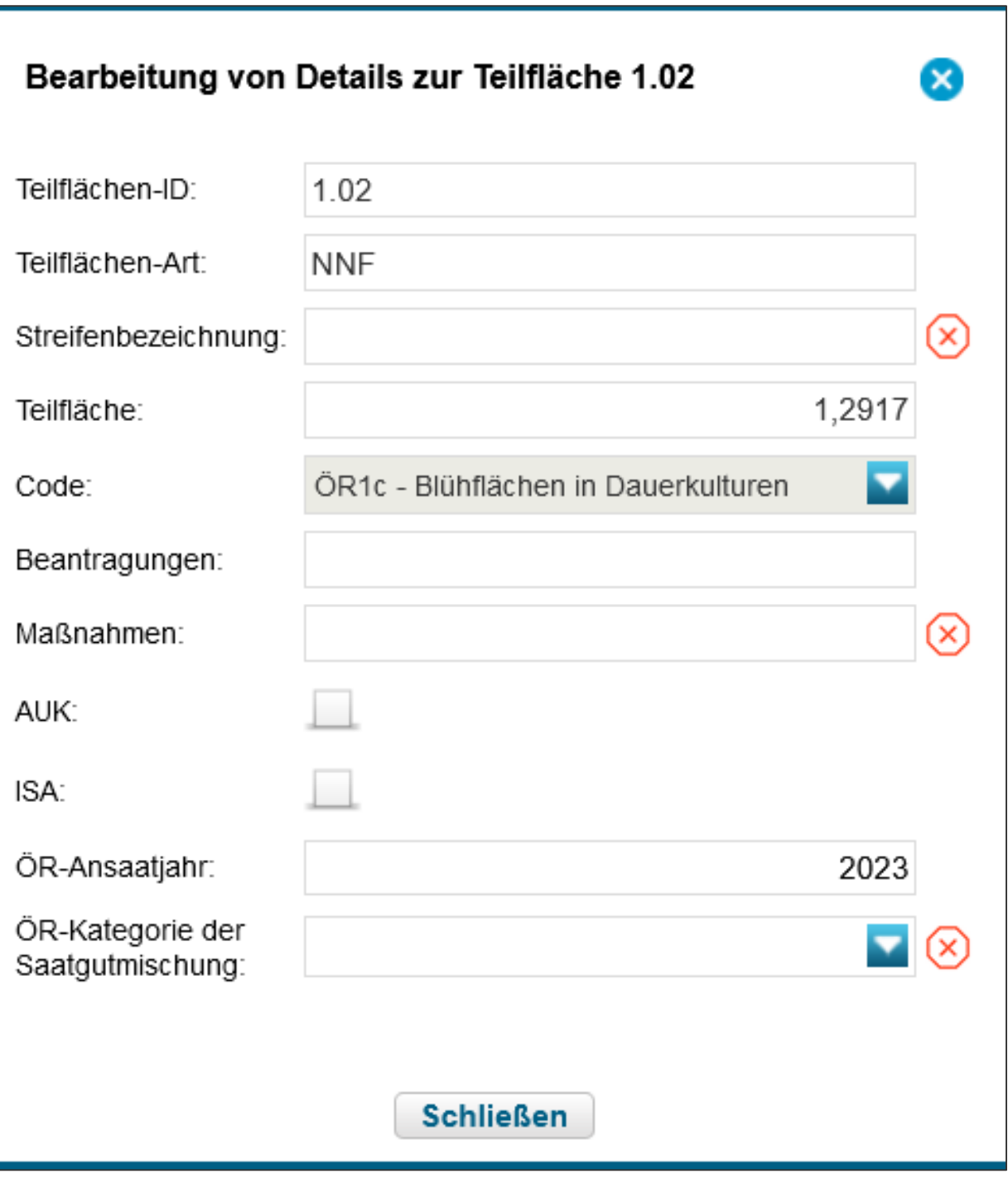

## Verfahren **Antragsdokumente 2023** – GIS-Modul

### ❙ **Erfassungsdialog Teilflächen**

- **Für jede Teilfläche zum Schlag einzeln aufzurufen**
- **HNF: nichts weiter zu tun**  $\rightarrow$  **erfolgt im Schlagerfassungsdialog**
- **LE: ggf. Kennzeichnung GLÖZ 8**
- NNF: für alle  $\rightarrow$  Bezeichnung vergeben, für ÖR1b oder  $c \rightarrow A$ nsaatjahr, Auswahl Kategorie

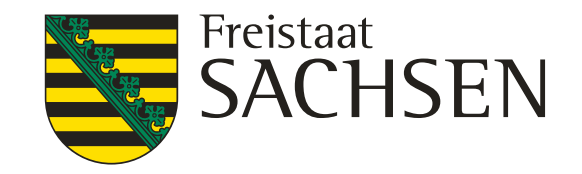

## Verfahren **Antragsdokumente 2023** – GIS-Modul

### ❙ **NC-Liste**

Dokumentenbaum – Zusatzinformationen für die Antragstellung

### **Nutzungscodes (NC-Liste) 2023**

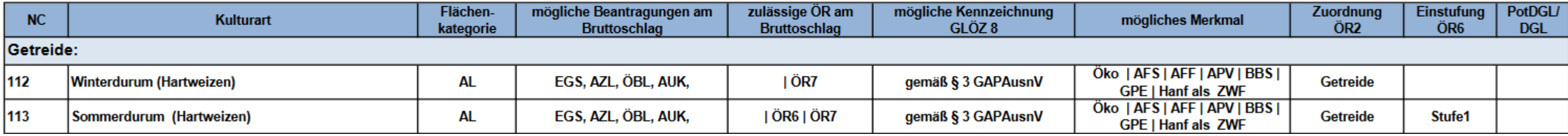

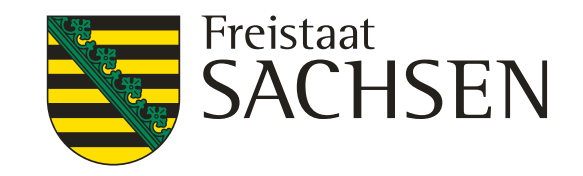

- ❙ **Beantragungen am (Brutto)Schlag und besondere Angaben**
	- $AZL$ ,  $\ddot{\theta}BL \rightarrow$  manuell anhaken!
	- GLÖZ 8 am Schlag oder LE → manuell anhaken!
	- → für AZL und GLÖZ 8 keine Spalte im Flächenverzeichnis
	- $\rightarrow$  deshalb Vorschlag  $\rightarrow$  manuell auf eigener Liste kennzeichnen oder separat notieren

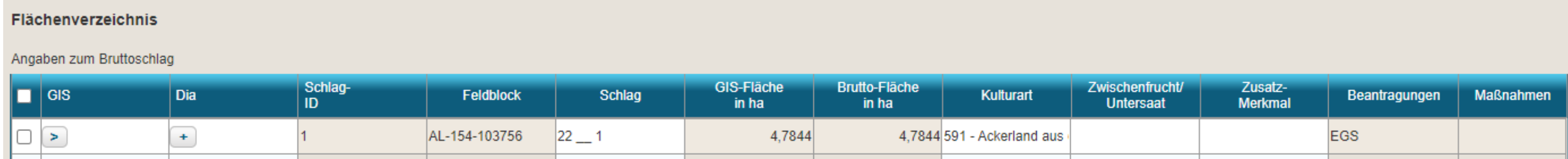

## Verfahren **Antragsdokumente 2023** – GIS-Modul

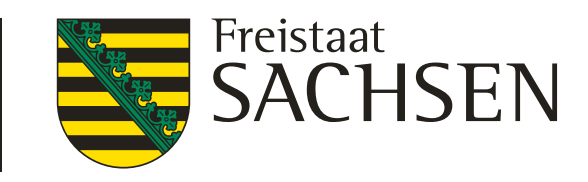

# Verfahren **Antragsdokumente 2023** – GIS-Modul

- **ÖR** (1a/b, 5, 6, 7)
	- $\triangleright$  Auswahlfeld

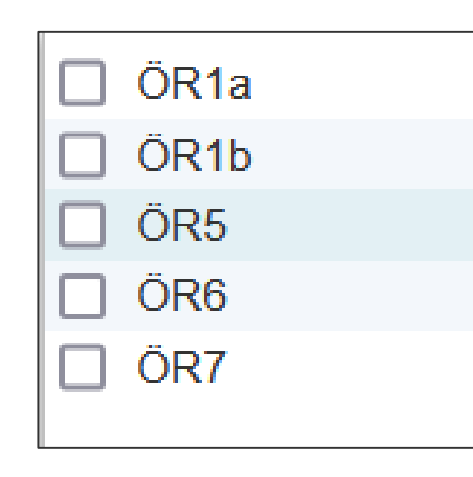

**≻** Zulässige Kombinationen beachten

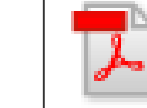

Übersicht Kombinationen ÖR-Regelungen

 $\triangleright$  ÖR1b  $\rightarrow$  Ansaatjahr und Kategorie der Saatgutmischung Pflicht

ÖR1b-Ansaatjahr:  $(\times)$ ÖR1b-Kategorie Saatgutmischung:

### ❙ **Beantragungen am (Brutto)Schlag und besondere Angaben**

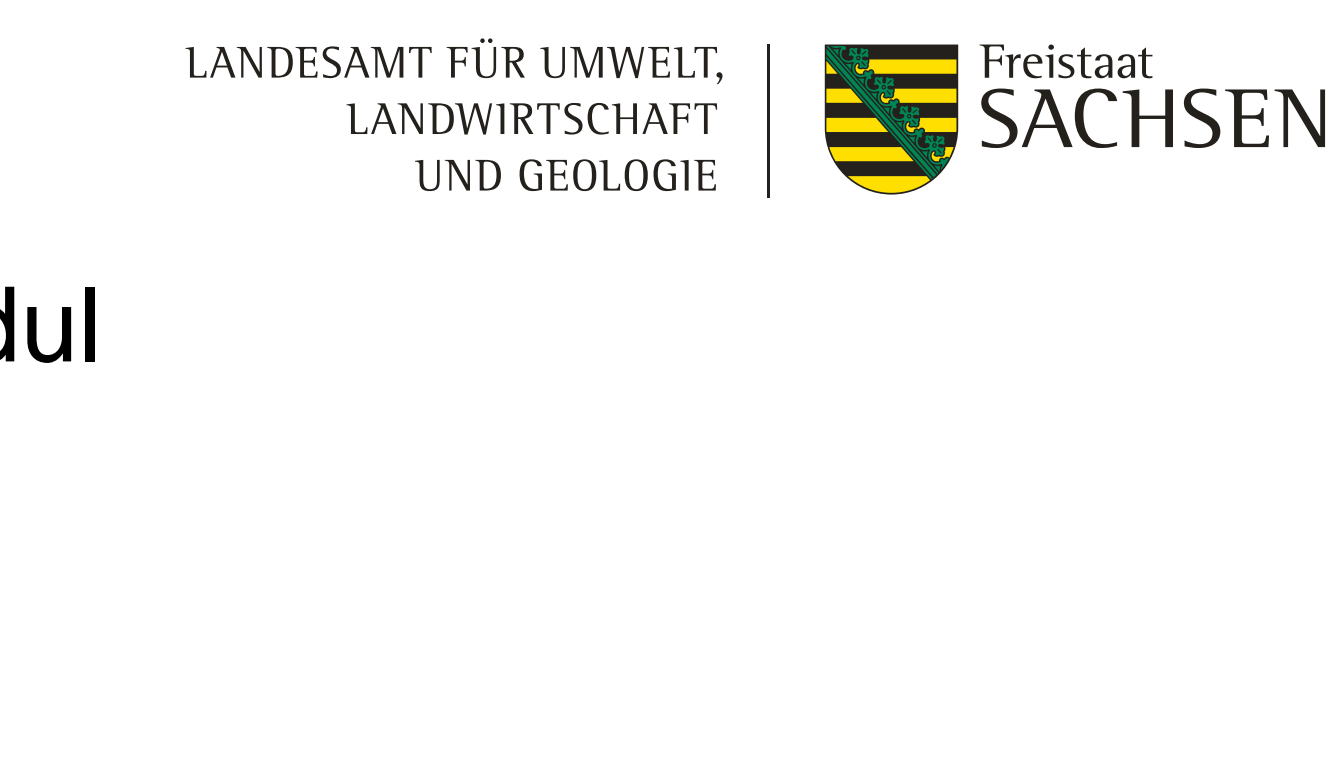

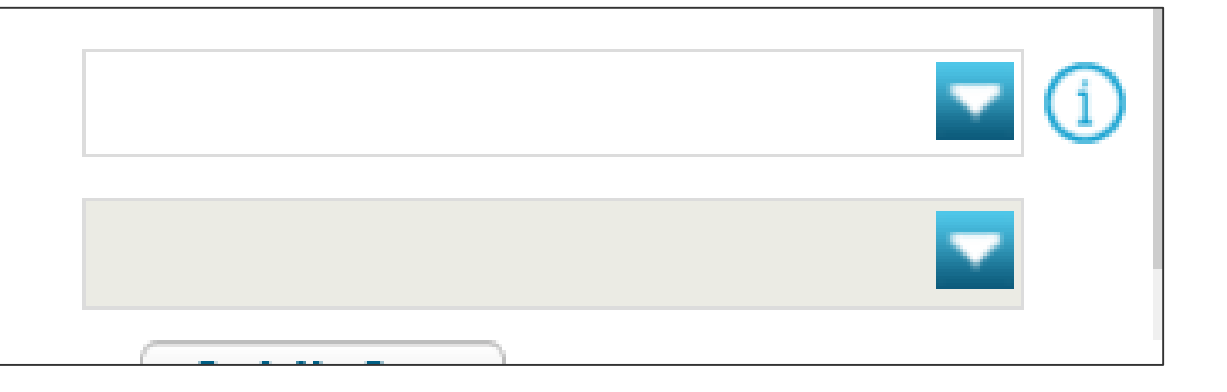

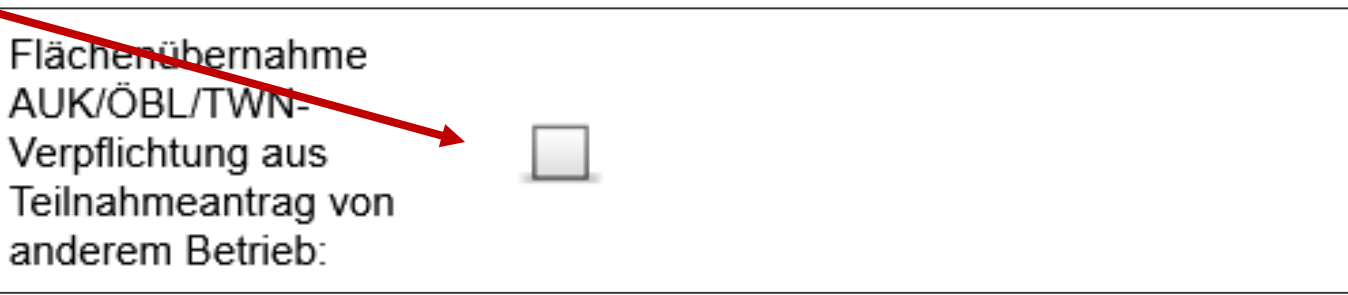

# Verfahren **Antragsdokumente 2023** – GIS-Modul

❙ **Beantragungen am (Brutto)Schlag und besondere Angaben**

- Auch die betriebsbezogenen Maßnahmen AL 2 und AL 9 müssen manuell zum Schlag angehakt werden
- ▶ Schlag kennzeichnen, wenn Fall Flächenübernahme

## **AUK/TWN/ISA**

- $\triangleright$  Auswahl Maßnahme(n)
- $\triangleright$  Max. 2 sind zulässig
- **≻ Zulässige Kombinationen beachten**

AUK/TWN/ISA-Maßnahme 1:

AUK/TWN/ISA-Maßnahme 2:

Übersicht Kombinationsmöglichkeiten AUK

**Achtung!** Keine Plausis bzgl. ÖR und AUK umgesetzt

Bsp. \*120518 NC451… AUK GL1a, GL7 6. Sc

Zulässige Kombinationen auf Ackerland innerhalb eines Bruttoschlages sind:

LANDESAMT FÜR UMWELT, LANDWIRTSCHAFT UND GEOLOGIE

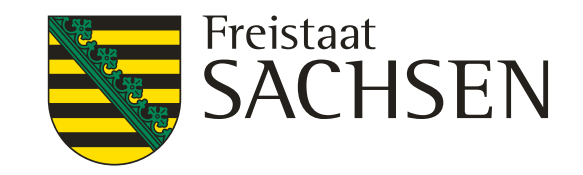

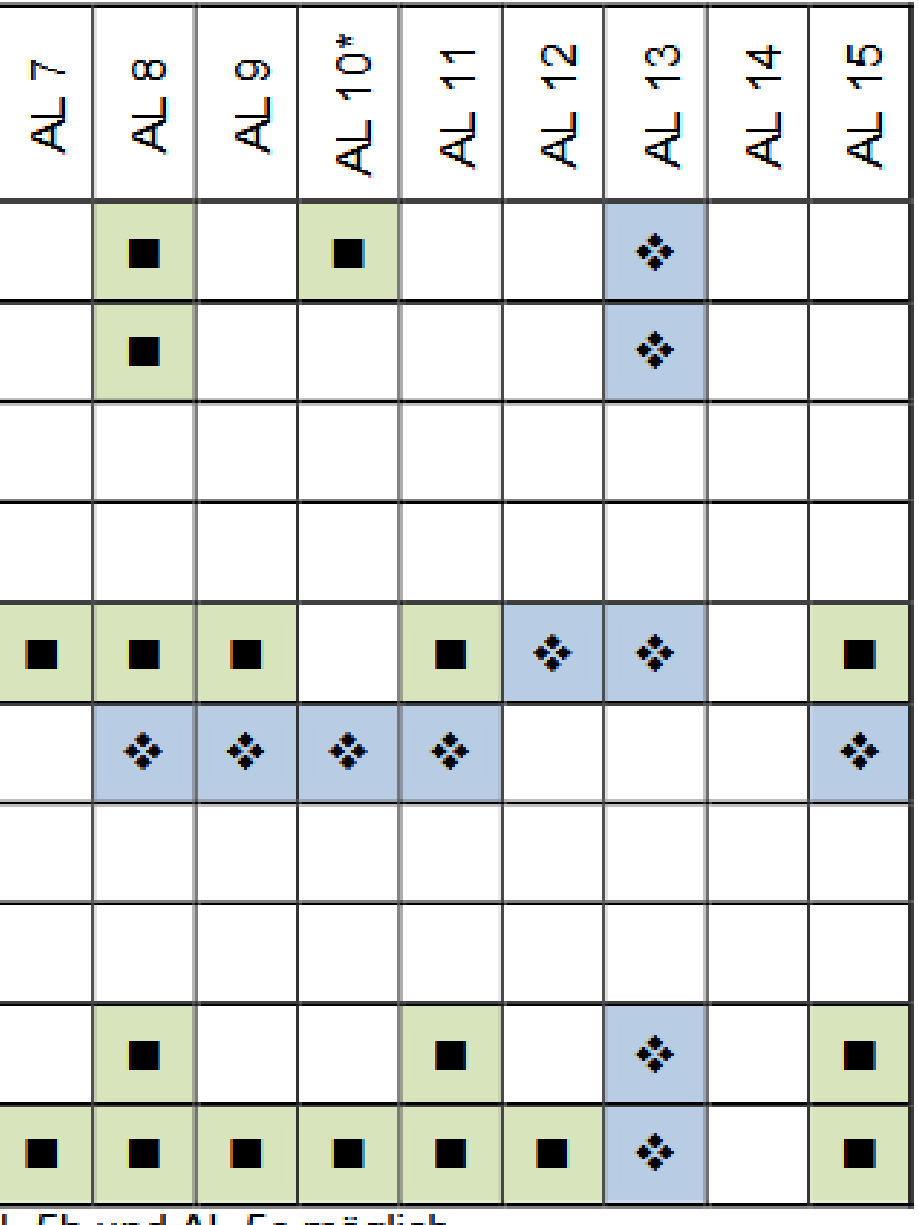

## Verfahren **Antragsdokumente 2023** – GIS-Modul

❙ **Zulässige Kombinationen**

ξg<br>ΩJ <u>ပ</u>္မ  $\mathbf{C}$  $\frac{\Omega}{\Omega}$  $\frac{\Omega}{10}$  $\mathbf{\sim}$  $\mathbf{C}$  $\blacktriangleleft$  $\overline{\mathbf{r}}$ **Kürzel**  $\overline{\mathbf{d}}$  $\overline{\mathbf{d}}$  $\overline{\mathbf{d}}$ ਟ  $\overline{\mathbf{d}}$  $\overline{\mathbf{d}}$  $\overline{\mathbf{d}}$ र  $\overline{d}$ ÖR<sub>1a</sub><sup>1)</sup>  $\bullet$  $\bullet$  $\bullet$ ÖR1b<sup>1)</sup> ÖR<sub>1c</sub> ÖR<sub>1</sub>d ÖR<sub>2</sub>  $\bullet$  $\blacksquare$ П  $\blacksquare$  $\blacksquare$  $\blacksquare$ ÖR<sub>3</sub> ❖ ❖  $\frac{1}{2}$ ❖ ❖ ❖ ❖ ŌR<sub>4</sub> ÖR<sub>5</sub> ŌR<sub>6</sub> П ŌR7  $\blacksquare$  $\blacksquare$  $\blacksquare$  $\blacksquare$  $\blacksquare$  $\blacksquare$  $\blacksquare$  $\blacksquare$ П

\* Die Maßnahme ist nur in Kombination mit den Maßnahmen AL 5b und AL 5c möglich

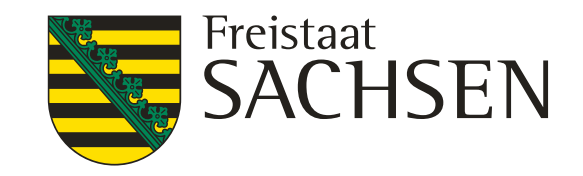

### ΚO

groforstsystem - Streifen

groforstsystem - Fläche

gri-Photovoltaik

BS.

PE

anf als Zwischenfrucht

ter Glas

## Verfahren **Antragsdokumente 2023** – GIS-Modul

### ❙ **(zusätzliche) Merkmale am Schlag**

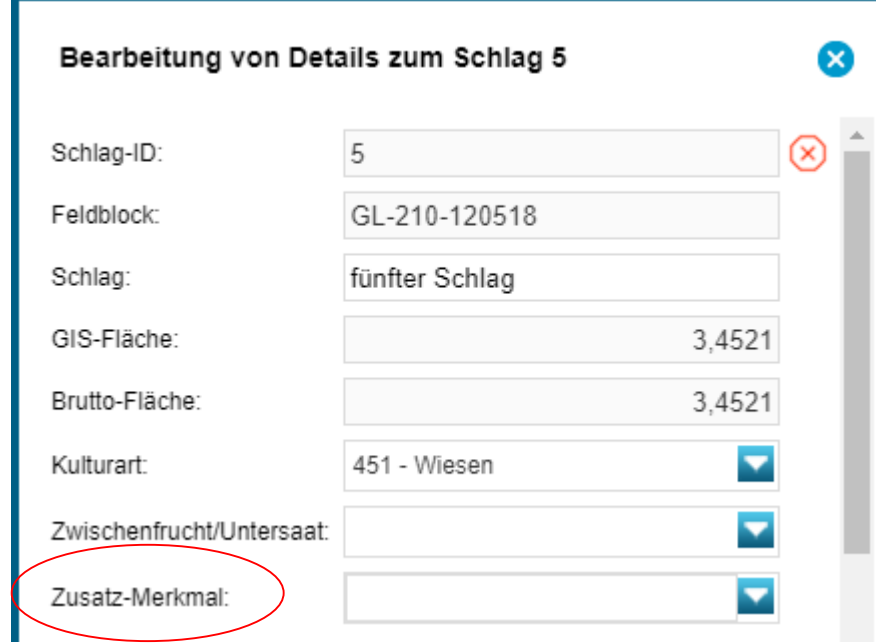

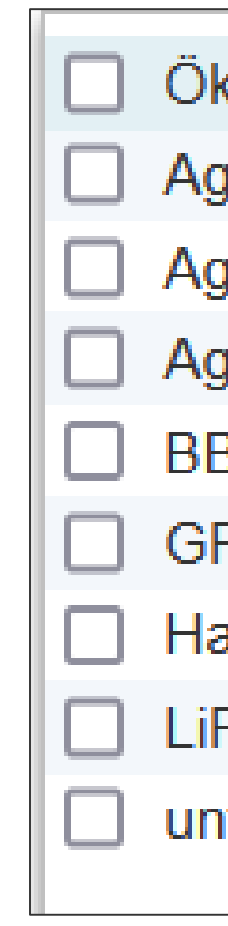

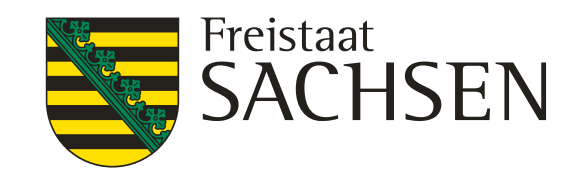

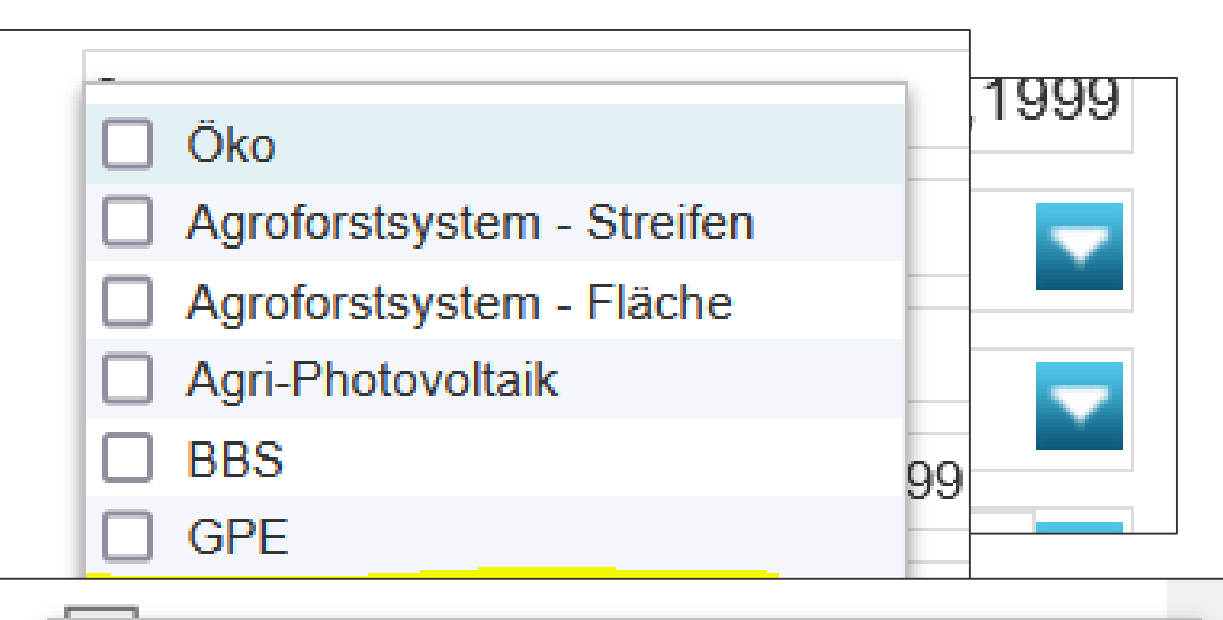

nicht produktive Fläche- Selbstbegrünung nicht produktive Fläche - aktive Begrünung Ausnahmeregelung produktive Fläche

# Verfahren **Antragsdokumente 2023** – GIS-Modul

### ❙ **Besondere Kennzeichnungen bzgl. Konditionalitäten**  $\overline{Br}$  Schlag-ID: GLÖZ 7 – Fruchtwechsel auf AL Feldblock: Kul Angaben zu Zwischenfrucht/Untersaat Schlag: nach Anbau der Hauptkultur  $\overline{Zw}$ GIS-Fläche:  $\triangleright$  Hanf als Zwischenfrucht EGS: GLÖZ 8 – nichtproduktive Flächen ÖR: Unterscheidung Selbstbegrünung/aktive Begrünung GLÖZ8: 2023 Ausnahmeregelung

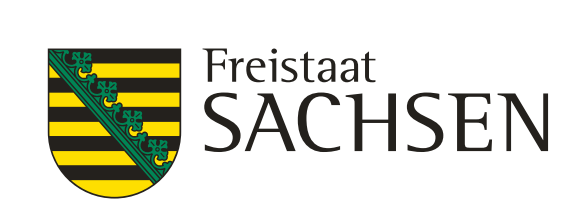

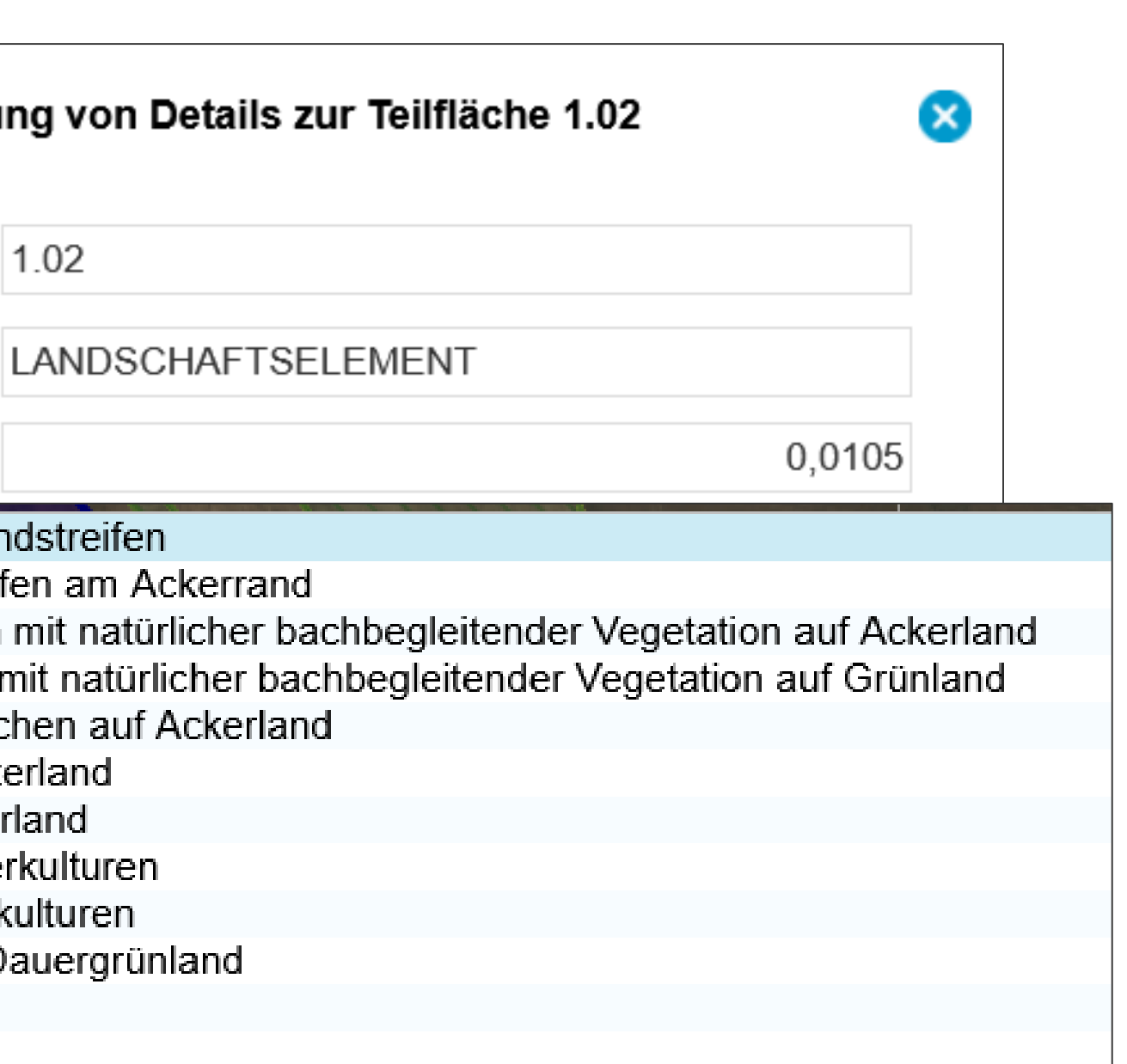

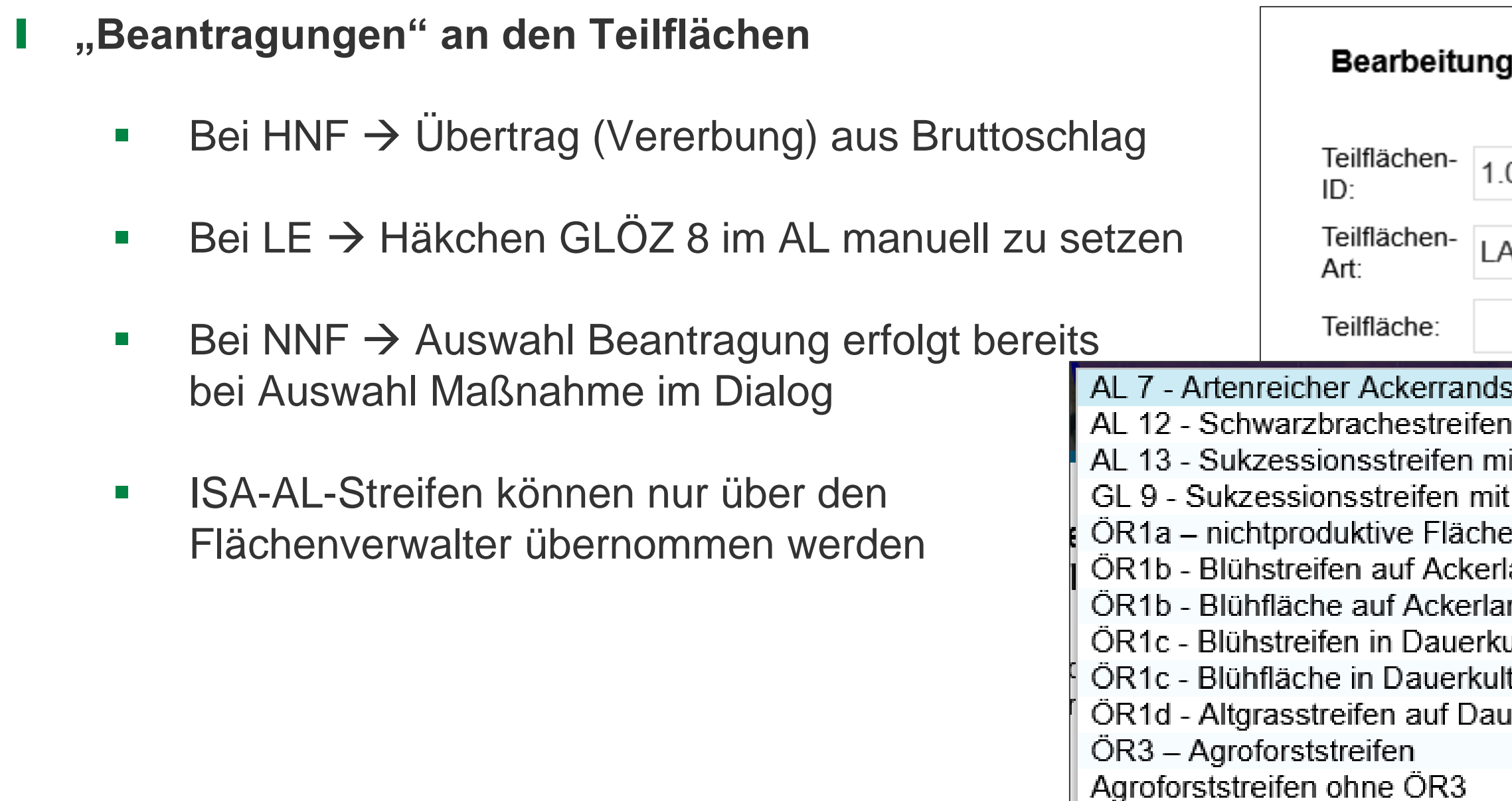

## Verfahren **Antragsdokumente 2023** – GIS-Modul

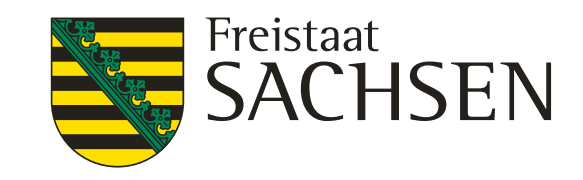

### LANDESAMT FÜR UMWELT, LANDWIRTSCHAFT UND GEOLOGIE

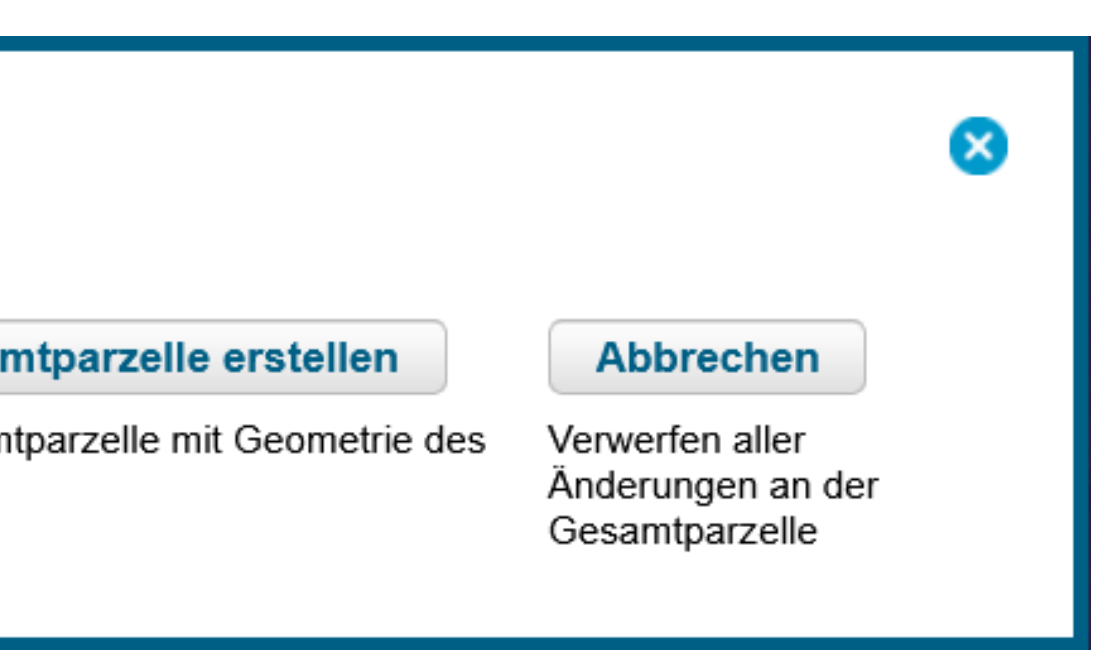

## Verfahren *Antragsdokumente 2023* – GIS-Modul

❙ **NAF - Nichtantragsflächen erfassen**

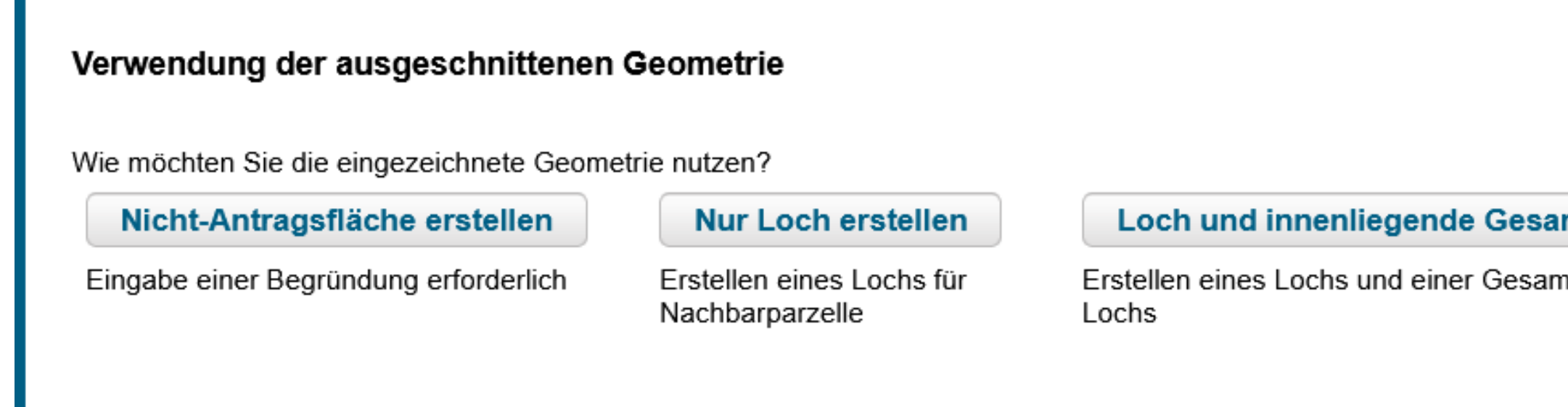

げも

- NAF Bruttofläche Schlag wird kleiner, GIS-Fläche bleibt  $\rightarrow$  für Geometrieänderungen NLT geeignet
- Nur Loch erstellen Bruttofläche Schlag und GIS-Fläche werden kleiner  $\rightarrow$  für dauerhafte Geometrieänderungen

Bsp. NAF + Loch einzeichnen im 6. Sc

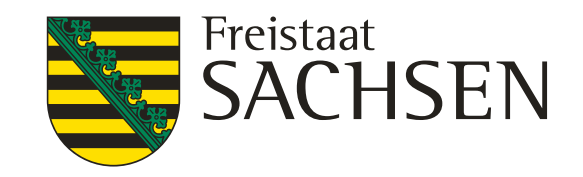

## Verfahren *Antragsdokumente 2023* – GIS-Modul

- **Grundsätzlich wie bislang:** 
	- Auswahl der Geometrie (Schlaggeometrie)

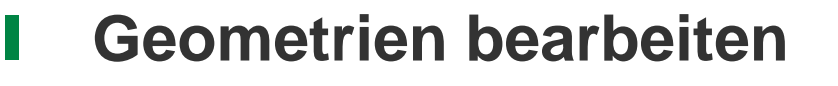

馬魯

- $\triangleright$  Stützpunkte werden aktiv
- Verschieben, Löschen, Hinzufügen
- HNF kann nicht bearbeitet werden Schlaggeometrie auswählen
- LE-Teilfläche kann nicht bearbeitet werden KP setzen
- NNF  $\rightarrow$  wie Schlag  $\rightarrow$  Achtung: keine nachfolgenden GIS-Prüfungen hins. Breite und Randlage

### Werkzeuge zum Teilen und Vereinen wird es 2023 nicht geben!

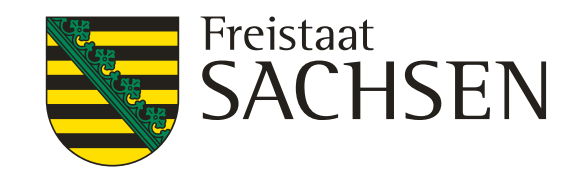

## Verfahren *Antragsdokumente 2023* – GIS-Modul

❙ **Löschwerkzeug**

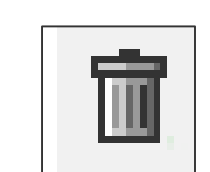

Grundsätzlich ebenfalls wie bislang  $\rightarrow$  Objekt auswählen, Werkzeug anklicken, Sicherheitsabfrage

Objekt wird gelöscht (Polygon oder KP)

**Logik beachten: HNF können nicht gelöscht werden!** 

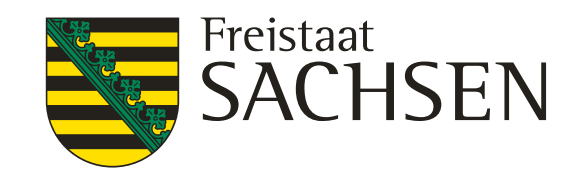

## Verfahren *Antragsdokumente 2023* – GIS-Modul

### ❙ **Referenzvorschläge erfassen**

- **Noch nicht umgesetzt!** 
	- → geplant ist die Möglichkeit einen FB-Vorschlag einzuzeichnen (außerhalb aktueller Referenz)

FB mind. 0,1000 ha

 $\rightarrow$  neues Werkzeug 4 (siehe Antragsbroschüre S. 64/65)  $\rightarrow$  KP wird erzeugt

→ im 2. Schritt Möglichkeit Schlag einzuzeichnen für diesjährige Beantragung

**NEU**: Nachweis Verfügungsberechtigung erforderlich → separat einreichen bis spätestens 15.05.23!

→ Werkzeug auch für neue LE anwendbar!

LANDESAMT FÜR UMWELT, **LANDWIRTSCHAFT** UND GEOLOGIE

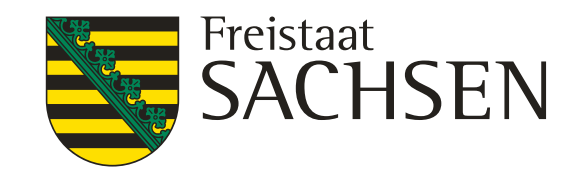

- ❙ **Überlappungsprüfung**
	- Nachbarschaftsschläge des aktuellen Jahres werden in extra Ebene angezeigt (Auswahl Legende)
	- Anzeige Kontaktinformationen  $\rightarrow$  Überlappungspunkt (fehlt aktuell noch)

 $\rightarrow$  vorerst kein Name bzw. Kontaktdaten des Nachbarn sichtbar

→ vorerst keine Überlappungsebene zum Entfernen

## Verfahren **Antragsdokumente 2023** – GIS-Modul

Bsp. 6. Sc

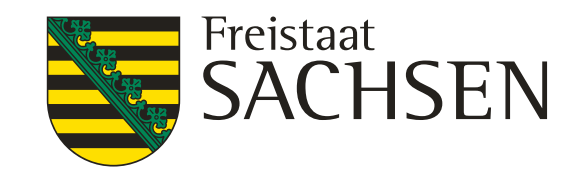

## Verfahren **Antragsdokumente 2023** – GIS-Modul

❙ **FB oder Gemarkungssuche**

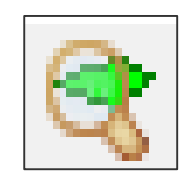

- **Nie bislang**
- FLIK oder Teile des FLIK eingeben (z.B. \*121841), DIANA listet alle Treffer auf  $\rightarrow$  Auswahl über Lupe
- **Gemarkungssuche vergleichbar**

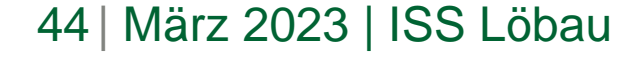

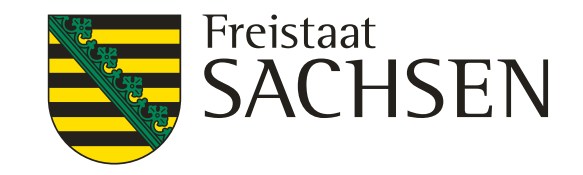

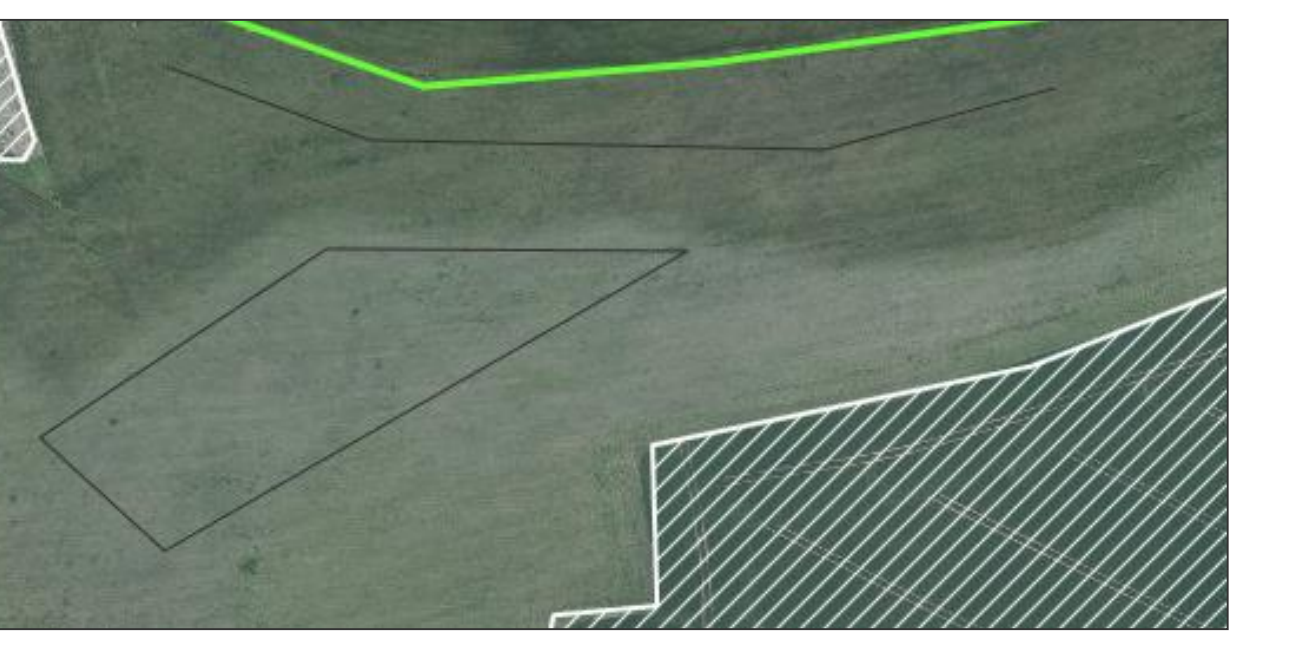

# Verfahren **Antragsdokumente 2023** – GIS-Modul

### ❙ **Messwerkzeuge**

- $\triangleright$  Fläche wählen  $\rightarrow$  Werkzeug wählen
- Strecke messen
	- Werkzeug

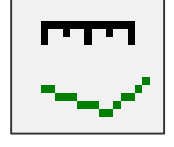

❙ Anzeige der Flächengröße der ausgewählten Geometrie

Fläche messen Werkzeug

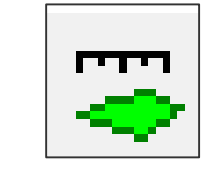

- Messungen sichtbar bis "Aktualisieren" (F5) oder Neuanmeldung
- Snapping an gemessene Flächen und Strecken möglich

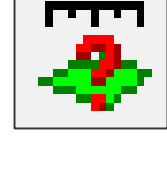

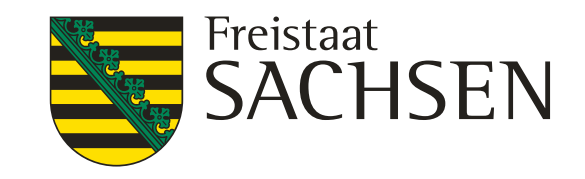

# Verfahren **Antragsdokumente 2023** – GIS-Modul

❙ **Anzeige der Ebeneninformationen**

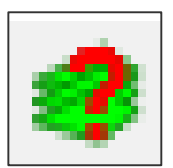

- Wird 2023 als Werkzeug zunächst nicht zur Verfügung stehen
- Hilfsweise: Maptipp nutzen, dieser wurde ausgebaut

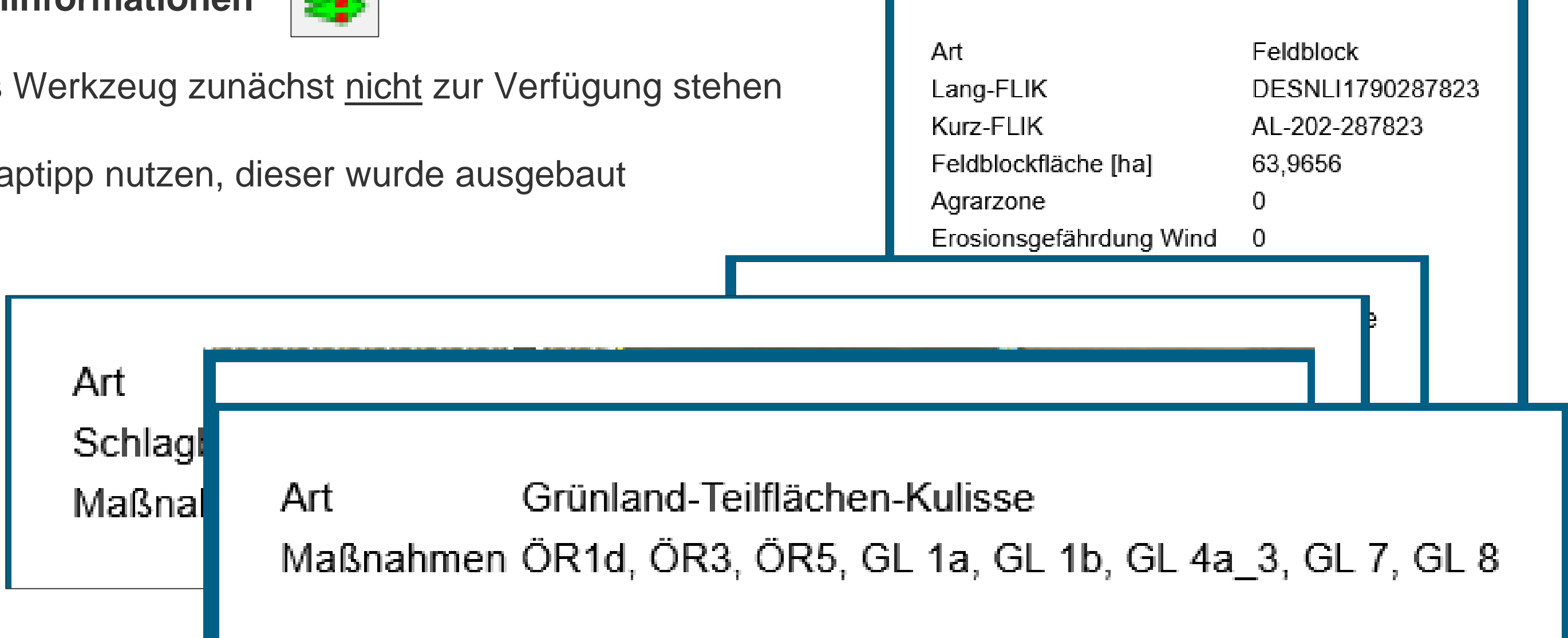

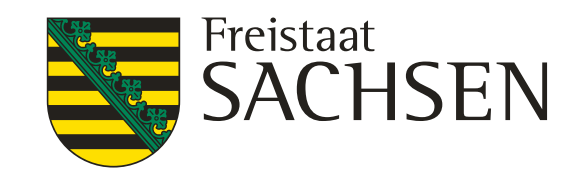

# Verfahren **Antragsdokumente 2023** – GIS-Modul

❙ **Korrekturpunkte erfassen**

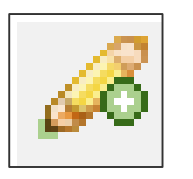

- **Hinweise zur aktuellen Referenz manuellen KP setzen aussagekräftige Bemerkung (wie bislang)**
- Bei Überschneidung FB-Grenze  $\rightarrow$  ab 100qm Abfrage und automatisierter KP (bei nein)
	- Auch hier aussagekräftige Bemerkung erforderlich

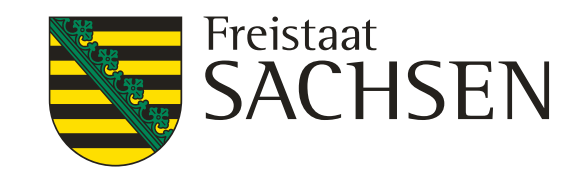

## Verfahren **Antragsdokumente 2023** – GIS-Modul

### ❙ **Korrekturpunkte erfassen**

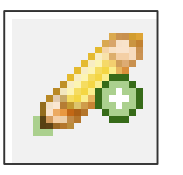

- Besonderheit: Ausweisung für ÖR1d, 3 und 5 erfolgt an GL-Förderkulisse
	- Damit KPN (Korrekturpunkt Naturschutz) im Rahmen TnA erforderlich
	- Im Rahmen Sammelantrag gibt es nur KP-Verfahren zur FB-Pflege
	- $\triangleright$  Übergangslösung 2023  $\rightarrow$  KP "sonstige Bemerkung" erfassen,
		- → aussagekräftige Bemerkung (ÖR...) erforderlich
	- Abarbeitung erfolgt frühestens mit KPN vom TnA im Herbst 2023

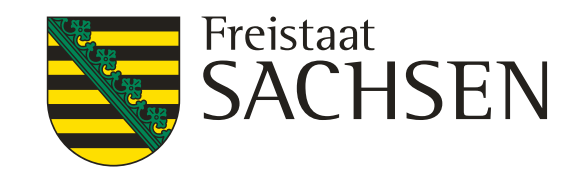

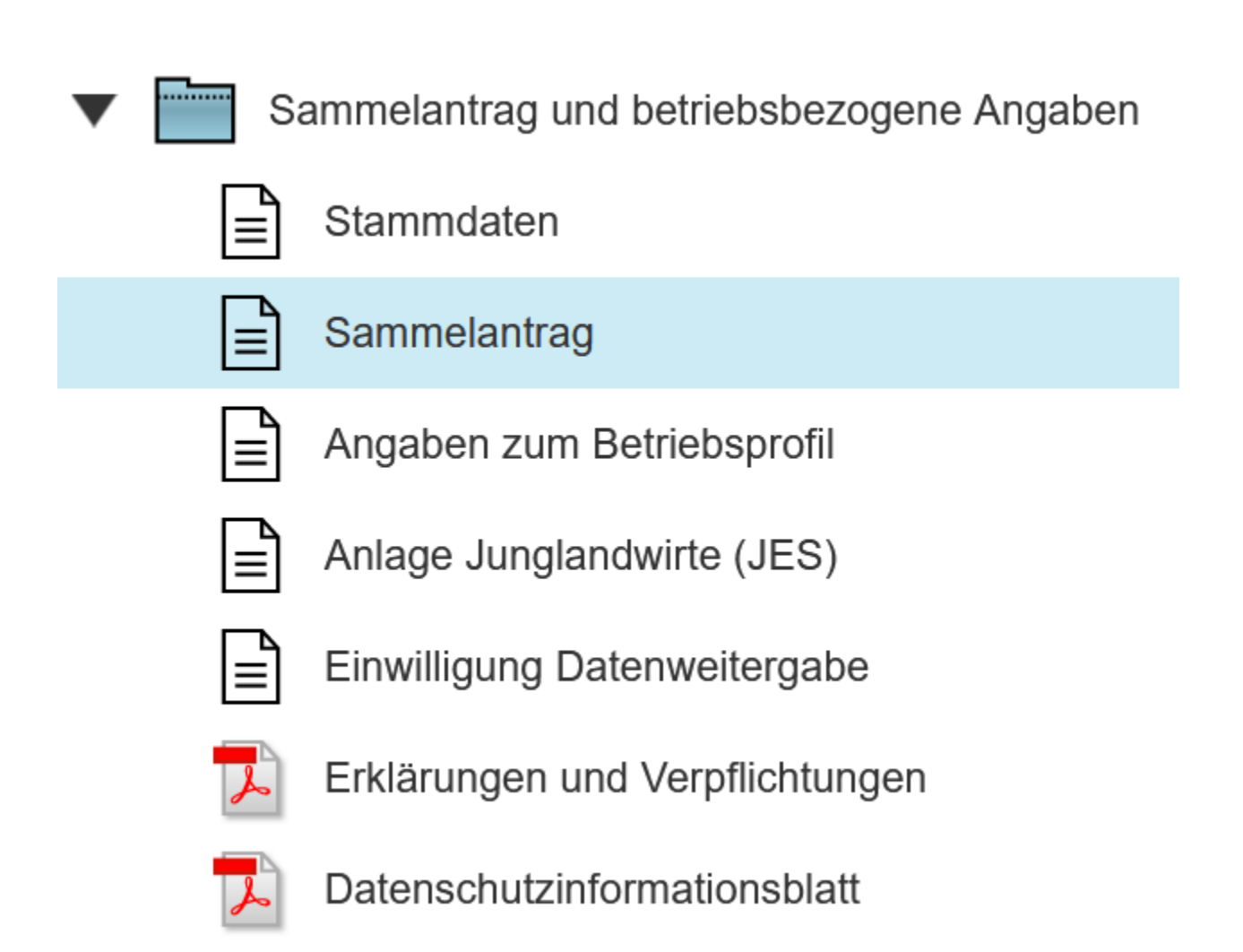

# Verfahren **Antragsdokumente 2023** *-* Sammelantrag

### Zentrales Antragsformular

- Antragsspezifische Stammdaten
- Allgemeine Angaben zum Antrag, Beantragungen
- Betriebsprofil (ehem. CC-Profil)
- **Einwilligung in die Datenweitergabe (extra Formular in DIANAweb)**
- Erklärungen und Verpflichtungen (pdf)

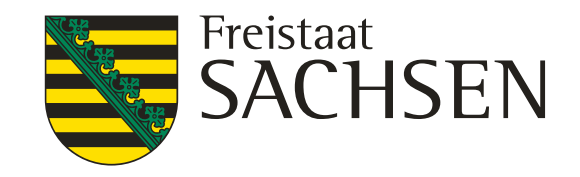

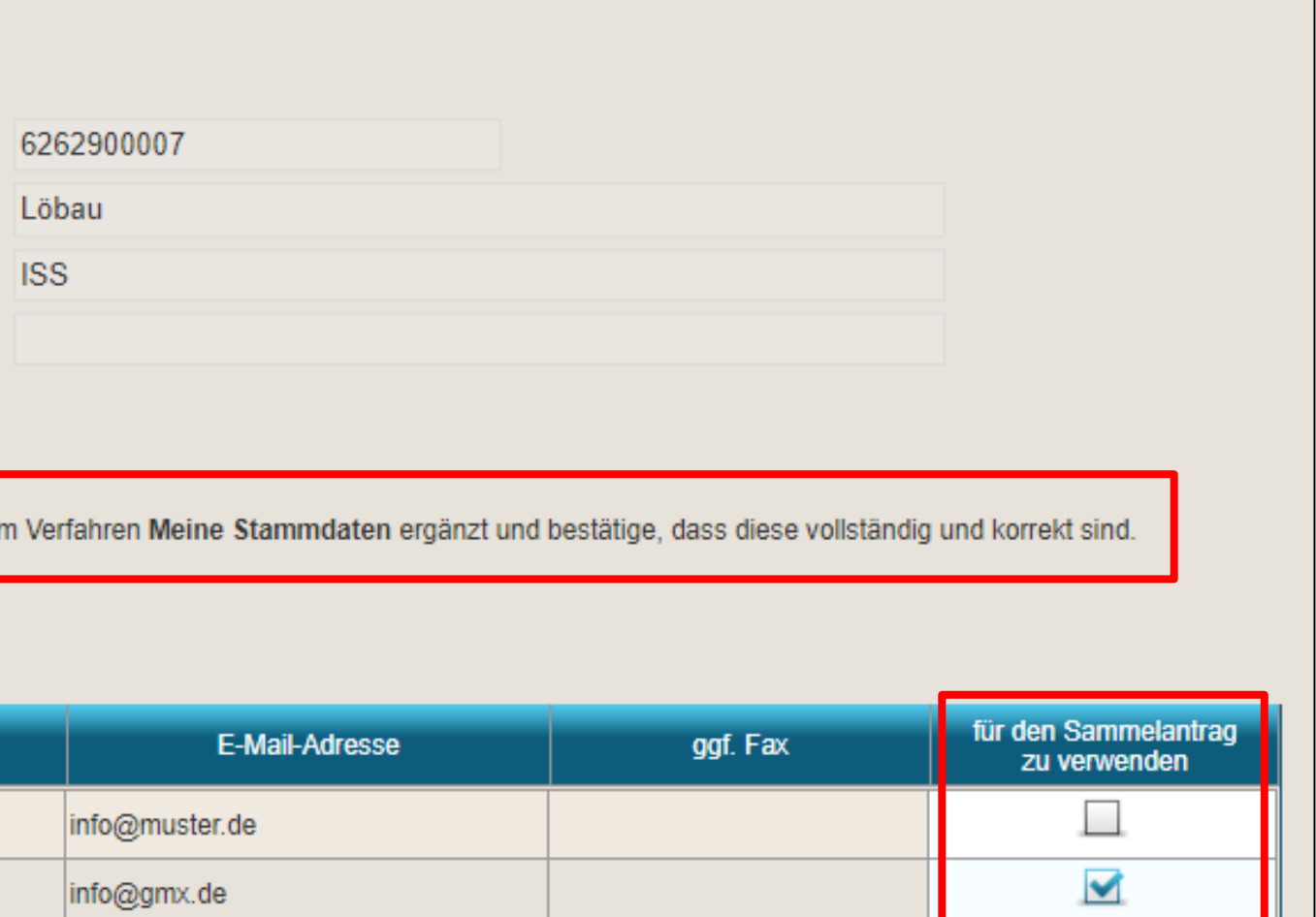

# Verfahren **Antragsdokumente 2023** *-* Sammelantrag

### ❙ **Antragsspezifische Stammdaten**

- **Bestätigung, dass die** Stammdaten geprüft wurden
- **Kontakt und Konto:** bei mehreren Eintragungen Auswahl erforderlich
- **hinzufügen einer neuen Zeile** nur über Modul Stammdaten

### - Sammelantrag 2023 -Betriebsnummer (BNR10): Name (Nachname, Betriebs-, Unternehmens-, Vereinsname): Vorname/Vertretungsformel: ggf. weiterer Name/Zusatz zum Namen: Antragsspezifische Stammdaten Ich habe die Stammdaten im Stammdatenblatt kontrolliert bzw **Auswahl Kontaktdaten Telefon Handy** 08155684 01536985545  $\Box$ 08155645 keine Auskunft

### **Auswahl Bankdaten**

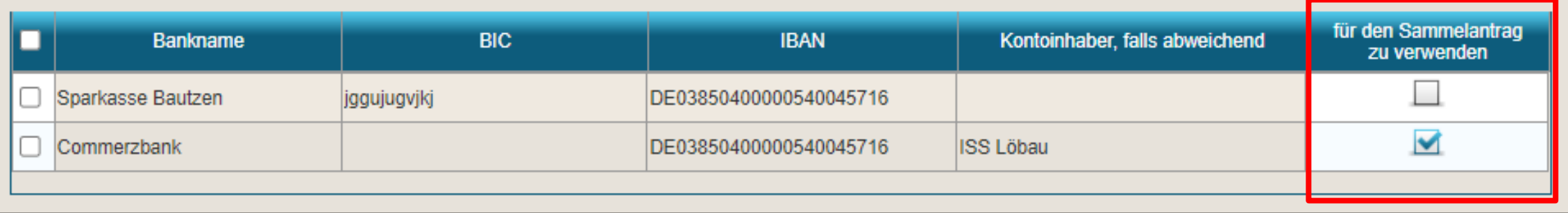

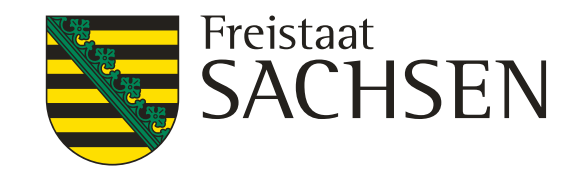

### ag

nensverbund

### Bundesland?

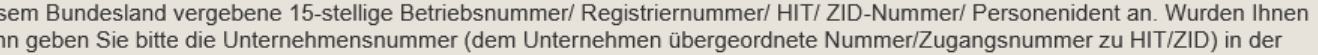

lerung für Agrarumweltmaßnahmen (AUK, ÖBL, TWN, LU, ÖW, ISA) für die sächsischen Flächen meines Betriebes.

in Sachsen digitalisieren.

1 weiteren/ anderen Bundesländern als Sachsen?

d bzw. die Bundesländer an!

◛

liegen, müssen direkt in der Antragssoftware des Belegenheitslandes GIS-basiert erfasst und entsprechend den Vorgaben des ereicht werden. Eine Übersicht aller zuständigen Behörden Deutschlands sowie die Zugangsinformationen zu den änder erhalten Sie auf der ZID unter folgendem Link: GSAA-Adressen

# Verfahren **Antragsdokumente 2023 -** Sammelantrag

### ❙ **Allgemeine Angaben zum Antrag z.B.:**

- **Frage nach Unternehmensverbund**
- **Frage nach Betriebssitz in anderem** Bundesland

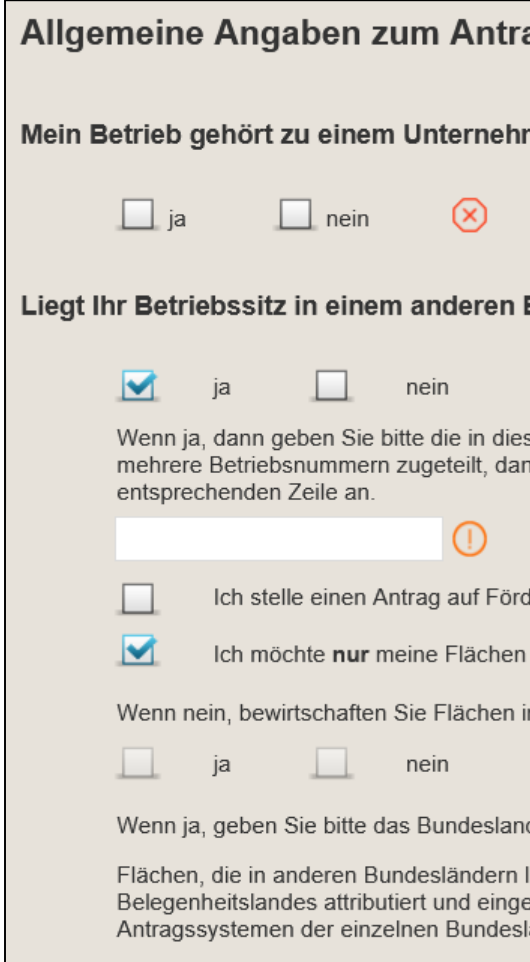

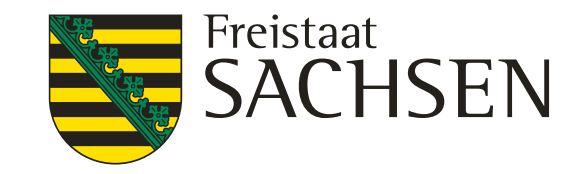

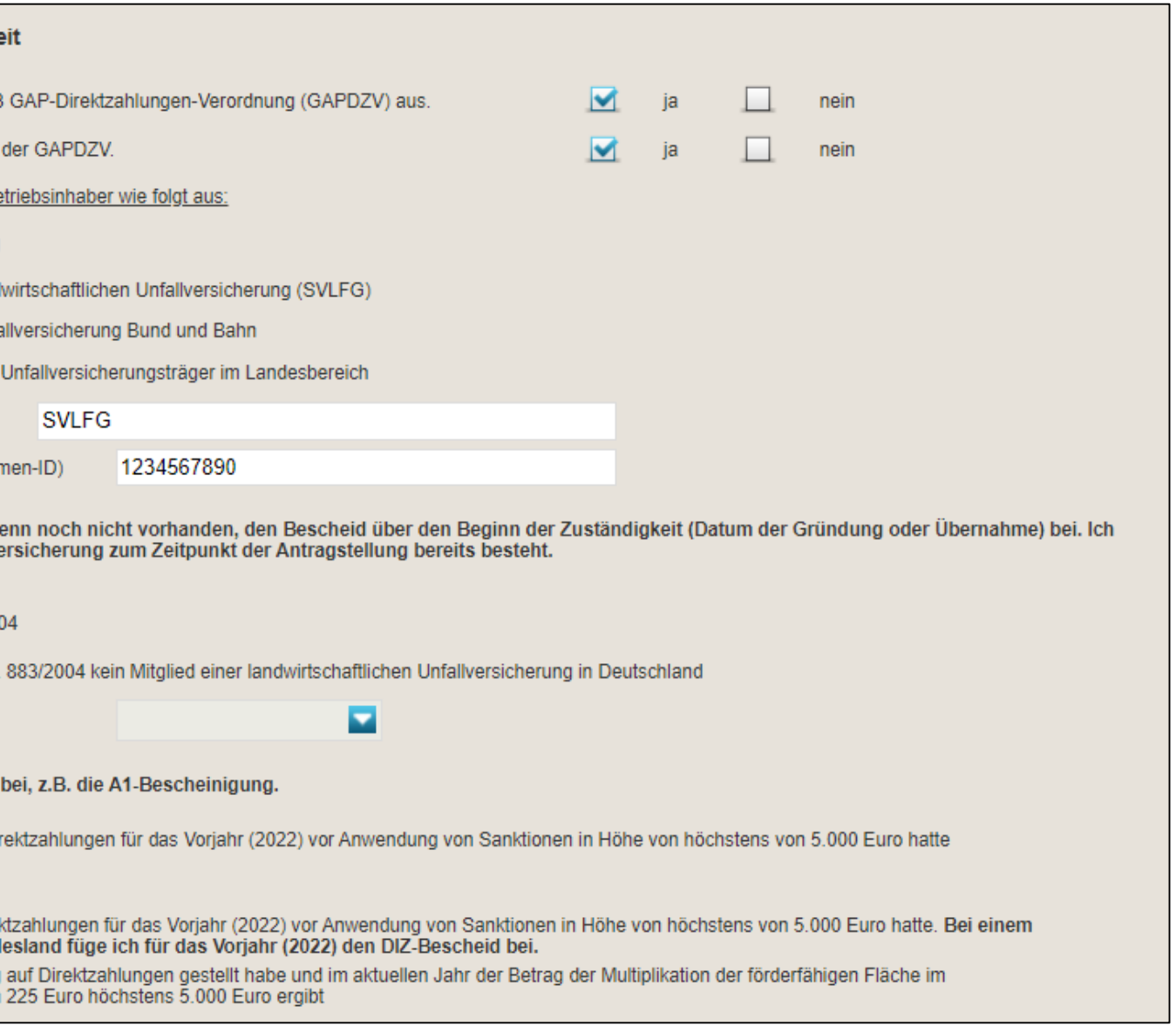

# Verfahren **Antragsdokumente 2023 -** Sammelantrag

## ❙ **Allgemeine Angaben zum Antrag:**

- Angaben zur landwirtschaftlichen Tätigkeit und Nachweisführung aktiver Betriebsinhaber
- **Nachweis über Mitgliedschaft in Unfallkasse**
- Mitgliedschaft muss zum Zeitpunkt der Antragstellung bestehen
- Nachweis der Mitgliedschaft in Papierform einzureichen bei ISS Löbau:
- **Vorlage erforderlich bis spätestens 31.05.2023**

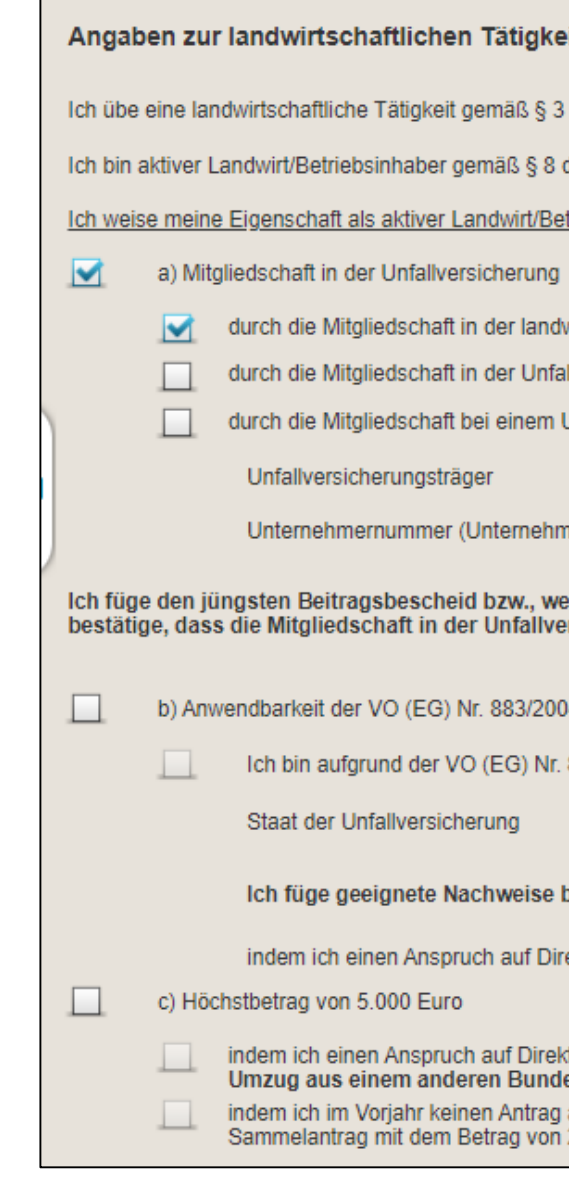

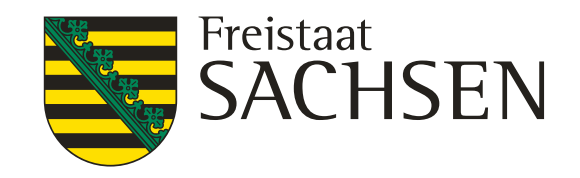

Hiermit erkläre ich, dass zu meinen im Flächenverzeichnis beantragten Flächen mit Agroforstsystemen (§ 4 Abs. 2 und 3 GAPDZV) jeweils sowohl das Nutzungskonzept als auch der positive Prüfbescheid im LfULG vorliegen.

Für die im Flächenverzeichnis unter zusätzlichem Merkmal gekennzeichneten Agriphotovoltaikflächen (§ 12 Abs. 5 GAP-Direktzahlungen-Verordnung (GAPDZV)) reiche ich, bei erstmaliger Beantragung, einen Nachweis (Zertifikat, Gutachten, Baugenehmigung) zum Antrag ein, aus dem hervorgeht, dass o die landwirtschaftliche Bearbeitung der Fläche unter Einsatz üblicher Methoden, Maschinen und Geräte möglich ist und o die nutzbare Fläche nach DIN SPEC 91434:2021-05 höchstens um 15 % verringert wird.

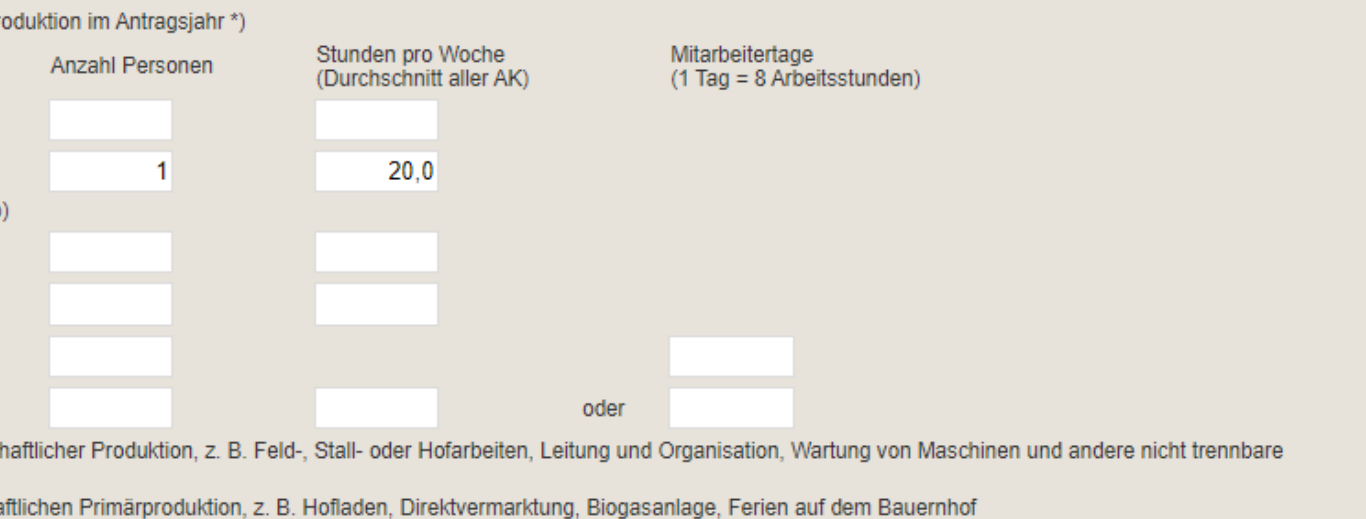

# Verfahren **Antragsdokumente 2023 -** Sammelantrag

Angaben zu Agroforst

Angaben zu Agriphotovoltaik

Angaben zu den Arbeitskräften

 $\Box$ 

### ❙ **Allgemeine Angaben zum Antrag:**

- Angaben zur Beantragung von Agroforst bzw. Agriphtovoltaik
- **Angabe von Arbeitskräften**
- Angaben zur Größe des Unternehmens

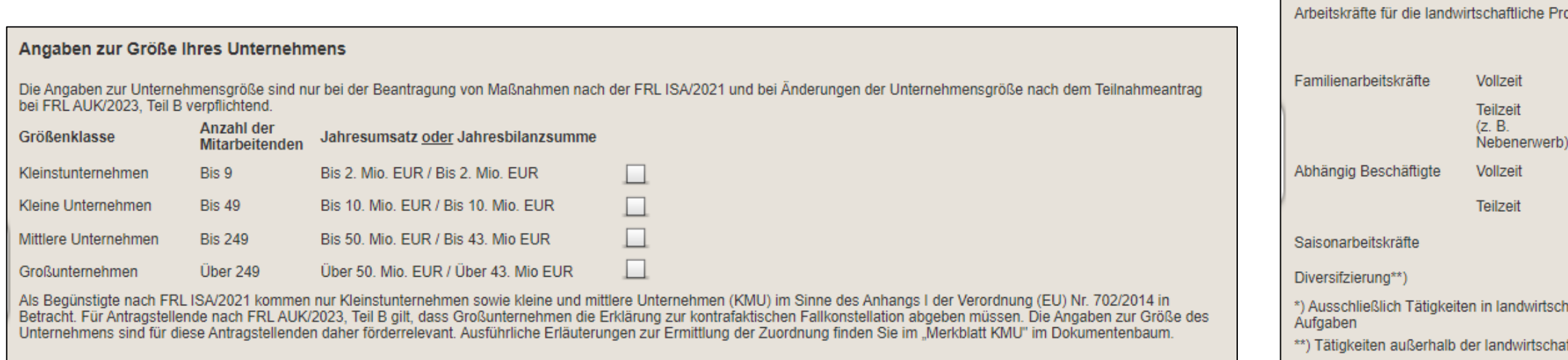

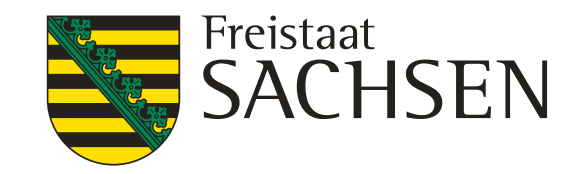

### ĴΖ8

ofrage "nein".

n-Verordnung (GAPAusnV) für das Antragsjahr 2023 Gebrauch.

etreide (ohne Mais), Sonnenblumen oder Leguminosen (ohne Sojabohnen)

Brache beantragt und genutzt werden müssen, eichnet werden müssen.

# Verfahren **Antragsdokumente 2023 -** Sammelantrag

**Angaben zur Inanspruchnahme der** Ausnahmeregelung zu GLÖZ 8

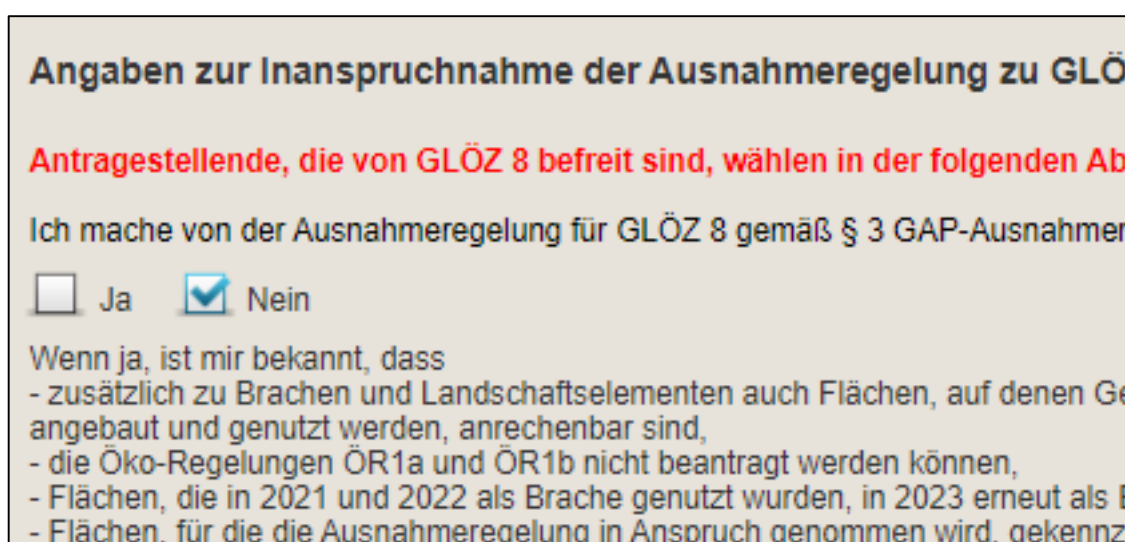

### ❙ **Allgemeine Angaben zum Antrag:**

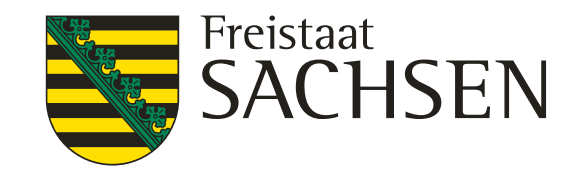

dstützung (§ 4 GAP-Direktzahlungen-Gesetz (GAPDZG)) für die förderfähigen Flächen, die im Flächenverzeichnis les Antragsjahres zur Verfügung stehen.

### e ersten Hektare (UES)

mensgrundstützung die Umverteilungseinkommensstützung (§ 8 GAPDZG). Mir ist bekannt, dass die Umverteilungsvährt werden kann.

palten bzw. mein Betrieb ist aus einer solchen Aufspaltung hervorgegangen:

weck erfolgt ist, um die Umverteilungseinkommensstützung 2023 zu erhalten.

imensgrundstützung die Junglandwirteeinkommensstützung (§ 13 GAPDZG). ommensstützung für maximal 120 ha gewährt werden kann.

e Junglandwirteprämie erhalten

unglandwirteprämie erhalten und führe diese im Rahmen der Übergangsregelung fort

sstützung als

rsonen

agung Junglandwirteeinkommensstützung habe ich in der Anlage JES vorgenommen.

# Verfahren **Antragsdokumente 2023 -** Sammelantrag

### ❙ **Beantragungen vom Prämien**

- Einkommensgrundstützung (EGS)
- Umverteilungseinkommensstützung (UES)
- Junglandwirteeinkommensstützung (JES)

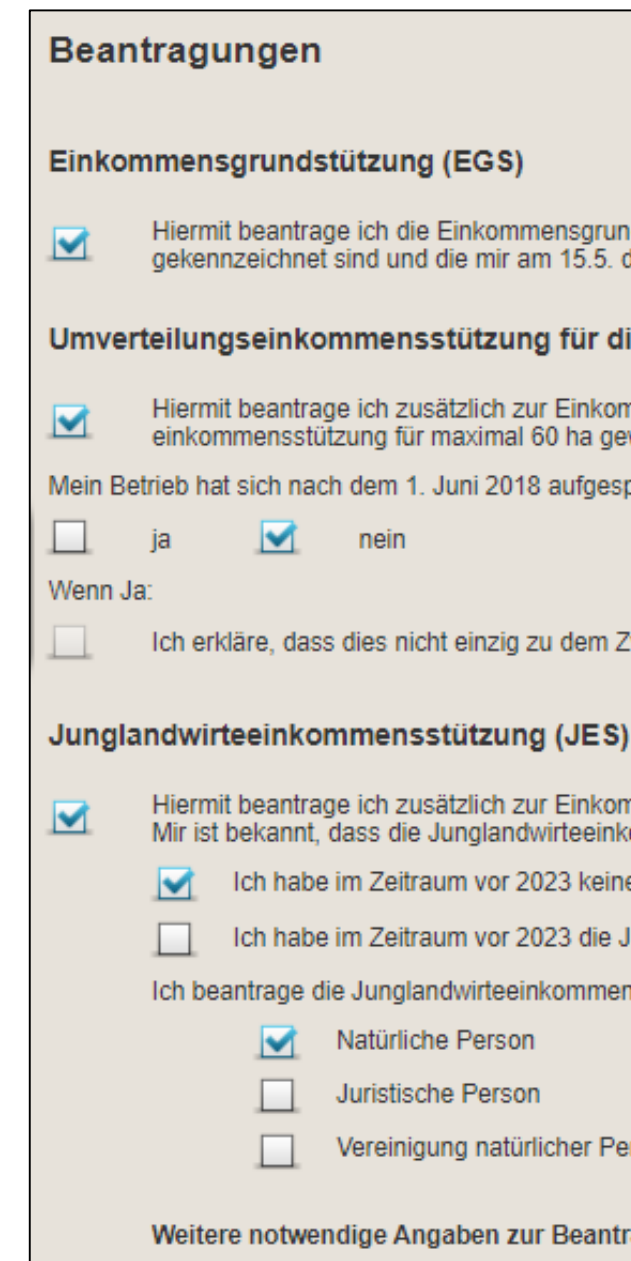

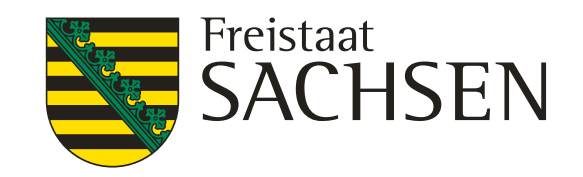

# Verfahren **Antragsdokumente 2023 -** Beantragungen

- Für alle gilt: Beantragung im Sammelantrag erforderlich, zusätzlich:
	- $\triangleright$   $\overrightarrow{OR1}$   $\rightarrow$  a/b an Schlag und an Teilfläche; c/d nur an Teilfläche
	- $\triangleright$   $\overrightarrow{OR2}$   $\rightarrow$  gesamtbetrieblich, keine Beantragung an den Flächen, nur Häkchen im Sammelantragsformular
	- $OR3 \rightarrow$  nur an Teilfläche, Bitte Kulisse beachten
	- $\triangleright$  ÖR4  $\rightarrow$  gesamtbetrieblich (förderfähiges DGL), keine Beantragung an den Flächen, nur Häkchen im Sammelantragsformular
	- $\triangleright$   $\overrightarrow{OR5}$   $\rightarrow$  Beantragung am Schlag, Bitte Kulisse beachten
	- $\triangleright$   $\overrightarrow{OR6}$   $\rightarrow$  Beantragung am Schlag, Bitte Kulisse beachten
	- $\triangleright$   $\overrightarrow{OR7}$   $\rightarrow$  Beantragung am Schlag, Bitte Kulisse beachten

## ❙ **Direktzahlungen Öko-Regelungen**

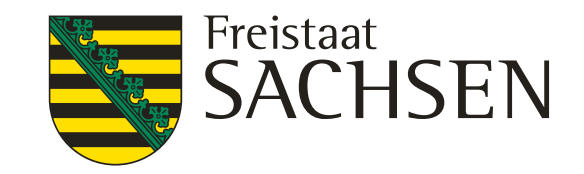

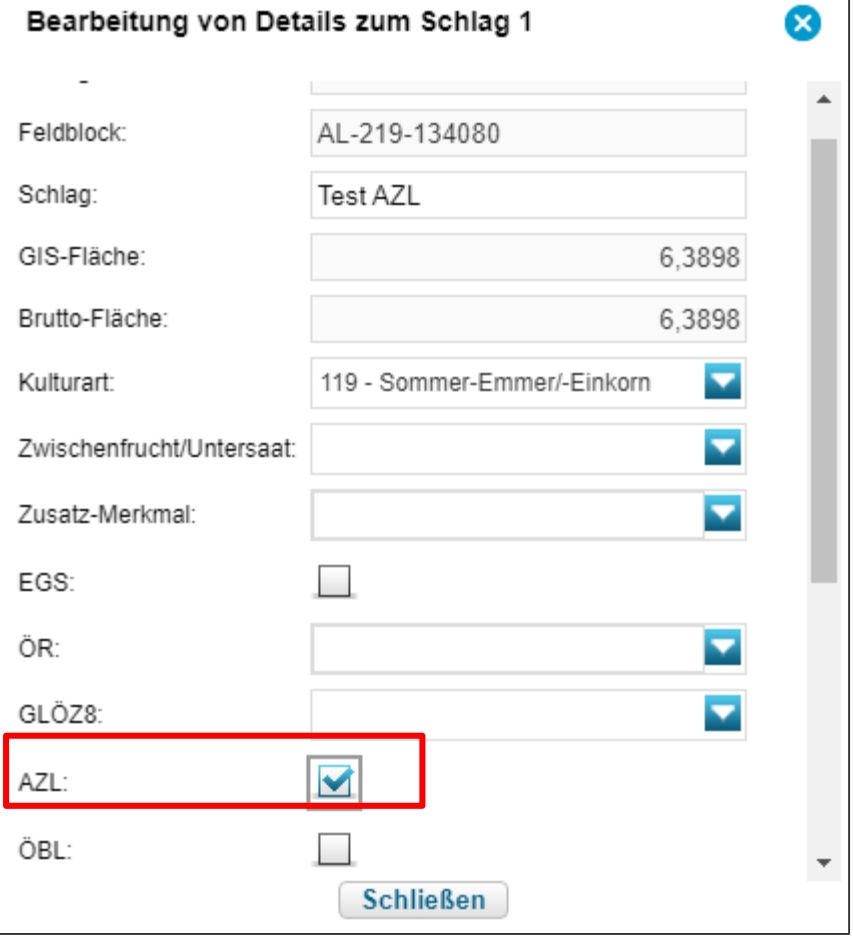

# Verfahren **Antragsdokumente 2023** *-* Beantragungen

- Häkchen setzen im Sammelantrag + Kennzeichnung an der Fläche (Schlagdialog)
- Zur Info: Ab 2023 nur noch für Flächen in Sachsen "Kulisse" sichtbar im Attribut am FB

### Ausgleichszulage (AZL)

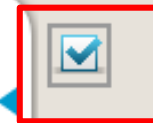

Hiermit beantrage ich die Ausgleichszulage in benachteiligten Gebieten für alle bewirtschafteten die innerhalb der Gebietskulisse AZL in Sachsen liegen. Ich erkläre, dass ich auf allen nach dieser Richtlinie geförderten Flächen keine zusätzlichen Zuwendungen

## ❙ **Antrag auf Ausgleichszulage für benachteiligte Gebiete (AZL)**

### LANDESAMT FÜR UMWELT, LANDWIRTSCHAFT UND GEOLOGIE

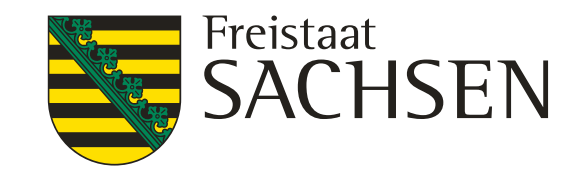

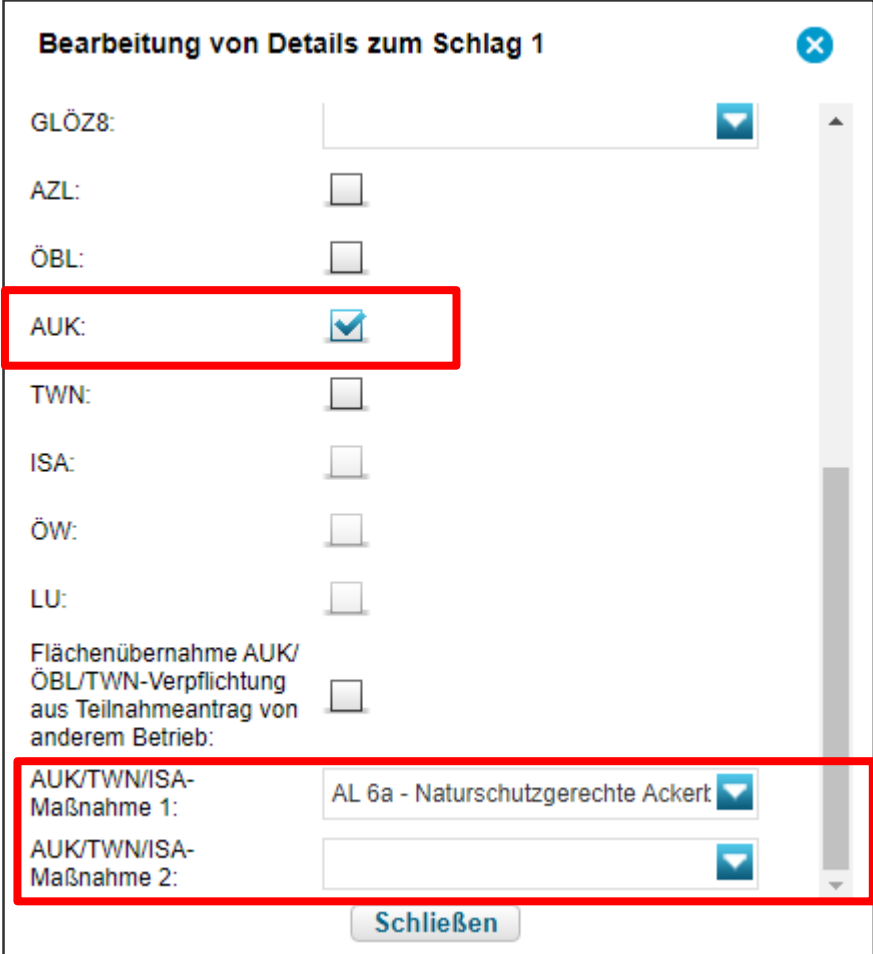

aßnahmen (FRL AUK/2023) i dass ich neben einer

iebes durchführen muss FRL AUK/2023 und

etriebes durchführen muss, ge Maßnahmen gem. FRL

# Verfahren **Antragsdokumente 2023** *-* Beantragungen

## ❙ **Agrar- Umwelt- und Klimamaßnahmen (AUK)**

- **Antragshäkchen im Sammelantragsformular** 
	- Betriebsbezogenes Antragshäkchen AL 2 und AL 9
	- Flächen müssen manuell gekennzeichnet werden!

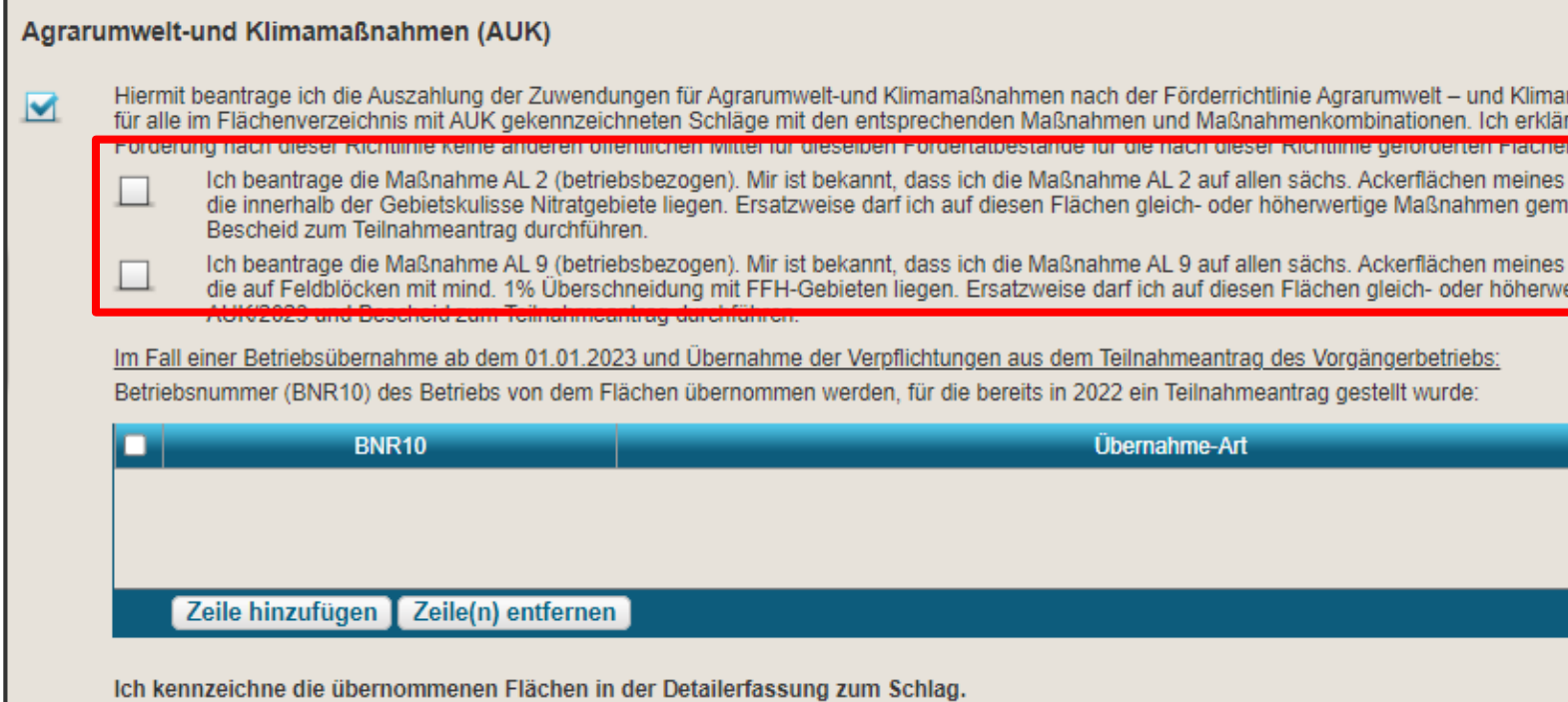

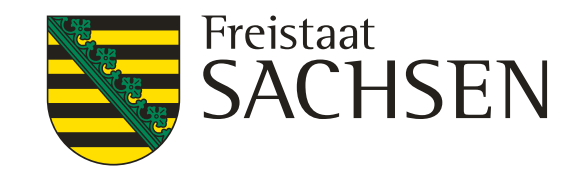

afteten Flächen

en Kontrollstelle(n) gemäß keiten mit dieser rollvertrages), ein. Dieser ung bzw. Zertifizierung 024 das von der

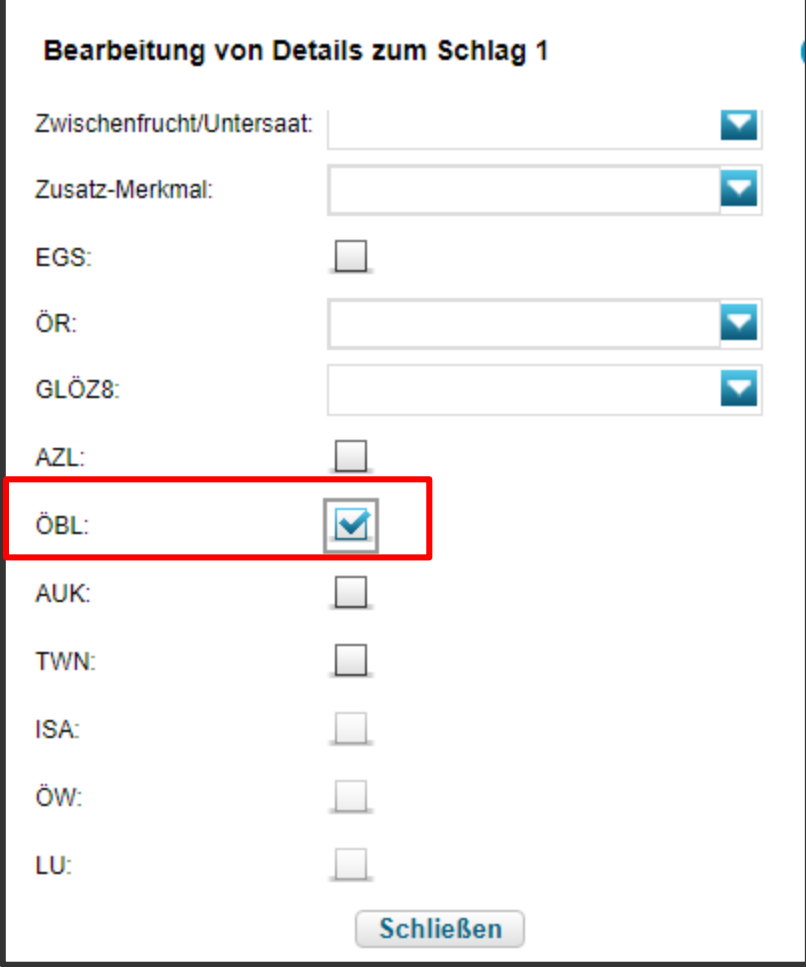

# Verfahren **Antragsdokumente 2023** *-* Beantragungen

## ❙ **Antrag auf Förderung des Ökologischen Biologischen Landbaus (ÖBL)**

**Beantragung im Sammelantrag und am jeweiligen** Schlag (Schlagerfassungsdialog)

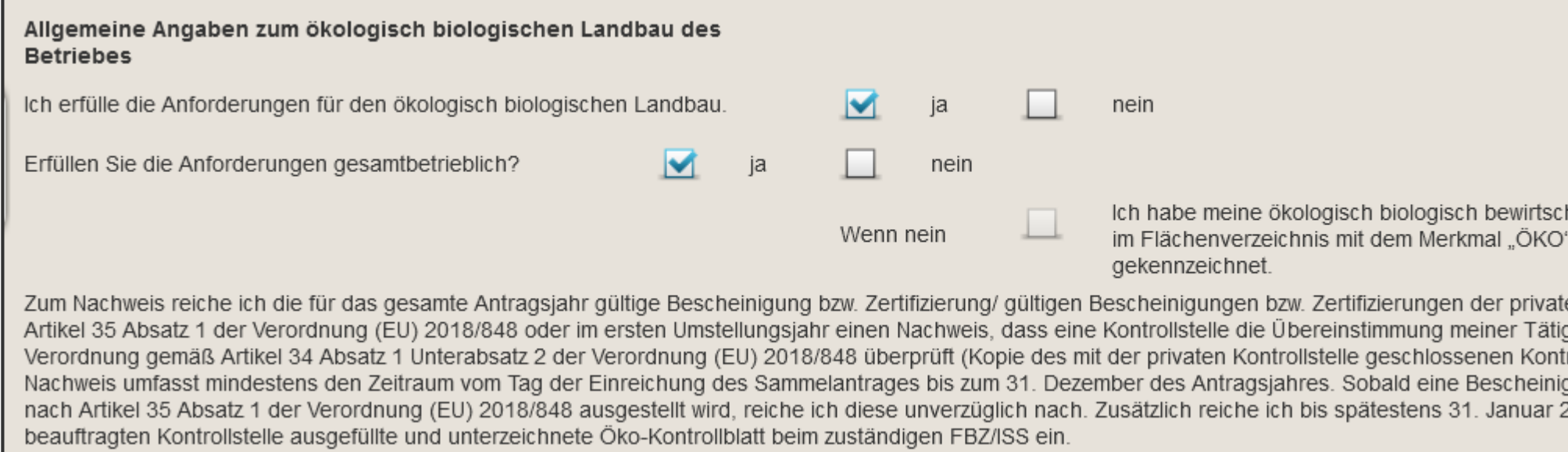

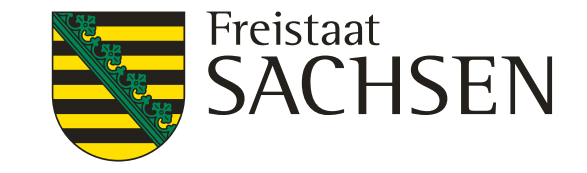

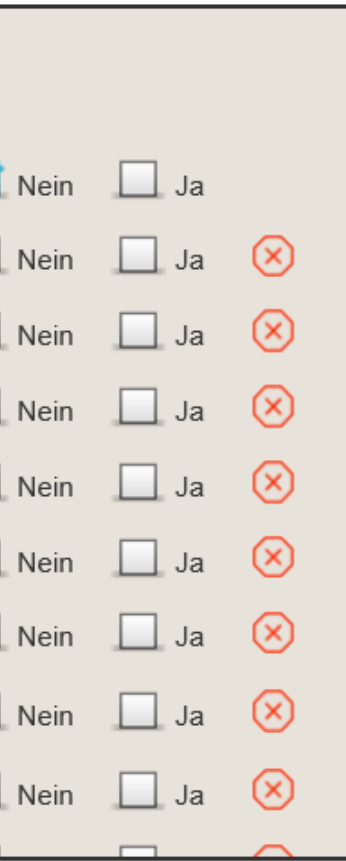

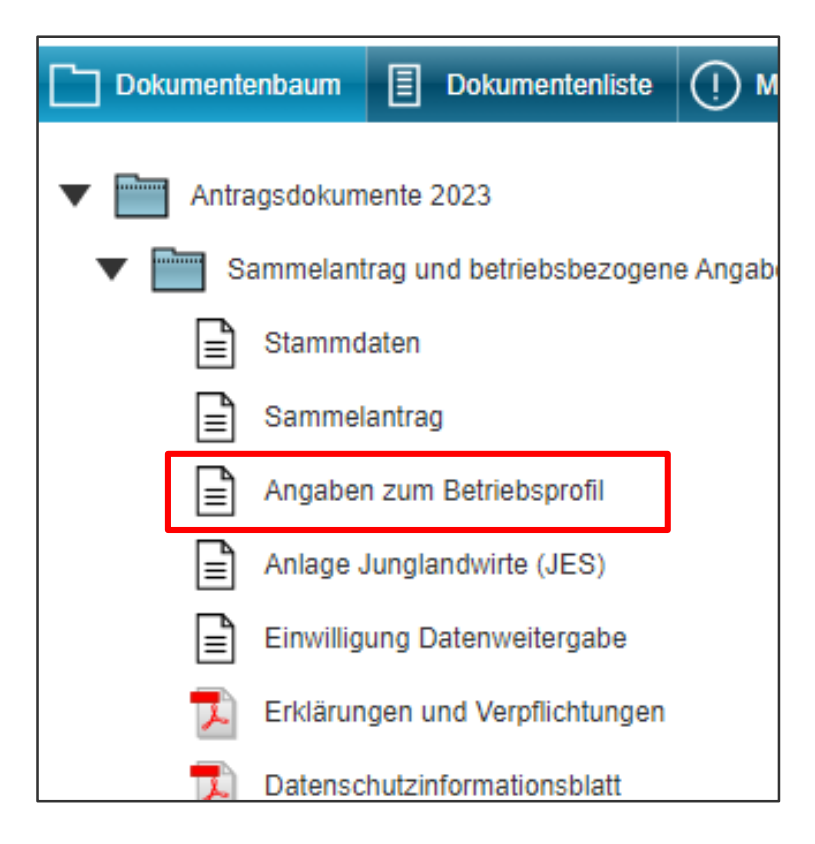

- Ähnlich wie bislang für CC neu nun für Konditionalitäten
- **Fiagen etwas angepasst aber dem Grunde nach bekannt**

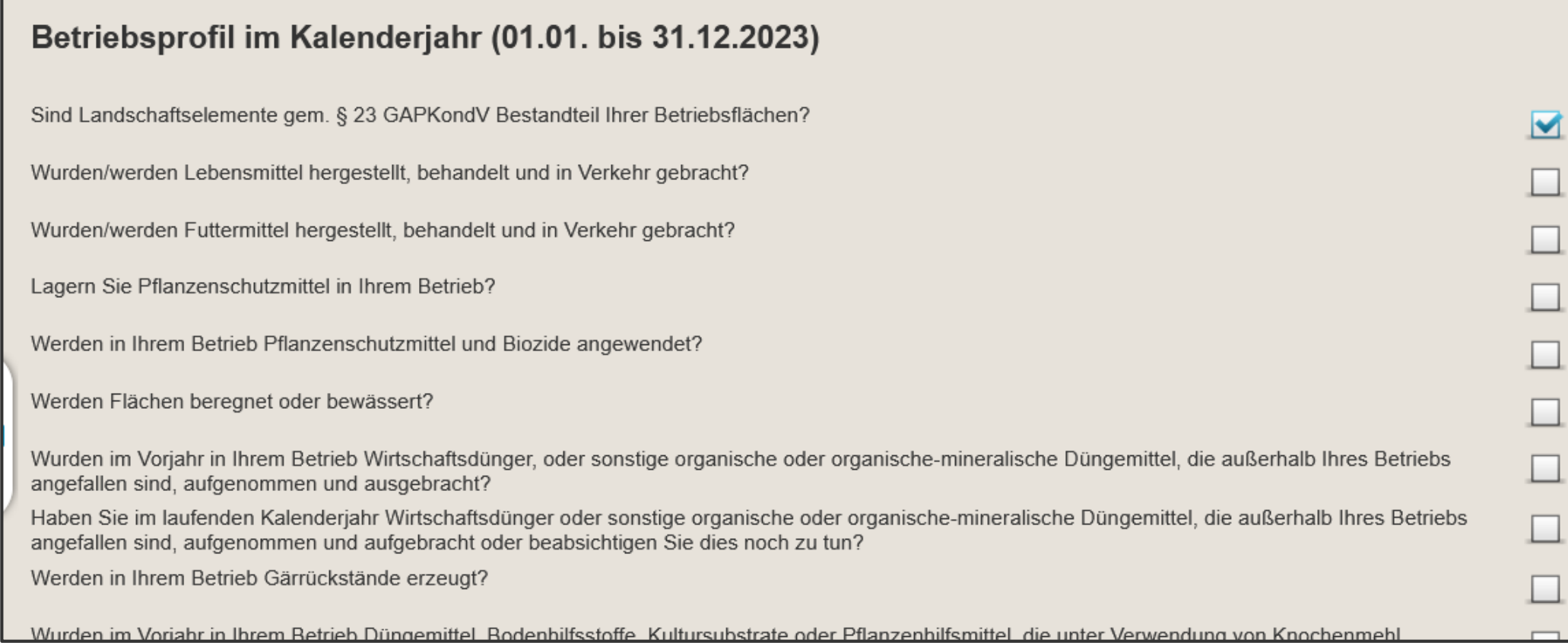

# Verfahren **Antragsdokumente 2023 -** Sammelantrag

## ❙ **Betriebsprofil**

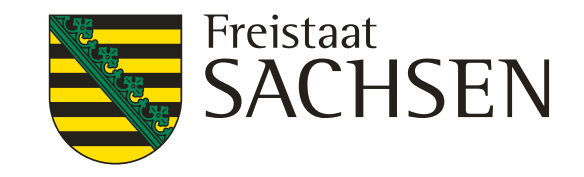

# Verfahren **Antragsdokumente 2023 -** Sammelantrag

### ❙ **Einwilligung Datenweitergabe**

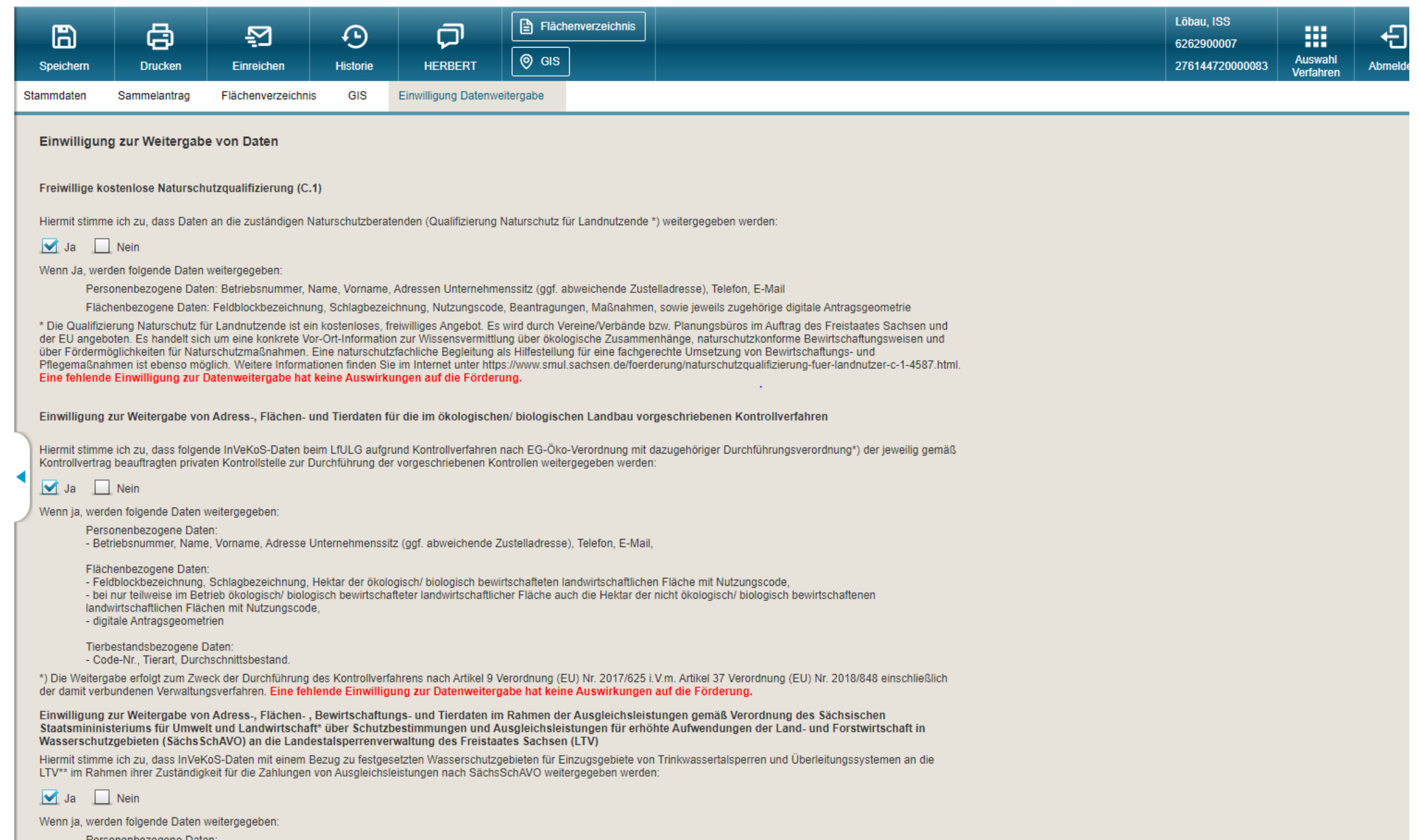

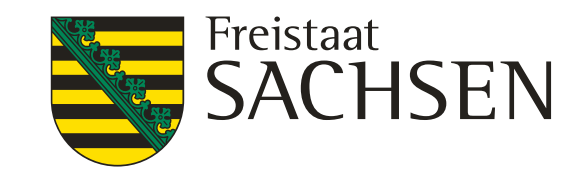

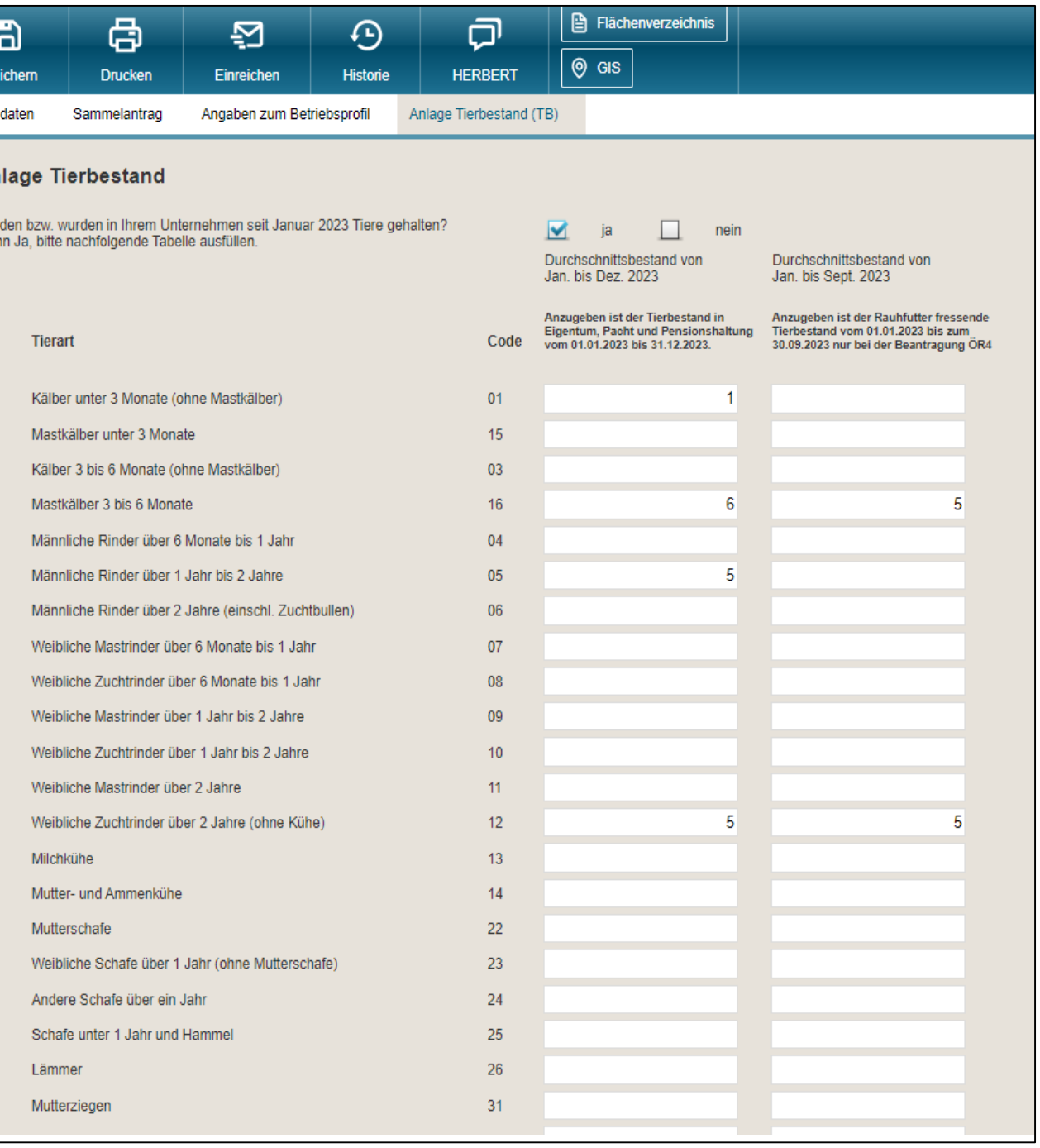

# Verfahren **Antragsdokumente 2023 –** tierbezogene Anlagen

- Anlage Tierbestand (TB)
	- Linke Spalte müssen alle eintragen, wenn Tiere vorhanden
		- Jahresdurchschnitt 2023

- Zusätzlich bei Beantragung ÖR4
	- Angaben in rechter Spalte
	- Zeitraum Januar bis September

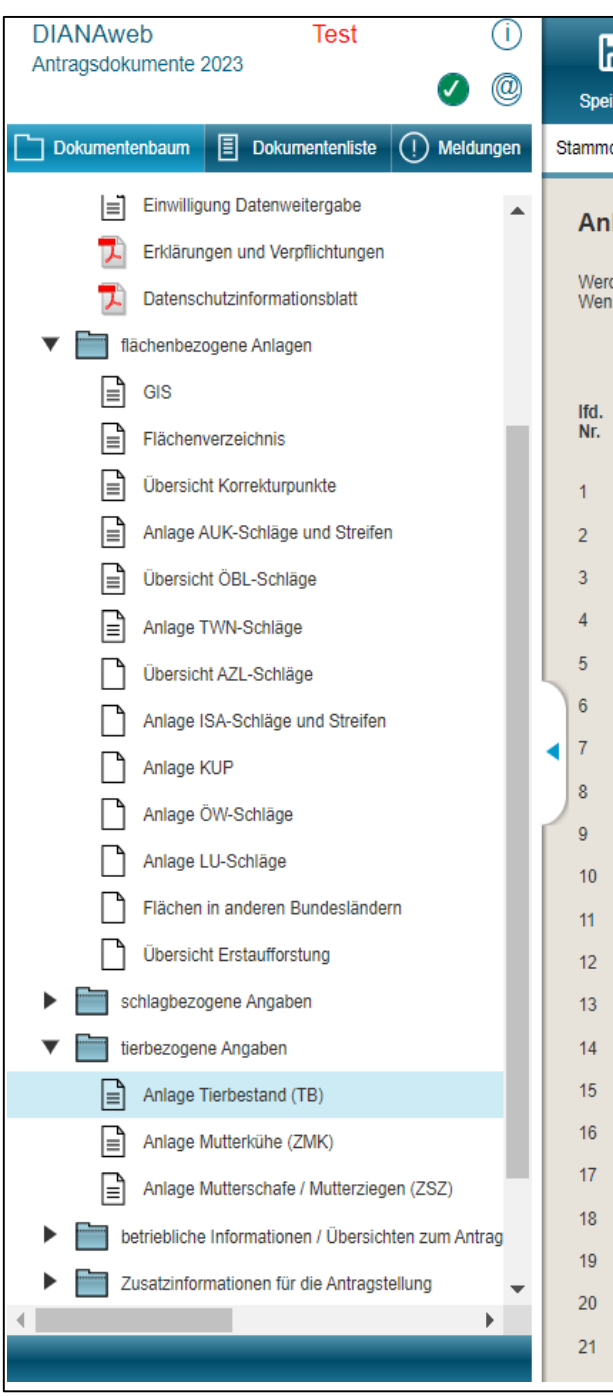

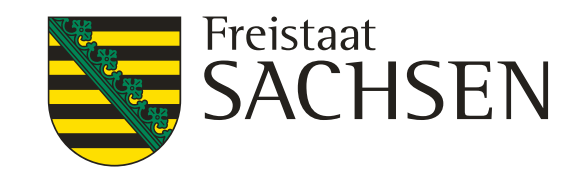

# Verfahren **Antragsdokumente 2023 –** tierbezogene Anlagen

Gekoppelte Prämien

- $\triangleright$  eintragen aller Tiere im Betrieb
- $\triangleright$  Schnittstelle zu HIT-Daten geplant
- Änderungen immer über DIANAweb

Anlage Zahlung Mutterkühe (**ZMK**)

Anlage Mutterkühe

**HIT-Register aktualisieren** 

Die Tabelle ist mit den Mutterkühen, die ausweislich der Angaben bei der HIT mindestens einmal gekalbt haben und bei dem Betrieb bzw. seinen Betriebstätten registriert sind, vorbelegt. Die weiblichen Tiere, deren Kalbung nicht an die HIT gemeldet wurde, z. B. nach einer Totgeburt, oder die z.B. im Falle der Gemeinschaftswiesen oder Pensionsbetriebe nicht beim Antragsteller registriert sind, werden nicht vorbelegt und sind manuell zu erfassen. Die vorbelegten Tiere anderer Tierhalter (Mutterkühe, die in Pension genommen wurden) dürfen nicht beantragt werden.

**Tiere beantragen** 

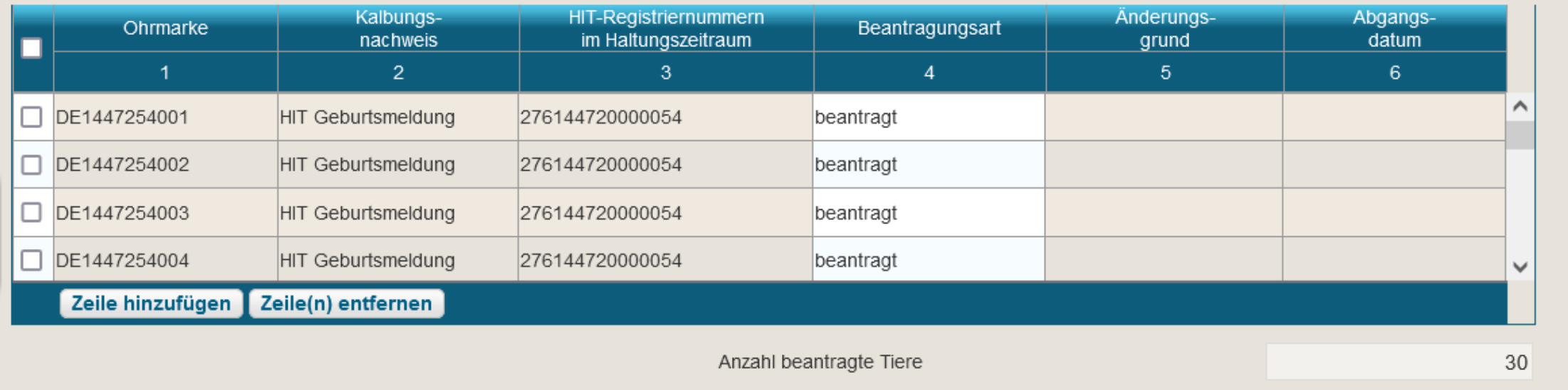

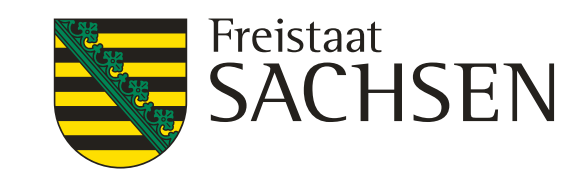

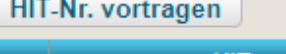

# Verfahren **Antragsdokumente 2023 –** tierbezogene Anlagen

Gekoppelte Prämien

- ▶ eintragen aller Tiere im Betrieb
- ▶ Hochladen von CSV Dateien geplant
- Änderungen immer über DIANAweb

Anlage Zahlung Mutterschafe/Mutterziegen **(ZSZ)**

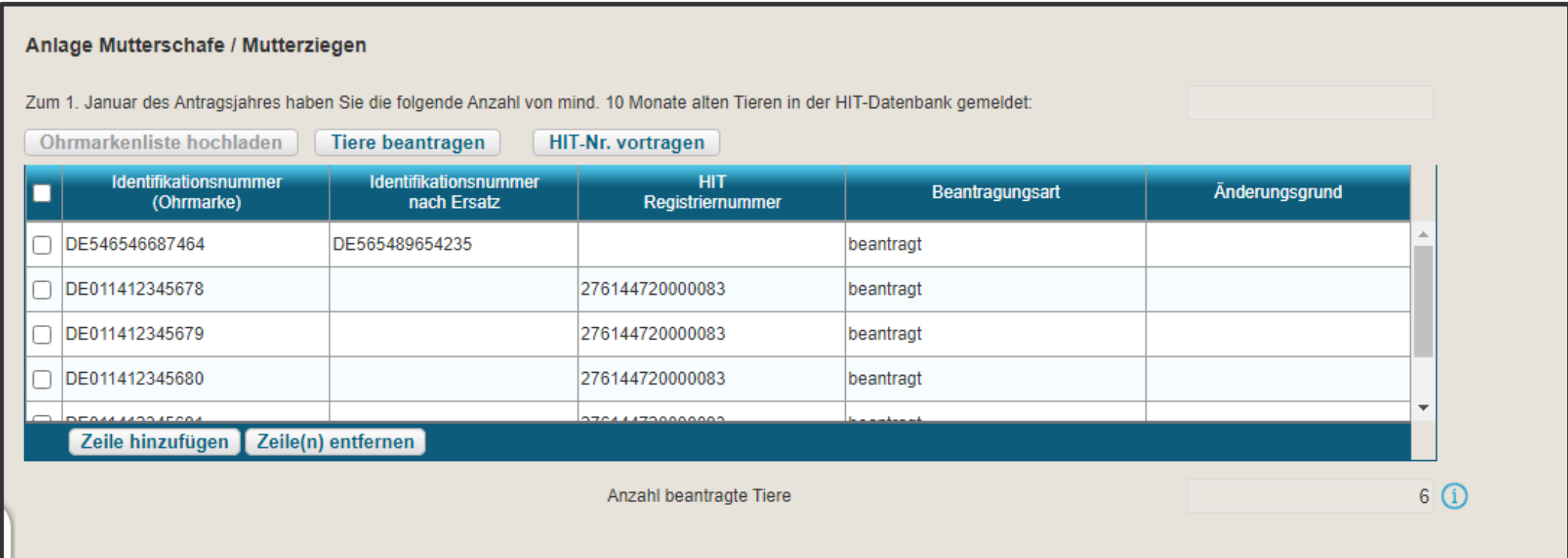

LANDESAMT FÜR UMWELT, LANDWIRTSCHAFT UND GEOLOGIE

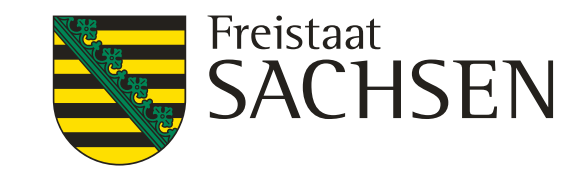

- 
- 
- 
- ❙ **Meldungen**
	- **Prüfung in Echtzeit**

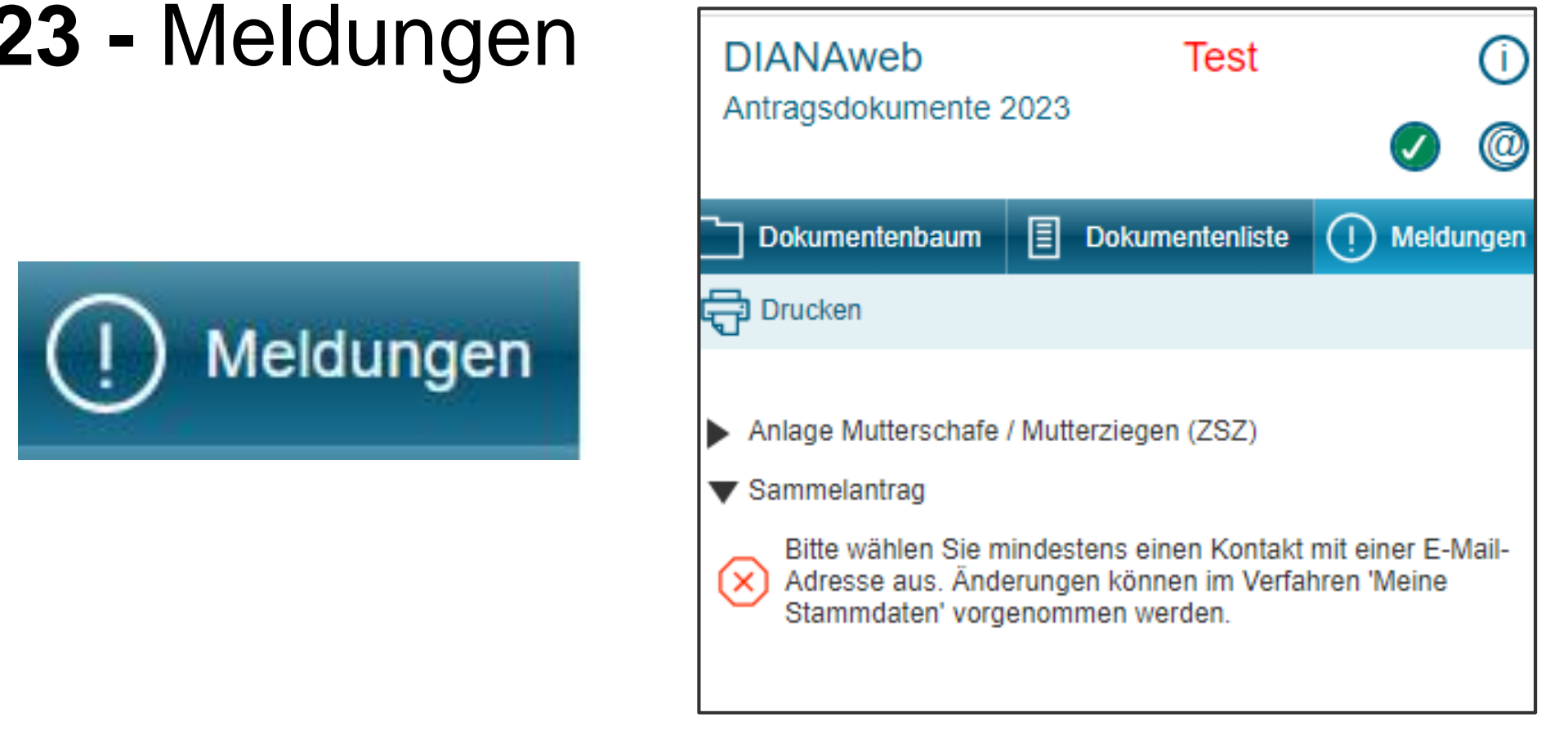

**I** Mögliche Anzeigen

# Verfahren **Antragsdokumente 2023 -** Meldungen

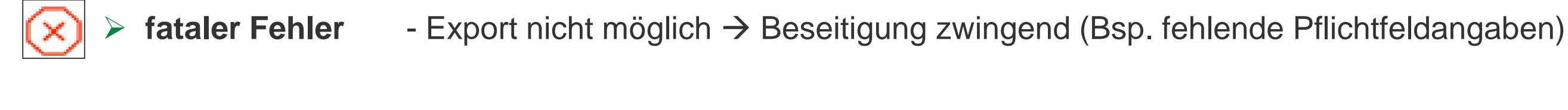

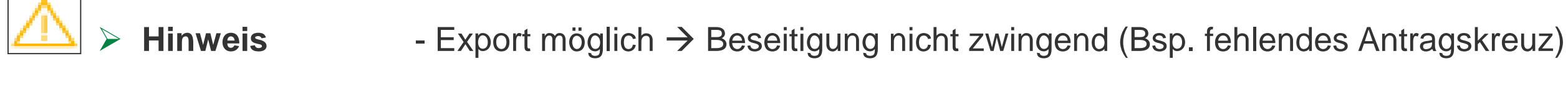

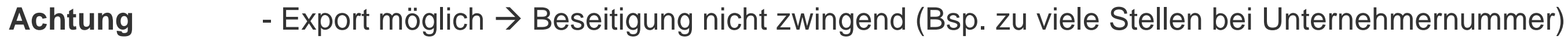

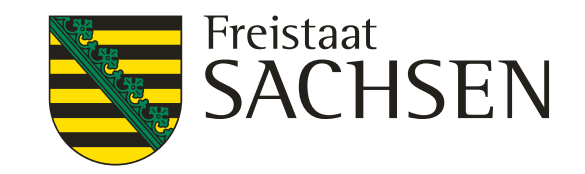

# Verfahren **Antragsdokumente 2023** – Rahmenfunktionen

- ❙ **Speichern**
- ❙ **Drucken**
- ❙ **Einreichen**
- ❙ **Historie**
- ❙ **HERBERT**
- ❙ **Auswahl Verfahren**

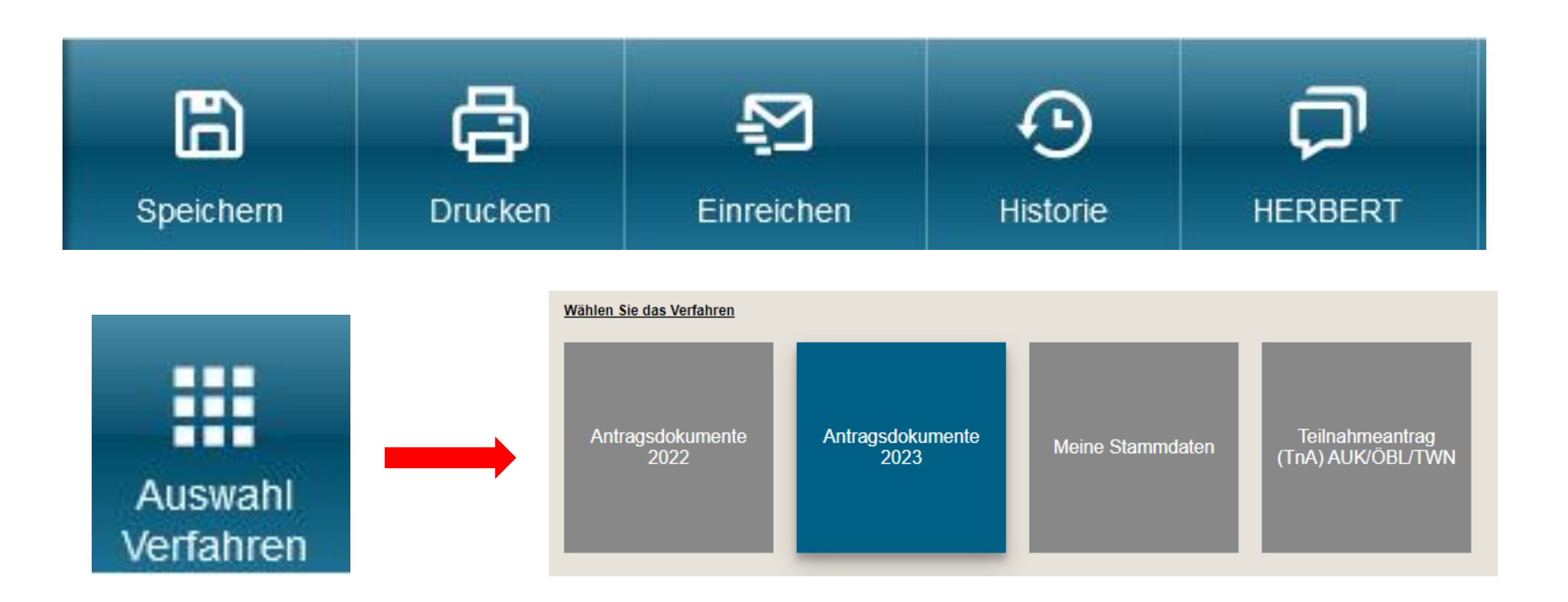

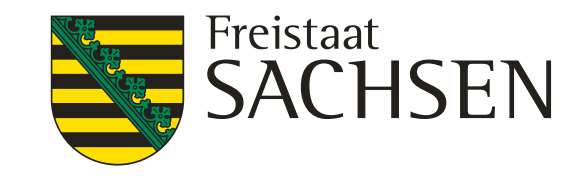

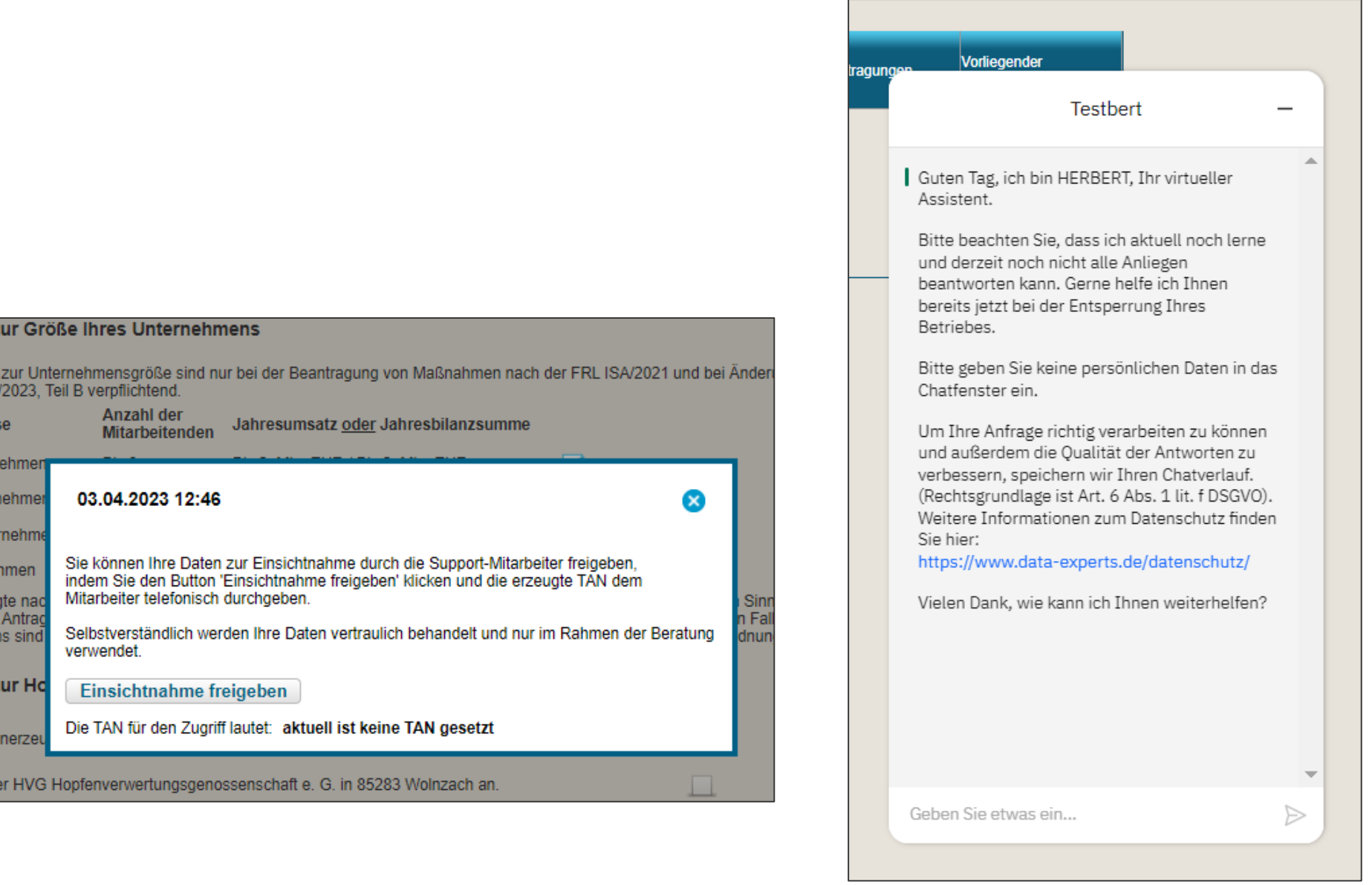

# Verfahren **Antragsdokumente 2023** – Rahmenfunktionen

## ❙ **Hilfe**

- Bei technischen Problemen
	- $\triangleright$  HERBERT Kommunikationsassistent
- **Fiachlich/inhaltliche Fragen** 
	- **▶ zuständiges FBZ/ISS**
- **Externe Einsicht des Antragsstandes möglich** 
	- TAN-Verfahren ermöglicht lesenden Zugriff

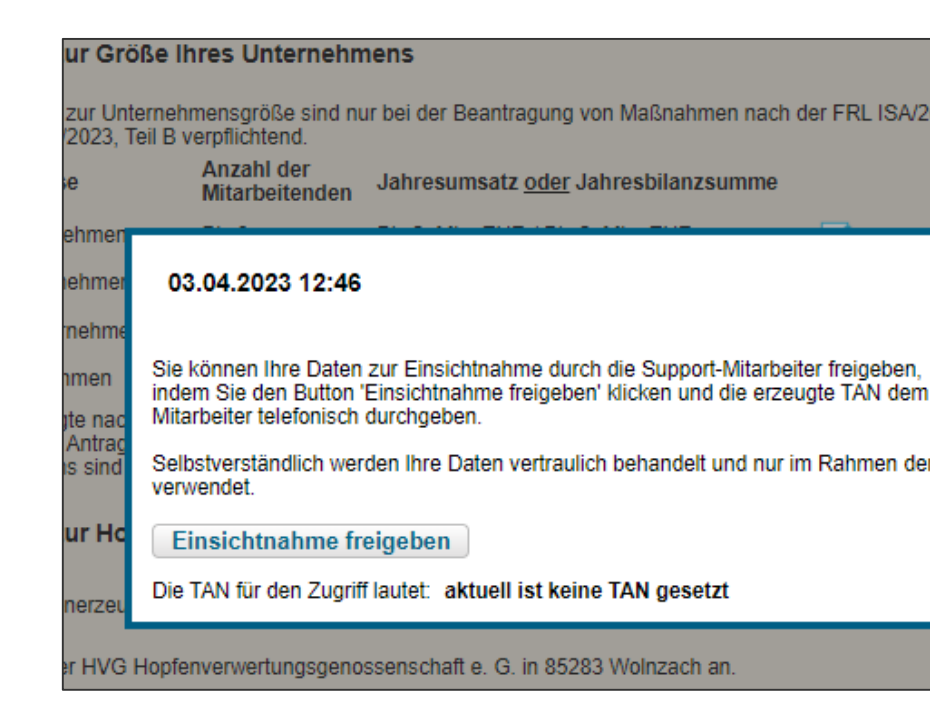

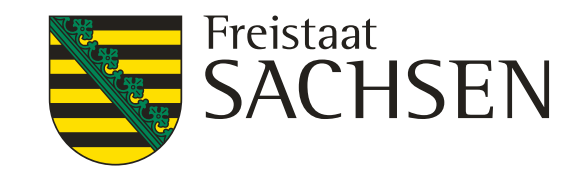

# Verfahren **Antragsdokumente 2023** – Rahmenfunktionen

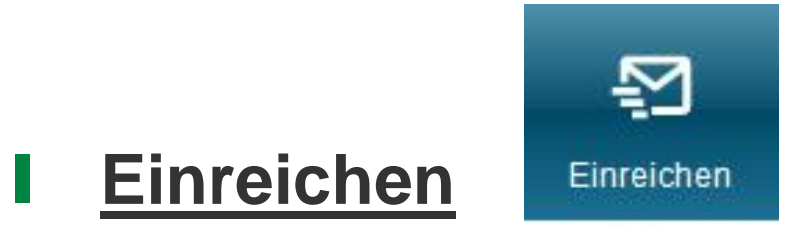

- Alle fatalen Fehler müssen zuvor beseitigt werden  $\rightarrow$  Prüfung Meldungen
- **Assistent führt durch Exportschritte**
- **Erklärungen/Verpflichtungen müssen bestätigt werden**
- Wenn Export erfolgreich  $\rightarrow$  Einreichbestätigung für die eigenen Unterlagen
	- Antragspaket kann gedruckt werden ebenfalls nur für die eigenen Unterlagen
	- Aufruf jederzeit über Schaltfläche Historie möglich

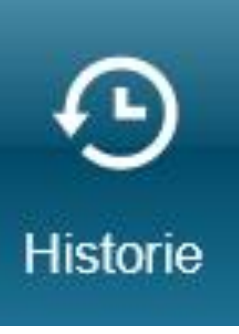

LANDESAMT FÜR UMWELT,<br>LANDWIRTSCHAFT<br>UND GEOLOGIE

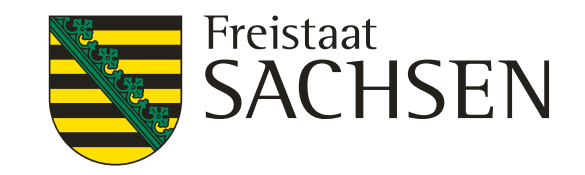

# Vielen Dank für Ihre Aufmerksamkeit